**GARMIN** 

# RV 890 / CAMPER 890 / RV1090 / **CAMPER 1090**

Benutzerhandbuch

#### © 2020 Garmin Ltd. oder deren Tochtergesellschaften

Alle Rechte vorbehalten. Gemäß Urheberrechten darf dieses Handbuch ohne die schriftliche Genehmigung von Garmin weder ganz noch teilweise kopiert werden. Garmin behält sich das Recht vor, Änderungen und Verbesserungen an seinen Produkten vorzunehmen und den Inhalt dieses Handbuchs zu ändern, ohne Personen oder Organisationen über solche Änderungen oder Verbesserungen informieren zu müssen. Unter [www.garmin.com](http://www.garmin.com) finden Sie aktuelle Updates sowie zusätzliche Informationen zur Verwendung dieses Produkts.

Garmin® und das Garmin Logo sind Marken von Garmin Ltd. oder deren Tochtergesellschaften und sind in den USA und anderen Ländern eingetragen. Diese Marken dürfen nur mit ausdrücklicher Genehmigung von Garmin verwendet werden.

BC™, Fusion®, Fusion-Link™, Garmin Drive™, Garmin Express™, Garmin PowerSwitch™ und myTrends™ sind Marken von Garmin Ltd. oder deren Tochtergesellschaften. Diese Marken dürfen nur mit ausdrücklicher Genehmigung von Garmin verwendet werden.

Android™ ist eine Marke von Google Inc. Apple® und Mac® sind Marken von Apple Inc. und sind in den USA und anderen Ländern eingetragen. Die Wortmarke BLUETOOTH® und die Logos sind Eigentum von Bluetooth SIG, Inc. und werden von Garmin ausschließlich unter Lizenz verwendet. Foursquare® ist in den USA und anderen Ländern eine Marke von Foursquare Labs, Inc. HISTORY® und das H Logo sind Marken von A+E Networks und sind in den USA und anderen Ländern geschützt. Alle Rechte vorbehalten. Verwendet mit Erlaubnis. microSD® und das microSDHC Logo sind Marken von SD-3C, LLC. TripAdvisor® ist eine eingetragene Marke von TripAdvisor LLC. Ultimate Campgrounds ist eine Marke von The Ultimate Public Campground Project. Windows® ist eine in den USA und anderen Ländern eingetragene Marke der Microsoft Corporation. Wi-Fi®und Wi-Fi CERTIFIED MiraCast™ sind eingetragene Marken der Wi-Fi Alliance Corporation.

# Inhaltsverzeichnis

# **[Erste Schritte...................................](#page-8-0) 1**

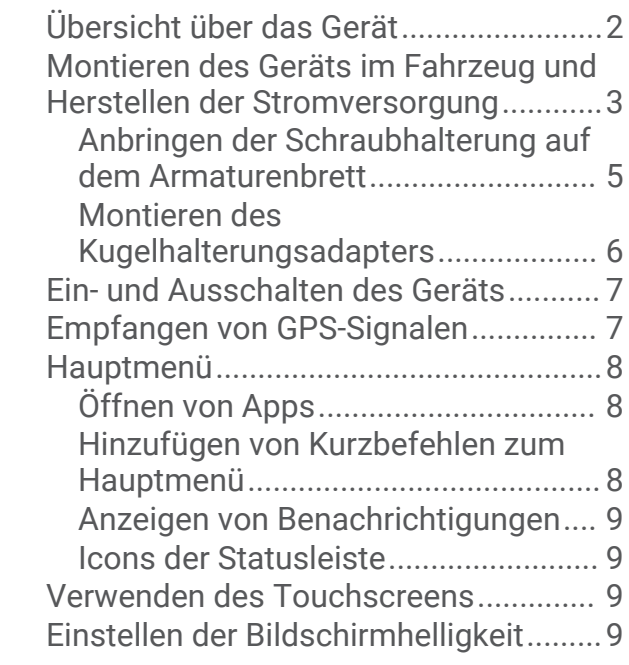

# **[Fahrzeugprofile..............................10](#page-17-0)**

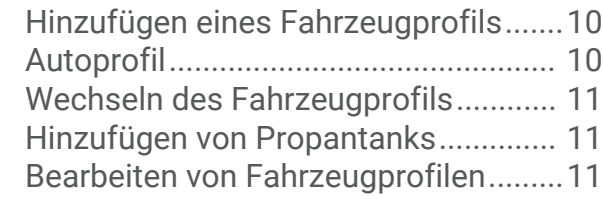

# **[Fahrerassistenzfunktionen und](#page-19-0)**

#### **[Alarme...........................................](#page-19-0) 12 [Suchen und Speichern von](#page-28-0)**  [Aktivieren oder Deaktivieren von](#page-19-0)  [Informationen für Fahrer......................](#page-19-0) 12 [Ampelblitzer und Radarkontrollen.......](#page-20-0) 13

# **[Navigation zum Ziel.......................](#page-20-0) 13**

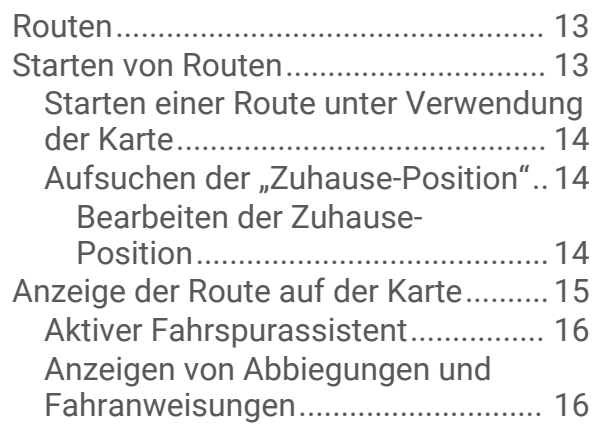

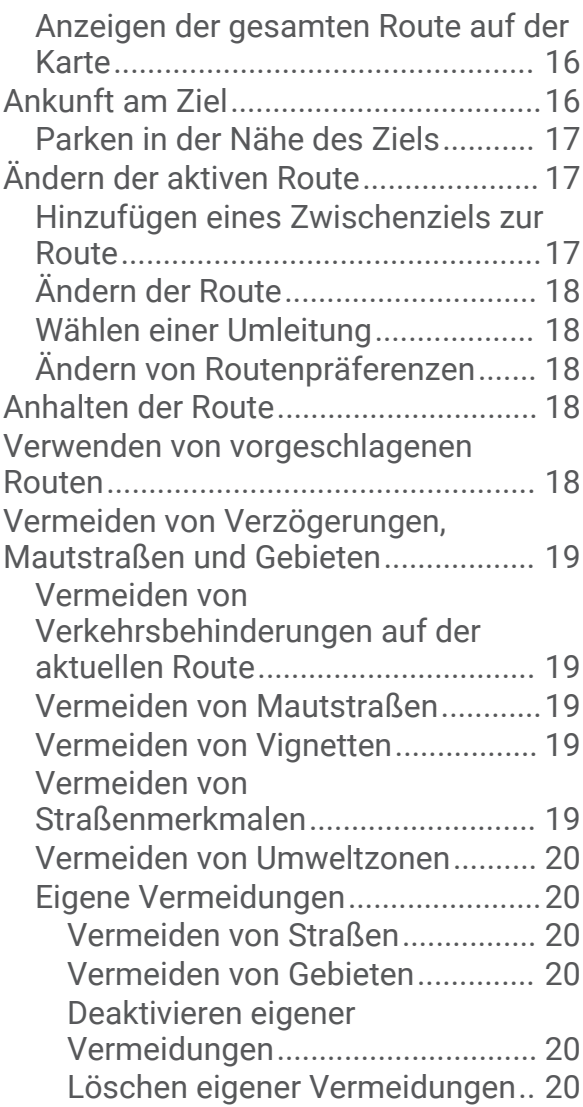

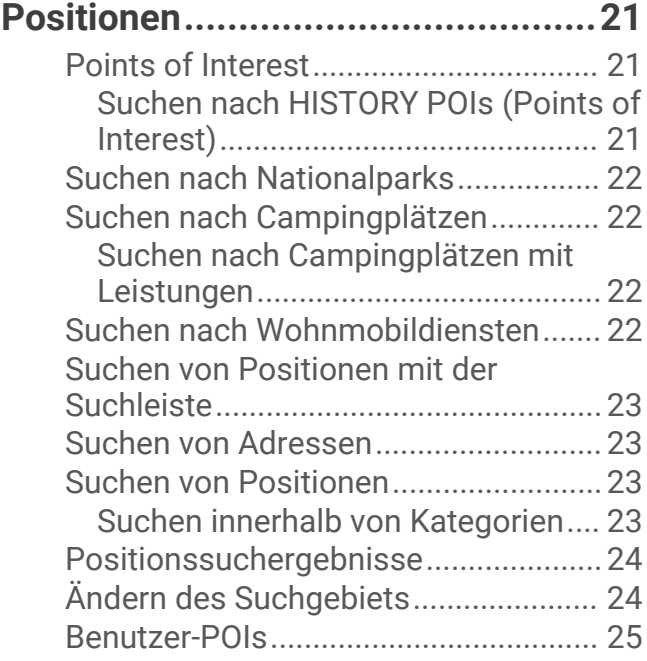

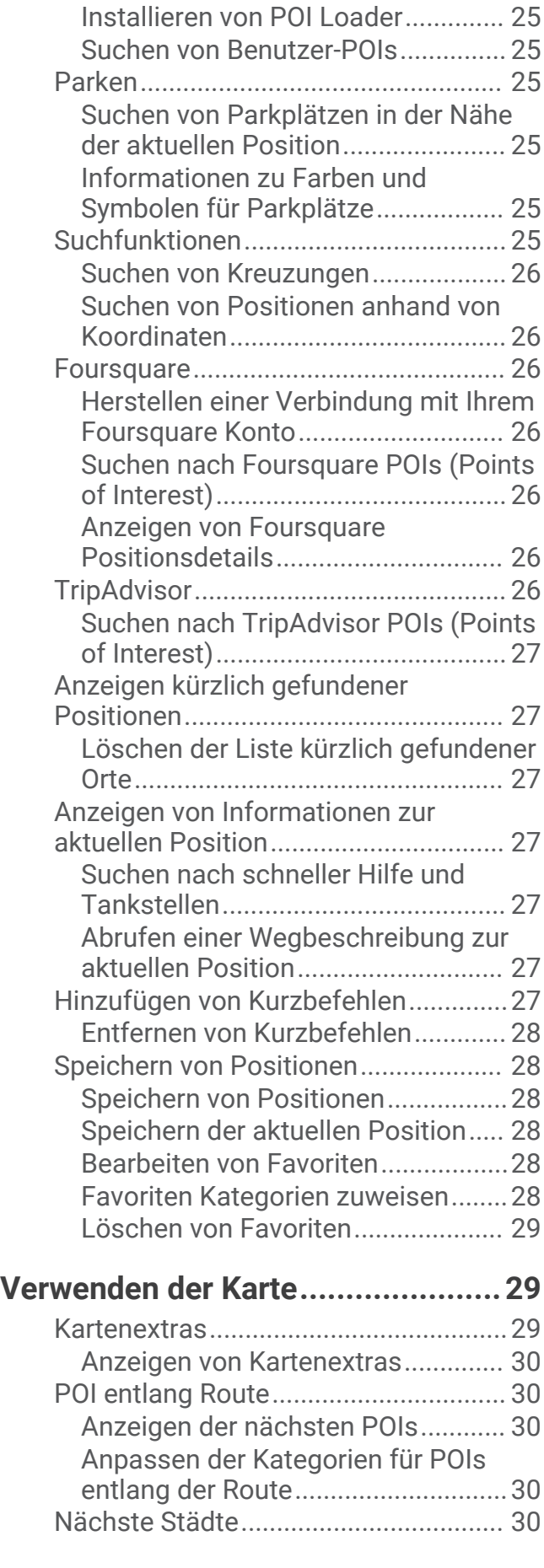

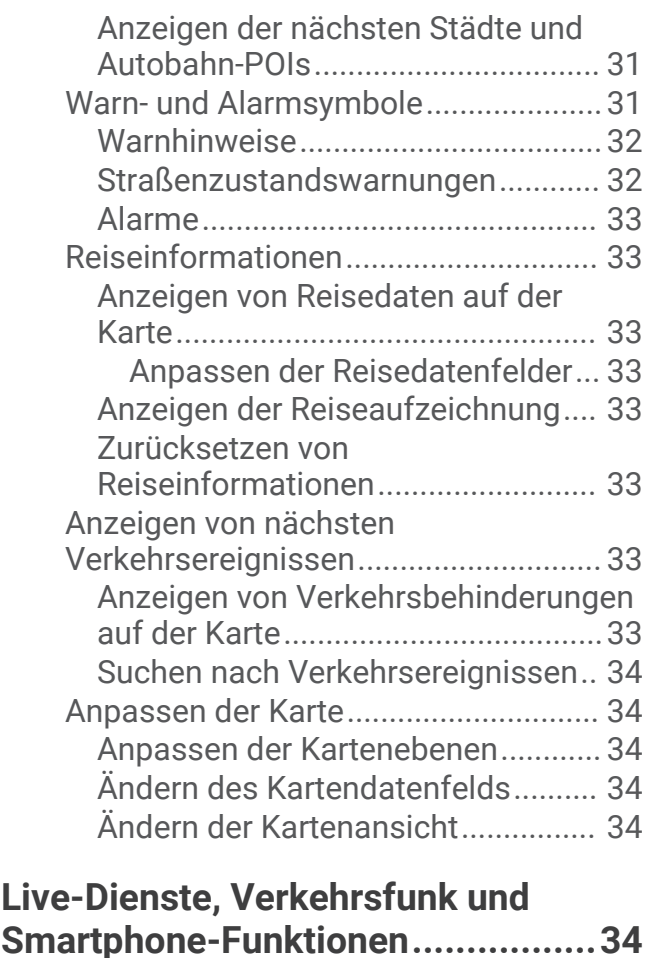

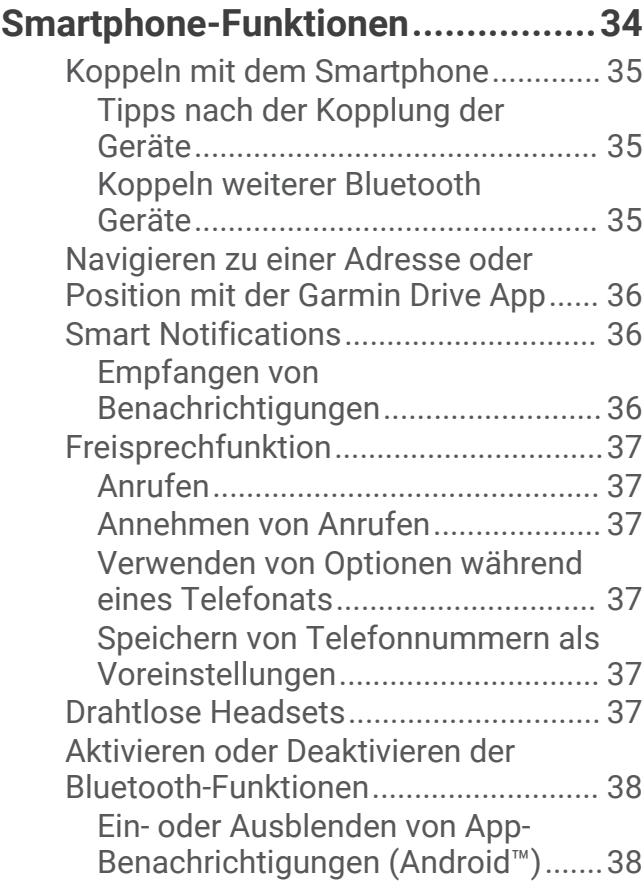

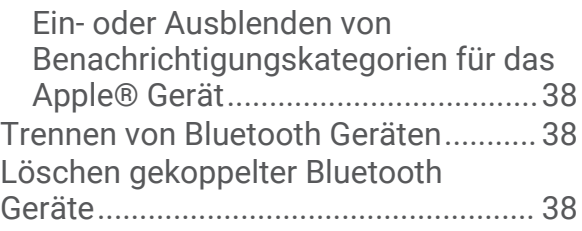

# **[Verkehr..........................................](#page-46-0) 39**

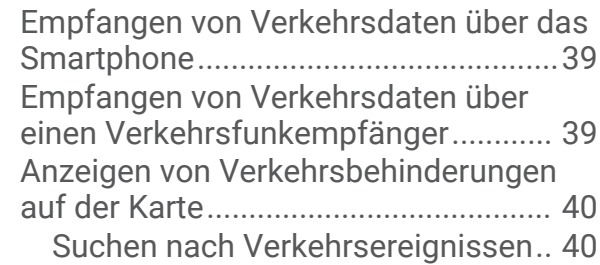

# **[Sprachbefehl..................................40](#page-47-0)**

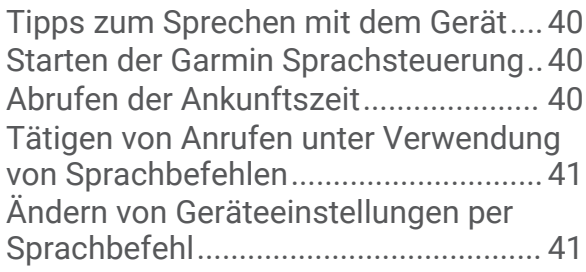

# **[Verwenden der Apps......................](#page-48-0) 41**

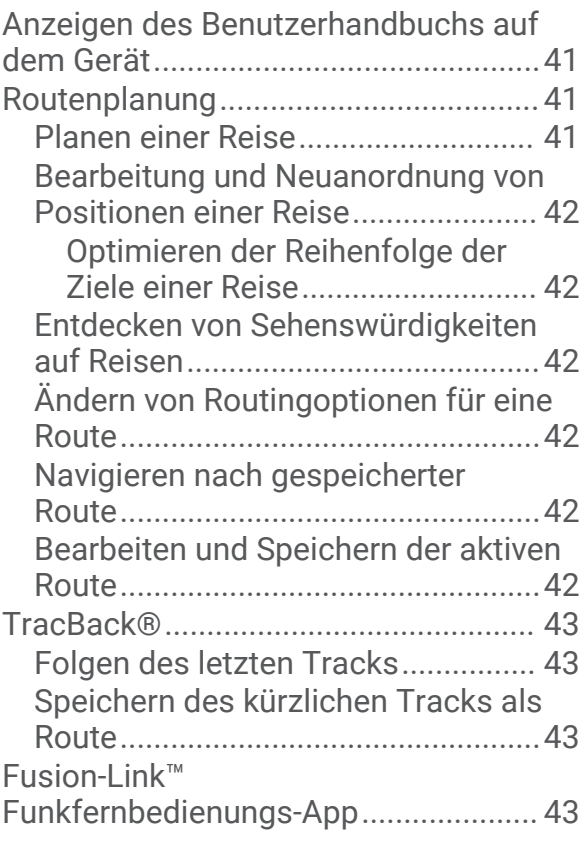

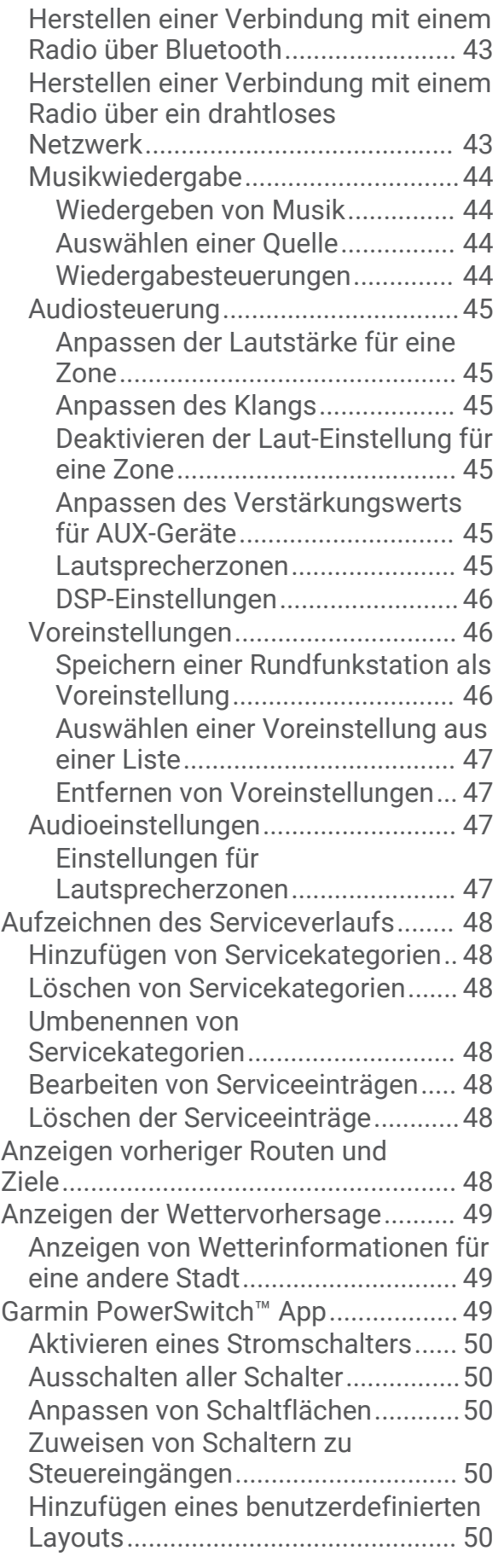

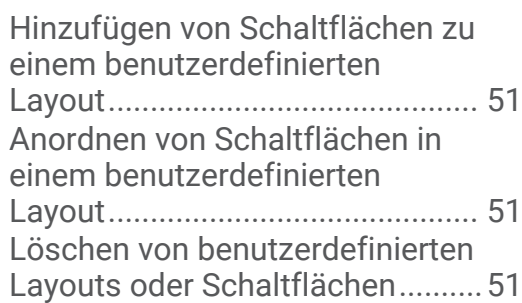

# **[Einstellungen.................................](#page-59-0) 52**

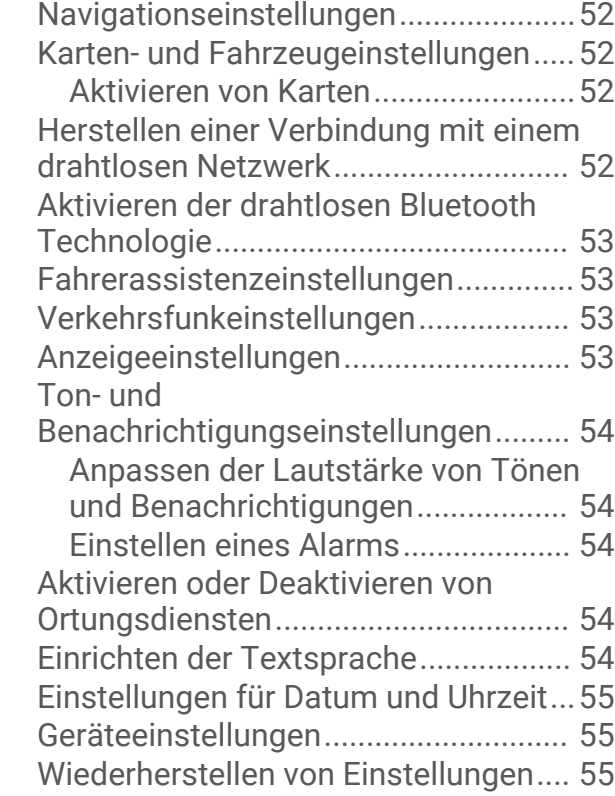

# **[Geräteinformationen......................](#page-62-0) 55**

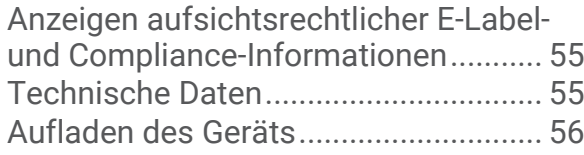

# **[Gerätewartung...............................](#page-63-0) 56**

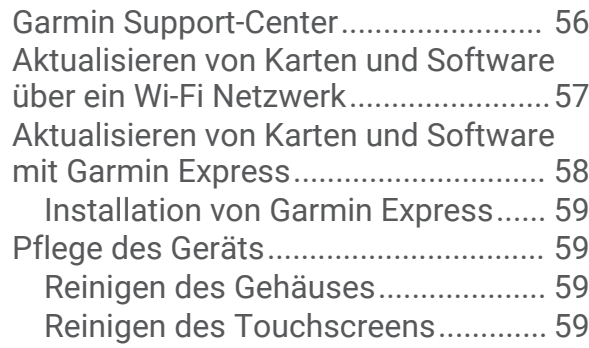

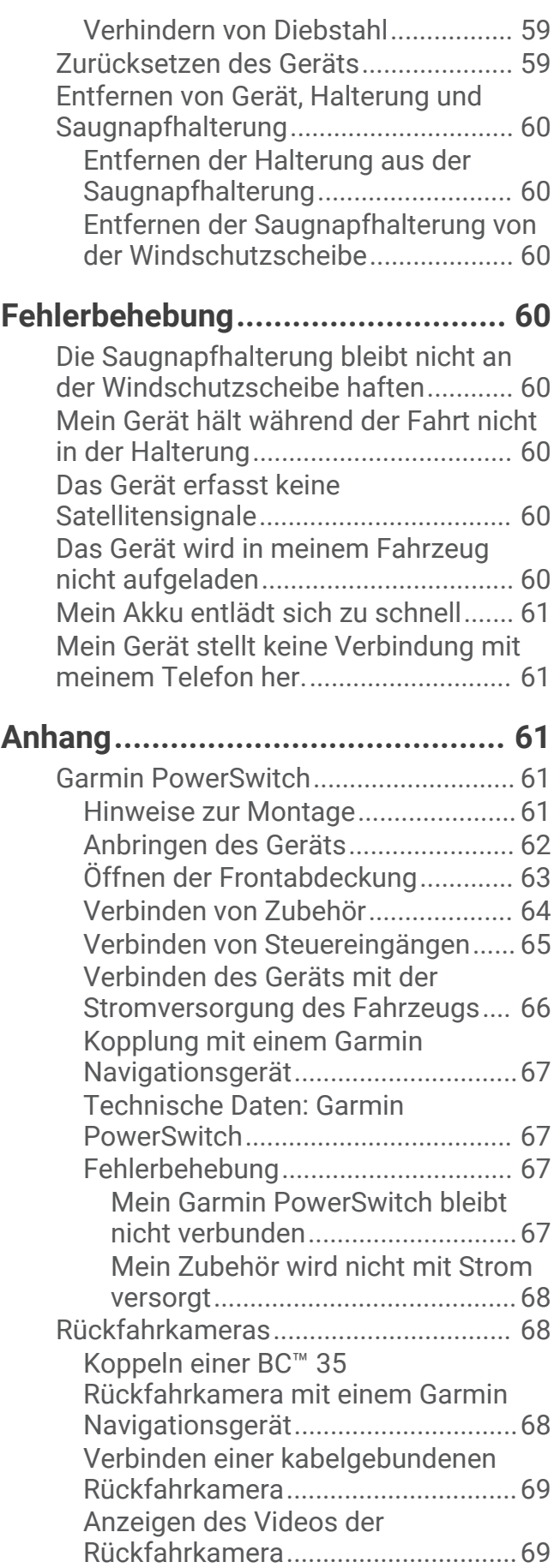

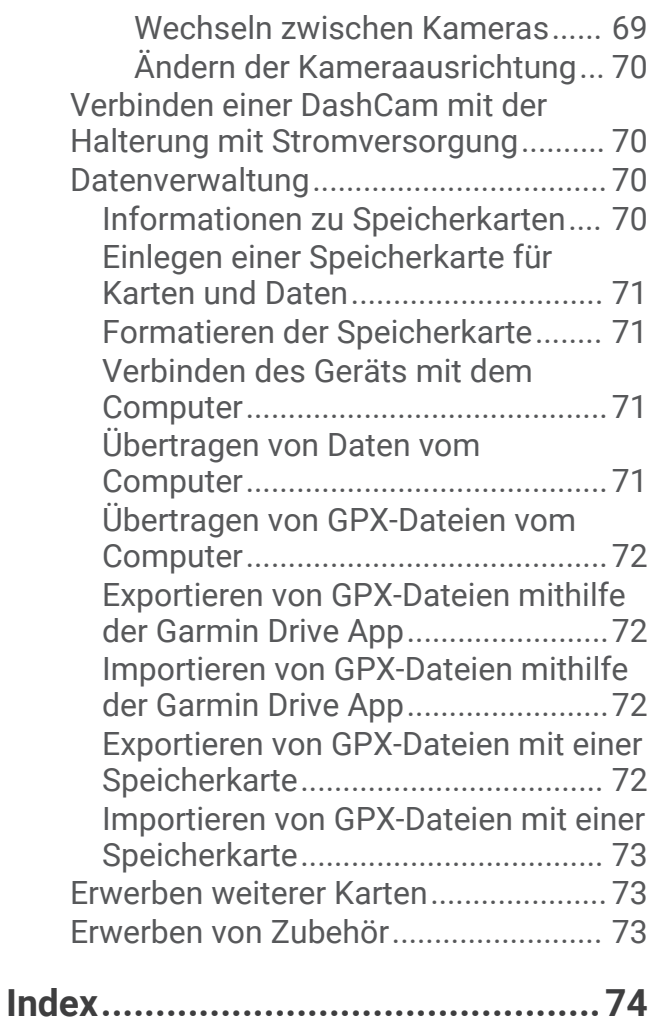

# Erste Schritte

#### **WARNUNG**

<span id="page-8-0"></span>Lesen Sie alle Produktwarnungen und sonstigen wichtigen Informationen der Anleitung "*Wichtige Sicherheitsund Produktinformationen"*, die dem Produkt beiliegt.

- Aktualisieren Sie die Karten und die Software des Geräts (*[Aktualisieren von Karten und Software über ein](#page-64-0)  [Wi‑Fi Netzwerk](#page-64-0)*, Seite 57).
- Bringen Sie das Gerät im Fahrzeug an, und schließen Sie es an die Stromversorgung an (*[Montieren des](#page-10-0) [Geräts im Fahrzeug und Herstellen der Stromversorgung](#page-10-0)*, Seite 3).
- Passen Sie die Lautstärke (*[Anpassen der Lautstärke von Tönen und Benachrichtigungen](#page-61-0)*, Seite 54) und die Helligkeit des Displays an (*[Einstellen der Bildschirmhelligkeit](#page-16-0)*, Seite 9).
- Richten Sie ein Fahrzeugprofil für Ihr Wohnmobil bzw. Ihren Wohnwagen ein (*[Hinzufügen eines](#page-17-0)  [Fahrzeugprofils](#page-17-0)*, Seite 10).
- Navigieren Sie zum Ziel (*[Starten von Routen](#page-20-0)*, Seite 13).

# <span id="page-9-0"></span>Übersicht über das Gerät

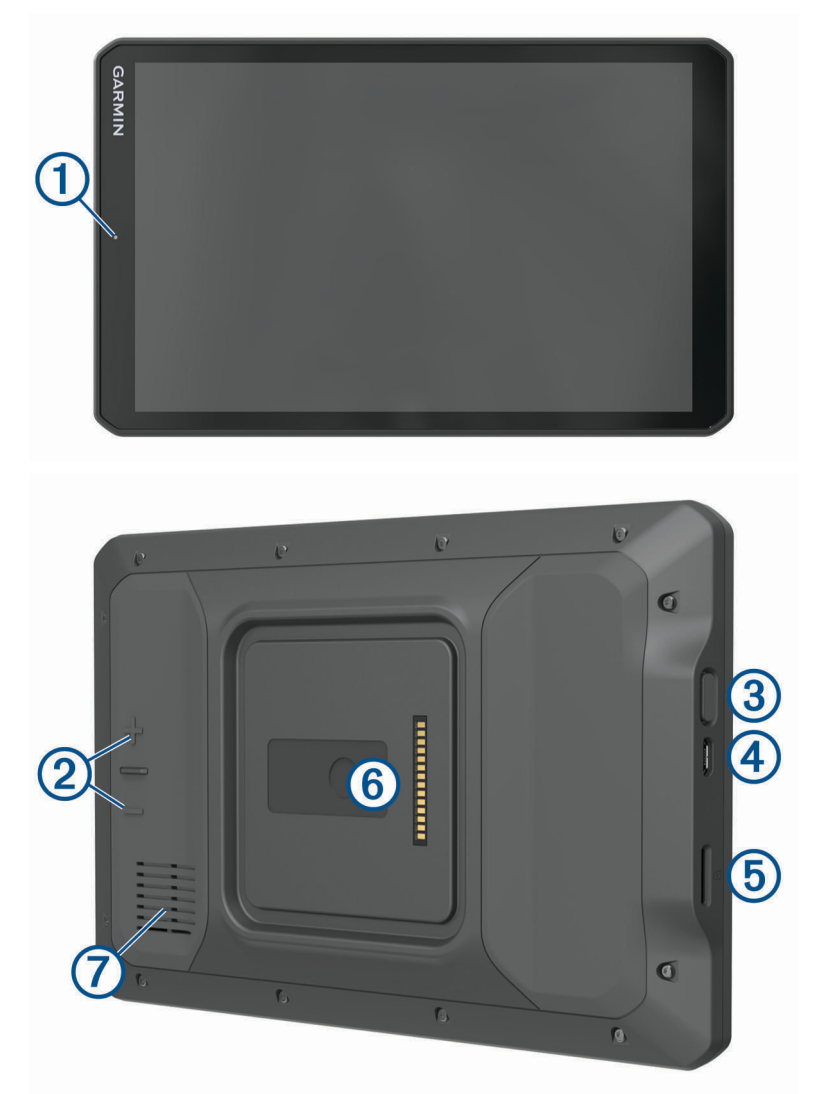

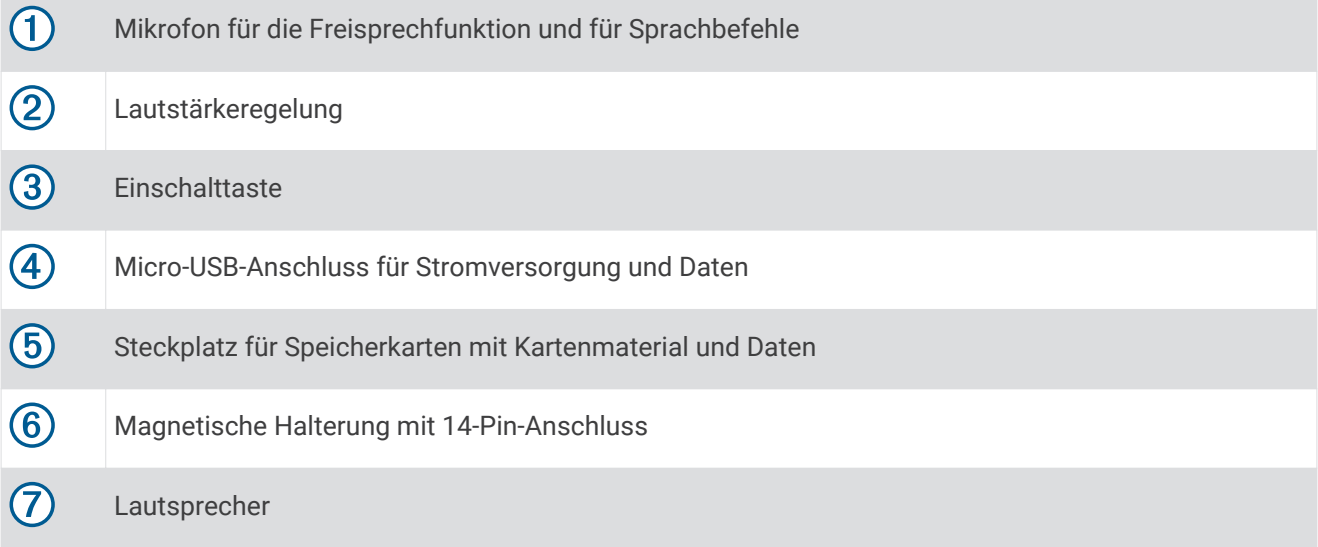

# <span id="page-10-0"></span>Montieren des Geräts im Fahrzeug und Herstellen der Stromversorgung

#### **WARNUNG**

Dieses Produkt ist mit einem Lithium-Ionen-Akku ausgestattet. Vermeiden Sie Verletzungen oder Schäden infolge einer Überhitzung des Akkus, indem Sie das Gerät so lagern, dass es vor direkter Sonneneinstrahlung geschützt ist.

Sowohl das Gerät als auch die Halterung enthalten Magneten. In bestimmten Fällen können Magneten zu Störungen implantierter medizinischer Geräte und elektronischer Geräte führen, darunter Herzschrittmacher, Insulinpumpen oder Festplatten in Laptops. Achten Sie darauf, dass das Gerät nicht in die Nähe medizinischer und elektronischer Geräte kommt.

Laden Sie das Gerät auf, bevor Sie es im Akkubetrieb nutzen.

**1** Öffnen Sie den Hebel (1), setzen Sie die Saugnapfhalterung auf die Windschutzscheibe, und klappen Sie den Hebel wieder in Richtung der Windschutzscheibe.

Der Hebel muss zur oberen Windschutzscheibe zeigen.

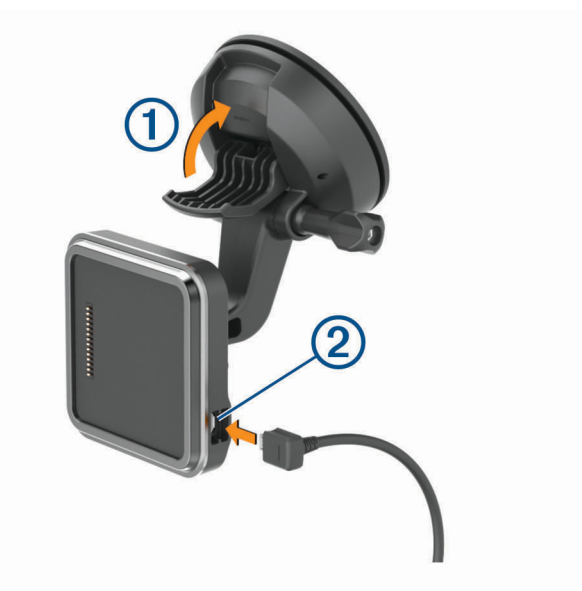

- **2** Schließen Sie das KFZ-Anschlusskabel 2 an den Anschluss der Halterung an.
- **3** Lösen Sie bei Bedarf die Flügelschraube am Arm der Saugnapfhalterung 3 und die Mutter an der Kugelhalterung (4). Passen Sie die Halterung dann an, um sie für die Anzeige und den Betrieb zu optimieren.

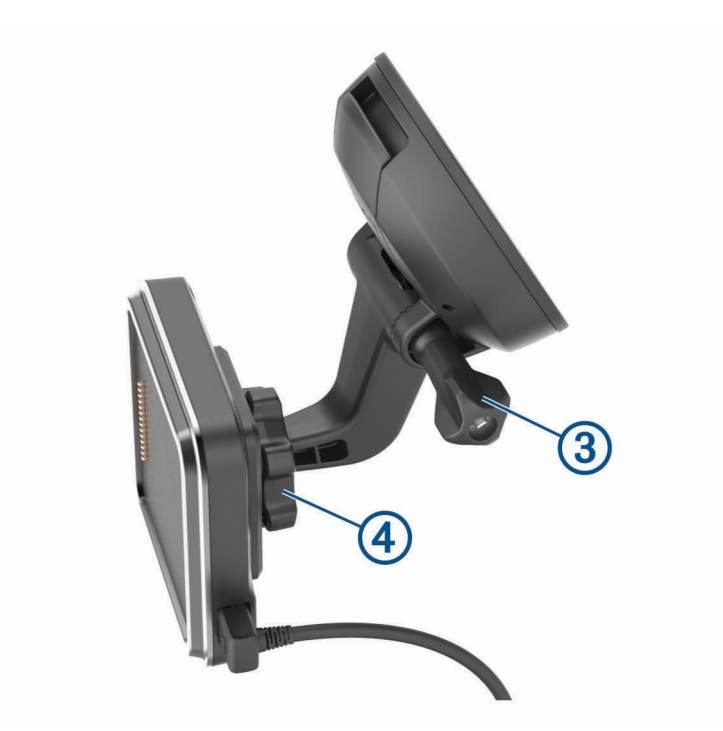

- Ziehen Sie die Flügelschraube am Arm der Saugnapfhalterung und die Mutter an der Kugelhalterung an.
- Setzen Sie das Gerät in die magnetische Halterung ein.

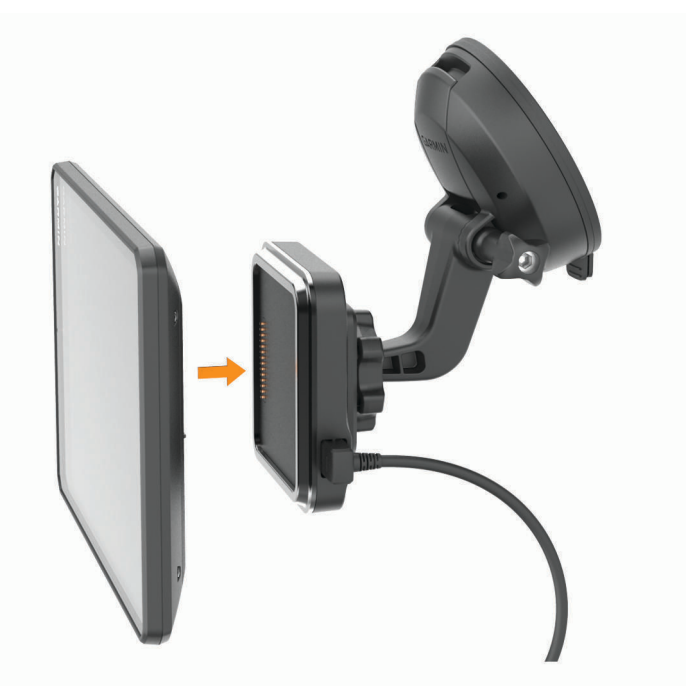

Schließen Sie das andere Ende des KFZ-Anschlusskabels an eine Stromquelle im Fahrzeug an.

#### <span id="page-12-0"></span>Anbringen der Schraubhalterung auf dem Armaturenbrett

Zur Montage der Kugelhalterung mit Schraubenbefestigung am Armaturenbrett müssen Sie zunächst eine geeignete Position auswählen.

#### **WARNUNG**

Es unterliegt Ihrer Verantwortlichkeit sicherzustellen, dass der Montageort allen geltenden Gesetzen und Vorschriften entspricht und die Sicht des Fahrers im Straßenverkehr nicht beeinträchtigt.

#### *HINWEIS*

Achten Sie beim Durchführen der Vorbohrungen und beim Befestigen der Halterung im Fahrzeug auf Leitungen, Anzeigen, Airbags, Airbag-Abdeckungen, Klimaanlage und andere Komponenten. Garmin® ist nicht für Schäden oder Konsequenzen verantwortlich, die sich aus der Montage ergeben.

#### *HINWEIS*

Garmin empfiehlt, die Kugelhalterung mit Schraubenbefestigung von Fachpersonal montieren zu lassen.

**1** Platzieren Sie die Halterung  $\Omega$  an der ausgewählten Position.

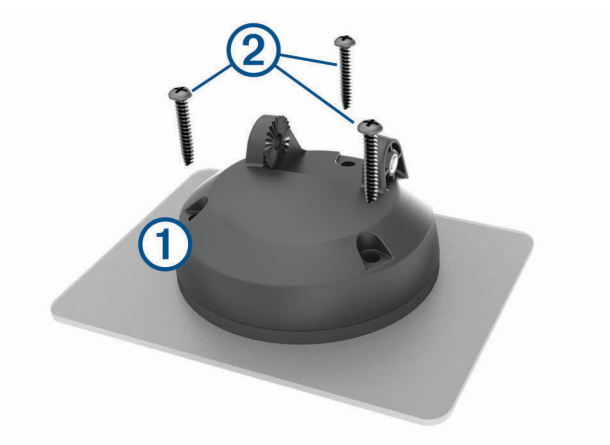

- **2** Verwenden Sie die Halterung als Vorlage, und markieren Sie die Positionen der drei Schrauben.
- **3** Führen Sie Vorbohrungen aus (optional). Bei einigen Montageoberflächen müssen Vorbohrungen durchgeführt werden.
- 4 Befestigen Sie die Halterung mit den mitgelieferten Schrauben 2 sicher auf der Montagefläche.
- **5** Setzen Sie den Arm der Kugelhalterung 3 in die Halterung ein.

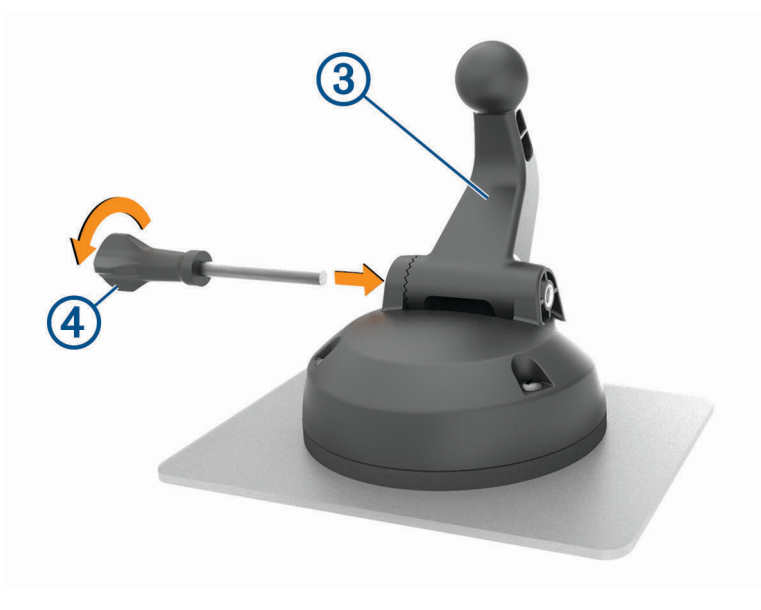

<span id="page-13-0"></span>**6** Setzen Sie die Flügelschraube  $\overline{4}$ ) in die Halterung ein, und ziehen Sie sie fest, um den Arm der Kugelhalterung zu befestigen.

#### Montieren des Kugelhalterungsadapters

Im Lieferumfang des Geräts ist eine 2,5 cm (1 Zoll) große Kugelhalterung enthalten, die mit Montagelösungen von Drittanbietern kompatibel ist.

1 Entfernen Sie die vier Schrauben (1), mit denen der Halterungssockel 2 an der magnetischen Halterung befestigt ist.

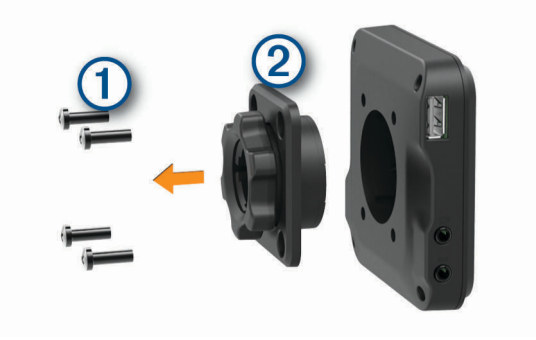

- **2** Entfernen Sie den Halterungssockel.
- **3** Befestigen Sie die 2,5-cm-Kugelhalterung (1 Zoll) 3 an der magnetischen Halterung. Verwenden Sie dazu die Schrauben, die Sie in Schritt 1 entfernt haben.

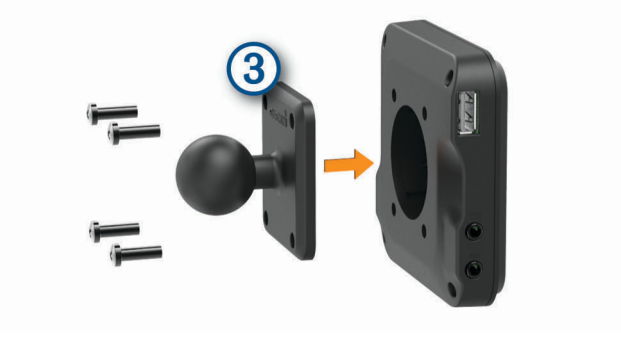

# <span id="page-14-0"></span>Ein- und Ausschalten des Geräts

Schalten Sie das Gerät ein, indem Sie die Einschalttaste (1) drücken oder das Gerät mit der Stromversorgung verbinden.

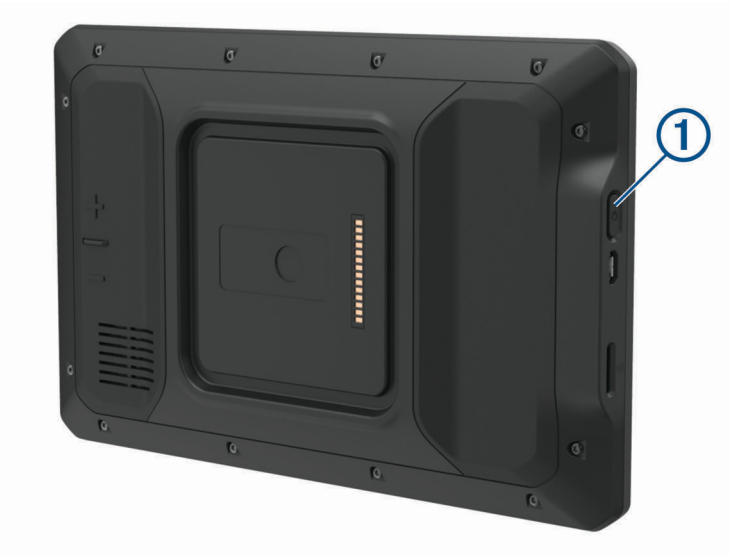

• Aktivieren Sie den Energiesparmodus des Geräts, indem Sie die Einschalttaste drücken, während das Gerät eingeschaltet ist.

Im Energiesparmodus ist das Display ausgeschaltet und das Gerät verwendet sehr wenig Strom, ist jedoch sofort wieder betriebsfähig.

**TIPP:** Der Aufladevorgang läuft schneller ab, wenn Sie das Gerät während des Aufladens in den Energiesparmodus versetzen.

• Schalten Sie das Gerät vollständig aus, indem Sie die Einschalttaste so lange gedrückt halten, bis auf dem Display eine Meldung angezeigt wird. Wählen Sie die Option **Strom aus**.

# Empfangen von GPS-Signalen

Beim Einschalten des Navigationsgeräts muss der GPS-Empfänger Satellitendaten erfassen und die aktuelle Position bestimmen. Die zum Erfassen der Satellitensignale erfasste Zeit ist von verschiedenen Faktoren abhängig, u. a. davon, wie weit Sie sich von der Position entfernt haben, an der Sie das Navigationsgerät zuletzt verwendet haben, ob Sie eine ungehinderte Sicht zum Himmel haben und wie viel Zeit seit der letzten Verwendung des Navigationsgeräts vergangen ist. Wenn Sie das Navigationsgerät zum ersten Mal einschalten, kann die Satellitenerfassung mehrere Minuten dauern.

- **1** Schalten Sie das Gerät ein.
- 2 Vergewissern Sie sich, dass in der Statusleiste das Symbol  $\bigcirc$  angezeigt wird, und aktivieren Sie Ortungsdienste, wenn es nicht angezeigt wird (*[Aktivieren oder Deaktivieren von Ortungsdiensten](#page-61-0)*, Seite 54).
- **3** Begeben Sie sich bei Bedarf an eine Stelle im Freien mit freier Sicht zum Himmel, an der weder hohe Gebäude noch Bäume den Empfang stören.

Oben auf der Navigationskarte wird Suche Satelliten angezeigt, bis das Gerät die aktuelle Position bestimmt hat.

# <span id="page-15-0"></span>Hauptmenü

**HINWEIS:** Falls das Layout des Hauptmenüs angepasst wurde, kann es anders aussehen als hier abgebildet.

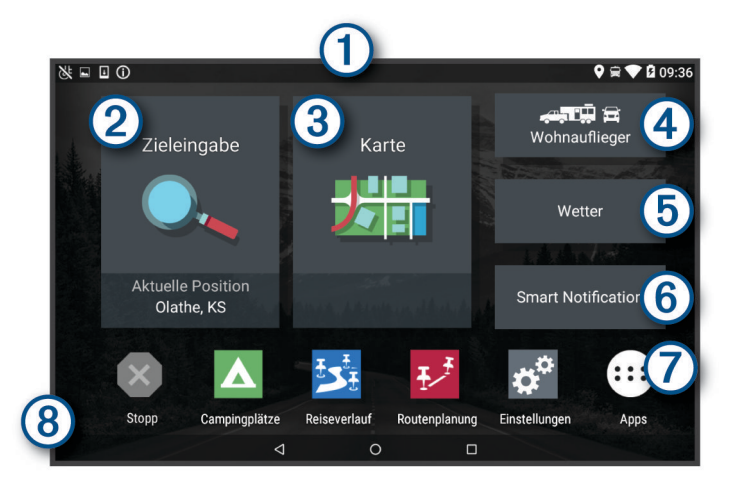

- Fahren Sie mit dem Finger nach unten über den Bildschirm, um Benachrichtigungen anzuzeigen. 1 Streichen Sie zweimal nach unten, um schnell Einstellungen und die Beleuchtungshelligkeit zu ändern.
- $\boldsymbol{\varphi}$ Wählen Sie die Option, um eine Route zu starten.
- Wählen Sie die Option, um die Karte anzuzeigen.
- (4 Wählen Sie die Option, um das Fahrzeugprofil zu ändern.
- Wählen Sie die Option, um Wetterinformationen für die aktuelle Position anzuzeigen. Die Garmin Drive™ (5 App ist erforderlich.
- $(6)$ Wählen Sie die Option, um Smart Notifications anzuzeigen. Die Garmin Drive App ist erforderlich.
- Wählen Sie die Option, um die Anwendungsschublade zu öffnen. Die Anwendungsschublade enthält  $\bf 7$ Kurzbefehle zu allen Apps, die auf dem Gerät installiert sind.
- Halten Sie die Option gedrückt, um den Hintergrund anzupassen oder dem Hauptmenü Widgets hinzuzu-(8 fügen.

## Öffnen von Apps

Im Hauptmenü befinden sich Kurzbefehle für häufig verwendete Apps. Die Anwendungsschublade enthält alle auf dem Gerät installierten Apps. Sie sind auf zwei Registerkarten angeordnet. Die Registerkarte Navigation enthält Garmin Apps, die für Navigation, Versand und die Aufzeichnung von Lenk- und Ruhezeiten nützlich sind. Die Registerkarte Werkzeuge enthält Apps, die für die Kommunikation und für andere Aufgaben nützlich sind.

Wählen Sie eine Option, um eine App zu öffnen:

- Wählen Sie im Hauptmenü einen App-Kurzbefehl.
- Wählen Sie  $\bigoplus$ , dann eine Registerkarte und schließlich eine App.

#### Hinzufügen von Kurzbefehlen zum Hauptmenü

- 1 Wählen Sie **B**.
- **2** Wählen Sie eine App-Registerkarte, um weitere Anwendungen anzuzeigen.
- **3** Berühren Sie eine Anwendung länger, und ziehen Sie sie an eine Position im Hauptmenü.

#### <span id="page-16-0"></span>Anzeigen von Benachrichtigungen

- **1** Streichen Sie von oben nach unten über das Display. Die Liste mit Benachrichtigungen wird angezeigt.
- **2** Wählen Sie eine Option:
	- Führen Sie die in der Benachrichtigung genannte Aktion oder App aus, indem Sie die Benachrichtigung auswählen.
	- Verwerfen Sie eine Benachrichtigung, indem Sie mit dem Finger nach rechts über die Benachrichtigung fahren.

#### Icons der Statusleiste

Die Statusleiste befindet sich oben im Hauptmenü. Die Icons der Statusleiste zeigen Informationen zu Funktionen des Geräts an.

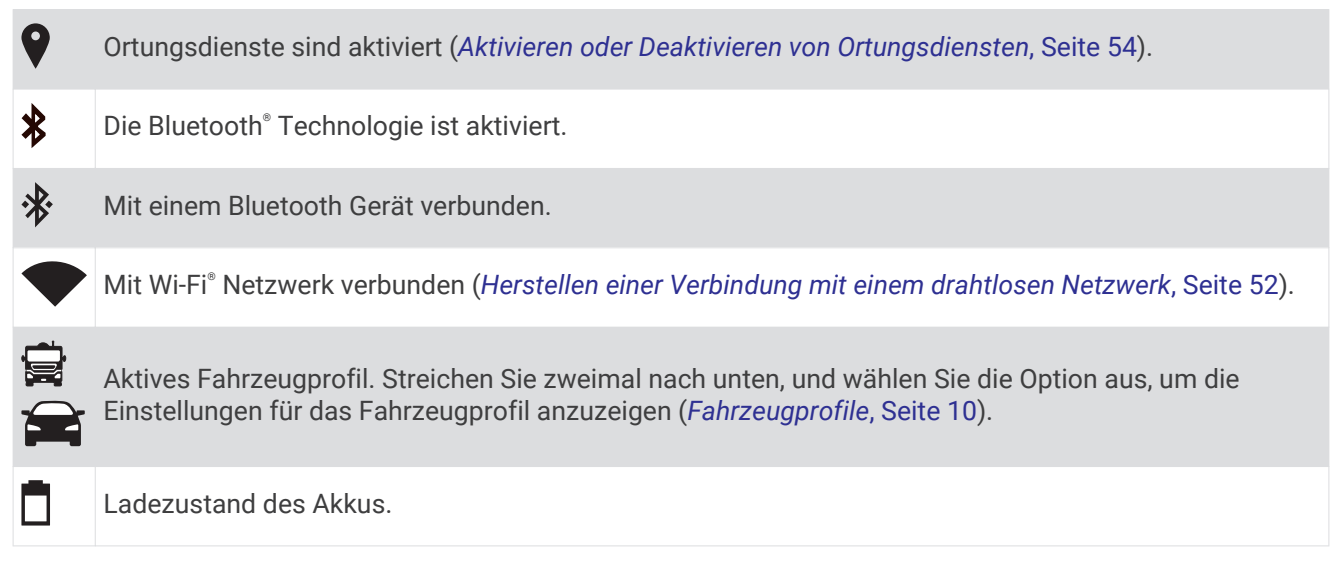

# Verwenden des Touchscreens

- Tippen Sie auf den Bildschirm, um ein Element auszuwählen.
- Ziehen oder fahren Sie mit dem Finger über den Bildschirm, um die Ansicht zu verschieben oder einen Bildlauf durchzuführen.
- Ziehen Sie zwei Finger von außen nach innen zusammen, um die Ansicht zu verkleinern.
- Ziehen Sie zwei Finger von innen nach außen auseinander, um die Ansicht zu vergrößern.

# Einstellen der Bildschirmhelligkeit

Das Gerät kann einen Umgebungslichtsensor verwenden, um die Displayhelligkeit automatisch an die Bedingungen im Fahrzeug anzupassen (*[Anzeigeeinstellungen](#page-60-0)*, Seite 53). Sie können die Helligkeit auch manuell über den Benachrichtigungsbereich oder über das Einstellungsmenü anpassen.

- **1** Wählen Sie eine Option:
	- Streichen Sie zweimal von oben nach unten über das Display, um die Schnelleinstellungen im Benachrichtigungsbereich anzuzeigen.
	- Wählen Sie **Einstellungen** > **Gerät** > **Anzeige** > **Helligkeitsstufe**.
- **2** Passen Sie die Helligkeit mithilfe des Schiebereglers an.

# **Fahrzeugprofile**

#### **WARNUNG**

<span id="page-17-0"></span>Mit der Eingabe der Profildaten des Fahrzeugs ist nicht garantiert, dass diese Profildaten in allen Routenvorschlägen berücksichtigt oder dass die Warnsymbole in allen Fällen angezeigt werden. Die Kartendaten unterliegen ggf. Einschränkungen, sodass das Gerät diese Beschränkungen oder Straßenzustände nicht in allen Fällen berücksichtigen kann. Halten Sie sich hierbei auch zu jeder Zeit an die Anweisungen auf Straßenschildern, und achten Sie auf die jeweiligen Straßenbedingungen.

Die Route wird je nach Fahrzeugprofil unterschiedlich berechnet. Das aktivierte Fahrzeugprofil wird durch ein Symbol in der Statusleiste angegeben. Die Navigations- und Karteneinstellungen des Geräts können separat für jeden Fahrzeugtyp angepasst werden.

Wenn Sie ein Fahrzeugprofil für Wohnmobile bzw. Wohnwagen aktivieren, vermeidet das Gerät Straßenverhältnisse, einschließlich eingeschränkten oder nicht passierbaren Gebieten in Routen, basierend auf Maßen, Gewicht und anderen für das Fahrzeug angegebenen Daten.

# Hinzufügen eines Fahrzeugprofils

Sie sollten ein Fahrzeugprofil für alle Wohnmobile bzw. Wohnwagen einrichten, in denen das Gerät verwendet wird.

- **1** Wählen Sie im Hauptmenü das Fahrzeugprofil.
- **2** Wählen Sie den Fahrzeugtyp:
	- Wählen Sie **Wohnmobil**, um ein Wohmmobil mit fest verbundenem Wohnbereich hinzuzufügen.
	- Wählen Sie **Wohnmobil mit Anhänger**, um ein Wohnmobil mit einem Anhänger hinzuzufügen.
	- Wählen Sie **Fahrzeug mit Anhänger**, um einen Wohnwagen hinzuzufügen, der von einem Pkw gezogen wird.
- **3** Wählen Sie bei Bedarf den Anhängertyp:
	- Wählen Sie **Wohnwagen**, um einen Wohnwagen hinzuzufügen, der über eine Standardanhängerkupplung gezogen wird.
	- Wählen Sie **Wohnauflieger**, um einen Wohnwagen hinzuzufügen, der über eine Sattelkupplung gezogen wird.

**HINWEIS:** Dieser Anhängertyp ist nicht in allen Gebieten verfügbar.

- Wählen Sie **Bootsanhänger**, um einen Bootsanhänger hinzuzufügen, der über eine Standardanhängerkupplung gezogen wird.
- Wählen Sie **Wohnwagen**, um einen Anhänger hinzuzufügen, der über eine Standardanhängerkupplung gezogen wird.
- **4** Folgen Sie den angezeigten Anweisungen, um Fahrzeugeigenschaften einzurichten.

Wenn Sie ein Fahrzeugprofil hinzufügefügt haben, können Sie das Profil bearbeiten, um zusätzliche detaillierte Informationen einzugeben (*[Bearbeiten von Fahrzeugprofilen](#page-18-0)*, Seite 11).

# Autoprofil

Das Autoprofil ist ein vorinstalliertes Fahrzeugprofil für die Verwendung des Geräts in Autos ohne Anhänger. Während der Verwendung des Autoprofils berechnet das Gerät standardmäßige Autorouten, und das Routing für große Fahrzeuge ist nicht verfügbar. Einige Funktionen und Einstellungen speziell für große Fahrzeuge sind nicht verfügbar, während das Autoprofil verwendet wird.

# <span id="page-18-0"></span>Wechseln des Fahrzeugprofils

Bei jedem Einschalten des Geräts werden Sie aufgefordert, ein Fahrzeugprofil zu wählen. Sie können jederzeit manuell zu einem anderen Fahrzeugprofil wechseln.

- **1** Wählen Sie eine Option:
	- Streichen Sie zweimal von oben nach unten über das Display, und wählen Sie das Symbol für das Fahrzeugprofil, z. B.  $\Box$  oder  $\Box$ .
	- Wählen Sie im Hauptmenü das Fahrzeugprofilwidget (*[Hauptmenü](#page-15-0)*, Seite 8).
- **2** Wählen Sie ein Fahrzeugprofil.

Die Informationen des Fahrzeugprofils werden angezeigt, darunter Maße und Gewicht.

**3** Wählen Sie **OK**.

# Hinzufügen von Propantanks

**HINWEIS:** Diese Funktion ist nicht auf allen Produktmodellen verfügbar.

Wenn Sie dem Fahrzeugprofil Propantanks hinzufügen, vermeidet das Gerät beim Routing Gebiete mit Propantankeinschränkungen, die sich auf die Route auswirken könnten. Außerdem werden Sie vom Gerät benachrichtigt, wenn Sie sich Gebieten nähern, in denen die Propantanks zugedreht sein müssen.

- **1** Wählen Sie im Fahrzeugprofil die Option > **Tank hinzufügen**.
- **2** Geben Sie das Gewicht des Propantanks ein, und wählen Sie **Speichern**.

# Bearbeiten von Fahrzeugprofilen

Sie können grundlegende Informationen des Fahrzeugprofils ändern oder einem Fahrzeugprofil detaillierte Informationen hinzufügen, beispielsweise die maximale Geschwindigkeit.

- **1** Wählen Sie im Hauptmenü das Fahrzeugprofilwidget (*[Hauptmenü](#page-15-0)*, Seite 8).
- **2** Wählen Sie das zu bearbeitende Fahrzeugprofil.
- **3** Wählen Sie eine Option:
	- Wählen Sie sund dann das zu bearbeitende Feld, um die Informationen des Fahrzeugprofils zu bearbeiten.
	- Wählen Sie > > **Profil umbenennen**, um ein Fahrzeugprofil umzubenennen.
	- $\cdot$  Wählen Sie  $\leq$  >  $\equiv$  > Löschen, um das Fahrzeugprofil zu löschen.

# Fahrerassistenzfunktionen und Alarme

#### **ACHTUNG**

<span id="page-19-0"></span>Die Funktionen für Alarme für Fahrer und Tempolimits dienen ausschließlich Informationszwecken. Es liegt in Ihrer Verantwortung, jederzeit alle ausgeschilderten Tempolimits einzuhalten und sicher zu fahren. Garmin ist nicht für Bußgelder oder Vorladungen verantwortlich, die Ihnen durch das Nichtbeachten geltender Verkehrsregeln und Verkehrsschilder entstehen.

Das Gerät bietet Funktionen, die die Sicherheit beim Fahren sowie die Effizienz erhöhen können, sogar in Gegenden, die Ihnen gut bekannt sind. Das Gerät gibt einen Signalton oder eine Nachricht aus und zeigt Informationen für jeden Alarm an. Sie können den Signalton für einige Arten von Fahreralarmen aktivieren oder deaktivieren. Nicht alle Alarme sind in allen Gebieten verfügbar.

- **Schulen**: Das Gerät gibt einen Ton aus und zeigt das Tempolimit (sofern verfügbar) für die nächste Schule bzw. den nächsten Schulbereich an.
- **Tempolimit überschritten**: Das Gerät gibt einen Ton aus und zeigt einen roten Rahmen um das Tempolimitsymbol an, wenn Sie das ausgeschilderte Tempolimit für die aktuelle Straße überschreiten.
- **Änderung des Tempolimits**: Das Gerät gibt einen Ton aus und zeigt das nächste Tempolimit an, damit Sie sich darauf vorbereiten können, das Tempo anzupassen.
- **Bahnübergang**: Das Gerät gibt einen Ton aus, um auf den nächsten Bahnübergang hinzuweisen.
- **Achtung! Tiere**: Das Gerät gibt einen Ton aus, um auf den nächsten Wildwechsel hinzuweisen.
- **Kurven**: Das Gerät gibt einen Ton aus, um auf eine Kurve hinzuweisen.
- **Stockender Verkehr**: Das Gerät gibt einen Ton aus, um auf stockenden Verkehr hinzuweisen, wenn Sie sich stockendem Verkehr mit höherem Tempo nähern. Zur Verwendung dieser Funktion muss das Gerät Verkehrsinformationen empfangen (*Verkehr*[, Seite 39\)](#page-46-0).
- **Gefahr der Bodenberührung**: Das Gerät gibt einen Ton aus und zeigt eine Meldung an, wenn Sie sich einer Straße nähern, auf der für Ihr Fahrzeug die Gefahr der Bodenberührung besteht.
- **Seitenwind**: Das Gerät gibt einen Ton aus und zeigt eine Nachricht an, wenn Sie sich einer Straße nähern, auf der die Gefahr von Seitenwind besteht.
- **Enge Straße**: Das Gerät gibt einen Ton aus und zeigt eine Meldung an, wenn Sie sich einer Straße nähern, die für Ihr Fahrzeug evtl. zu eng ist.
- **Starkes Gefälle/Starke Steigung**: Das Gerät gibt einen Ton aus und zeigt eine Meldung an, wenn Sie sich einer Straße mit einem starken Gefälle oder einer starken Steigung nähern.
- **Bundesland-, Provinz- und Ländergrenzen**: Das Gerät gibt einen Ton aus und zeigt eine Meldung an, wenn Sie sich der Grenze eines Bundeslands, einer Provinz oder eines Lands nähern.
- **Propan zudrehen**: Das Gerät gibt einen Ton aus und zeigt eine Meldung an, wenn Sie sich einem Gebiet nähern, in dem das Propangas zugedreht werden muss.

# Aktivieren oder Deaktivieren von Informationen für Fahrer

Sie können verschiedene Arten von Informationen für Fahrer aktivieren oder deaktivieren.

- **1** Wählen Sie **Einstellungen** > **Fahrerassistenz** > **Akustische Alarme für Fahrer**.
- **2** Aktivieren bzw. deaktivieren Sie das Kontrollkästchen neben den einzelnen Alarmen.

# <span id="page-20-0"></span>Ampelblitzer und Radarkontrollen

#### *HINWEIS*

Garmin ist nicht für die Zuverlässigkeit einer Rotlicht- oder Radar-Info-Datenbank verantwortlich und übernimmt auch keinerlei Verantwortung für Folgen, die aus der Verwendung einer Rotlicht- oder Radar-Info-Datenbank entstehen.

**HINWEIS:** Diese Funktion ist nicht für alle Regionen oder Produktmodelle verfügbar.

Für einige Gebiete und Produktmodelle sind Informationen zu den Standorten von Ampelblitzern und Radarkontrollen verfügbar. Das Gerät warnt Sie, wenn Sie sich einer gemeldeten Radarkontrolle oder einem Ampelblitzer nähern.

- In einigen Gebieten kann das Gerät Live-Daten zu Ampelblitzern und Radarkontrollen empfangen, wenn es mit einem Smartphone verbunden ist, auf dem die Garmin Drive App ausgeführt wird.
- Aktualisieren Sie mit der Software Garmin Express™ [\(garmin.com/express\)](http://garmin.com/express) die auf dem Gerät gespeicherte Radar-Info-Datenbank. Sie sollten das Gerät regelmäßig aktualisieren, um immer aktuelle Radar-Infos zu erhalten.

# Navigation zum Ziel

# Routen

Eine Route ist ein Weg von der aktuellen Position zu einem oder mehreren Zielen.

- Das Gerät berechnet eine empfohlene Route zum Ziel basierend auf den festgelegten Präferenzen, darunter Routenpräferenzen (*[Ändern von Routenpräferenzen](#page-25-0)*, Seite 18) und Vermeidungen (*[Vermeiden von](#page-26-0) [Verzögerungen, Mautstraßen und Gebieten](#page-26-0)*, Seite 19).
- Das Gerät kann automatisch Straßen vermeiden, die für das aktive Fahrzeugprofil nicht geeignet sind.
- Beginnen Sie schnell mit der Navigation, indem Sie die empfohlene Route verwenden, oder wählen Sie eine alternative Route (*Starten von Routen*, Seite 13).
- Wenn Sie bestimmte Straßen verwenden oder vermeiden müssen, können Sie die Route anpassen.
- Sie können einer Route mehrere Ziele hinzufügen (*[Hinzufügen eines Zwischenziels zur Route](#page-24-0)*, Seite 17).

# Starten von Routen

- **1** Wählen Sie **Zieleingabe**, und suchen Sie nach einer Position (*[Suchen und Speichern von Positionen](#page-28-0)*, [Seite 21\)](#page-28-0).
- **2** Wählen Sie einen Favoriten.
- **3** Wählen Sie eine Option:
	- Wählen Sie **Los!**, um die Navigation auf der empfohlenen Route zu beginnen.
	- Wählen Sie  $\mathbf \hat{V}$  und dann eine Route, um eine alternative Route zu wählen. Alternative Routen werden rechts neben der Karte angezeigt.
	- Wählen Sie  $\forall$  > Route bearbeiten, und fügen Sie der Route Routenpunkte hinzu, um den Verlauf der Route zu bearbeiten.

Das Gerät berechnet eine Route zum Ziel, und führt Sie mithilfe von Sprachansagen und Informationen auf der Karte dorthin (*[Anzeige der Route auf der Karte](#page-22-0)*, Seite 15). Eine Vorschau der Hauptverkehrsstraßen der Route wird mehrere Sekunden lang am Rand der Karte angezeigt.

Falls Sie bei weiteren Zielen anhalten müssen, können Sie der Route diese Positionen hinzufügen (*[Hinzufügen](#page-24-0)  [eines Zwischenziels zur Route](#page-24-0)*, Seite 17).

#### <span id="page-21-0"></span>Starten einer Route unter Verwendung der Karte

Sie können eine Route starten, indem Sie auf der Karte eine Position auswählen.

- **1** Wählen Sie **Karte anzeigen**.
- **2** Verschieben Sie die Karte, und vergrößern Sie sie, um das Suchgebiet anzuzeigen.
- **3** Wählen Sie einen Punkt aus, z. B. eine Straße, Kreuzung oder Adresse.
- **4** Wählen Sie **Los!**.

#### Aufsuchen der "Zuhause-Position"

Wenn Sie das erste Mal eine Route nach Hause starten, werden Sie vom Gerät zum Eingeben der Zuhause-Position aufgefordert.

- **1** Wählen Sie **Zieleingabe** > **Nach Hause**.
- **2** Geben Sie bei Bedarf die Zuhause-Position ein.

#### Bearbeiten der Zuhause-Position

- **1** Wählen Sie **Zieleingabe** > > **Zuhause eingeben**.
- **2** Geben Sie die Zuhause-Position ein.

# <span id="page-22-0"></span>Anzeige der Route auf der Karte

Während der Fahrt führt Sie das Gerät mithilfe von Sprachansagen und Informationen auf der Karte zu Ihrem Ziel. Anweisungen für die nächste Abbiegung oder Anschlussstelle sowie für andere Fahrmanöver werden oben auf der Karte eingeblendet.

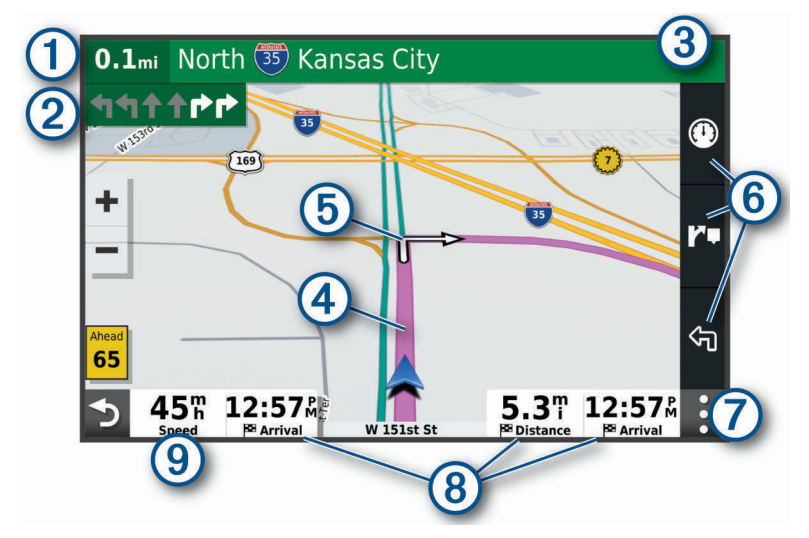

 $(1)$ Distanz zur nächsten Fahrtrichtungsänderung.

Nächste Fahrtrichtungsänderung der Route. Zeigt die nächste Abbiegung, Anschlussstelle oder andere 2 Fahrtrichtungsänderung an sowie die Fahrspur, auf der Sie sich befinden sollten (sofern verfügbar).

- (3) Name der Straße oder Anschlussstelle für die Fahrtrichtungsänderung.
- (4 Auf der Karte markierte Route.
- Nächste Fahrtrichtungsänderung der Route. Pfeile auf der Karte kennzeichnen die Position der nächsten (5 Fahrtrichtungsänderungen.
- (6) Kurzbefehle für Kartenextras.
- Kartenextras. Wählen Sie die Extras aus, um weitere Informationen zur Route und zur Umgebung anzuzeigen.

Datenfelder.

**TIPP:** Tippen Sie auf diese Felder, um die dort angezeigten Informationen zu ändern (*[Ändern des Karten](#page-41-0)[datenfelds](#page-41-0)*, Seite 34).

#### **9)** Fahrzeugtempo.

#### <span id="page-23-0"></span>Aktiver Fahrspurassistent

Wenn Sie sich Abbiegungen, Ausfahrten oder Anschlussstellen der Route nähern, wird neben der Karte eine detaillierte Simulation der Straße angezeigt, sofern diese verfügbar ist. Eine farbige Linie (1) kennzeichnet die für die Abbiegung richtige Fahrspur.

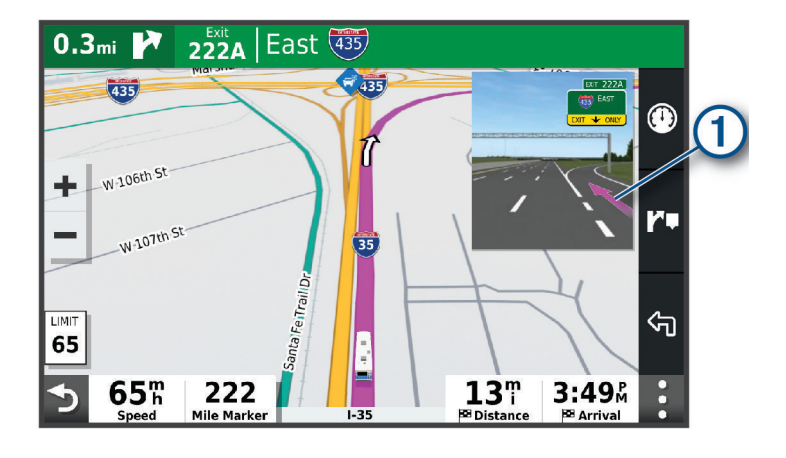

#### Anzeigen von Abbiegungen und Fahranweisungen

Beim Navigieren einer Route können Sie die nächsten Abbiegungen, Fahrspurwechsel oder andere Fahranweisungen für die Route anzeigen.

- **1** Wählen Sie auf der Karte eine Option:
	- Wählen Sie > **Abbiegungen**, um während der Navigation die nächsten Abbiegungen und Fahranweisungen anzuzeigen.

In den Kartenextras werden neben der Karte die nächsten Abbiegungen oder Fahranweisungen angezeigt. Die Liste wird beim Navigieren der Route automatisch aktualisiert.

- Wenn Sie sich die gesamte Liste der Abbiegungen und Fahranweisungen für die ganze Route ansehen möchten, wählen Sie oben auf der Karte die Textleiste aus.
- **2** Wählen Sie eine Abbiegung oder Fahranweisung (optional).

Es werden detaillierte Informationen angezeigt. Für Kreuzungen auf Hauptverkehrsstraßen wird evtl. die Kreuzungsansicht angezeigt, sofern diese verfügbar ist.

#### Anzeigen der gesamten Route auf der Karte

- **1** Wählen Sie beim Navigieren einer Route eine beliebige Stelle auf der Karte aus.
- **2** Wählen Sie .

# Ankunft am Ziel

Wenn Sie sich dem Ziel nähern, stellt das Gerät Informationen zum Beenden der Route zur Verfügung.

- Das Symbol  $\frac{N}{2}$  kennzeichnet die Position des Ziels auf der Karte, und per Sprachansage werden Sie darauf hingewiesen, dass Sie sich dem Ziel nähern.
- Wenn Sie sich einigen Zielen nähern, schlägt das Gerät automatisch Parkplätze vor. Wählen Sie Mehr, um eine vollständige Liste vorgeschlagener Parkplätze anzuzeigen (*[Parken in der Nähe des Ziels](#page-24-0)*, Seite 17).
- Wenn Sie am Ziel anhalten, beendet das Gerät automatisch die Route. Wenn das Gerät die Ankunft nicht automatisch erkennt, können Sie Stopp wählen, um die Route zu beenden.

#### <span id="page-24-0"></span>Parken in der Nähe des Ziels

Das Gerät kann Ihnen bei der Parkplatzsuche in der Nähe des Ziels behilflich sein. Wenn Sie sich einigen Zielen nähern, schlägt das Gerät automatisch Parkplätze vor.

- **1** Wählen Sie eine Option:
	- Wenn das Gerät einen Parkplatz vorschlägt, wählen Sie **Mehr**, um alle vorgeschlagenen Parkplätze anzuzeigen.

**HINWEIS:** Wenn Sie einen vorgeschlagenen Parkplatz auswählen, aktualisiert das Gerät automatisch die Route.

- Falls das Gerät keine Parkplätze vorschlägt, wählen Sie **Zieleingabe** > **POIs** > **Parken** und anschließend > **dem Ziel**.
- **2** Wählen Sie **Parkplätze filtern**, und wählen Sie eine oder mehrere Kategorien, um die Parkplätze nach Verfügbarkeit, Art, Preis oder Zahlungsmethoden zu filtern (optional).

**HINWEIS:** Detaillierte Parkplatzdaten sind nicht in allen Gebieten oder für alle Parkmöglichkeiten verfügbar.

**3** Wählen Sie einen Parkplatz und anschließend die Option **Los!**.

Das Gerät führt Sie zum Parkplatz.

# Ändern der aktiven Route

#### Hinzufügen eines Zwischenziels zur Route

Damit Sie der Route eine Position hinzufügen können, müssen Sie auf einer Route navigieren (*[Starten von](#page-20-0) Routen*[, Seite 13](#page-20-0)).

Sie können Positionen im Verlauf oder am Ende der Route hinzufügen. Beispielsweise können Sie eine Tankstelle als nächstes Ziel der Route einfügen.

**TIPP:** Wenn Sie komplexe Routen mit mehreren Zielen oder zeitlich geplanten Zwischenstopps erstellen möchten, verwenden Sie die Routenplanung zum Planen und Speichern der Route (*[Planen einer Reise](#page-48-0)*, [Seite 41\)](#page-48-0).

- **1** Wählen Sie auf der Karte die Option > **Zieleingabe**.
- **2** Suchen Sie nach einer Position (*[Suchen und Speichern von Positionen](#page-28-0)*, Seite 21).
- **3** Wählen Sie einen Favoriten.
- **4** Wählen Sie **Los!**.
- **5** Wählen Sie eine Option:
	- Wählen Sie **Als nächsten Stopp hinzufügen**, um die Position als nächstes Ziel der Route hinzuzufügen.
	- Wählen Sie **Als letzten Stopp hinzufügen**, um die Position am Ende der Route einzufügen.
	- Wählen Sie **Der Route hinzufügen**, um die Position hinzuzufügen und die Reihenfolge der Ziele in der Route anzupassen.

Das Gerät berechnet die Route neu, sodass sie die neue Position enthält, und führt Sie in der entsprechenden Reihenfolge zu den Zielen.

# <span id="page-25-0"></span>Ändern der Route

Damit Sie Ihre Route anpassen können, müssen Sie eine Route starten (*[Starten von Routen](#page-20-0)*, Seite 13).

Sie können die Route manuell anpassen, um deren Verlauf zu ändern. Dies ermöglicht es Ihnen, die Route zu ändern, sodass eine bestimmte Straße verwendet wird oder sie durch ein bestimmtes Gebiet führt, ohne dass der Route ein Ziel hinzugefügt werden muss.

- **1** Wählen Sie eine beliebige Stelle auf der Karte aus.
- **2** Wählen Sie **Route ändern**.

**TIPP:** Wählen Sie  $\blacktriangleright$  um die Kartenansicht zu vergrößern und eine genauere Position zu wählen. Das Gerät wechselt in den Modus zum Ändern der Route und berechnet die Route mit der gewählten Position neu.

- **3** Wählen Sie **Los!**.
- **4** Wählen Sie bei Bedarf eine Option aus:
	- Fügen Sie der Route weitere Routenpunkte hinzu, indem Sie auf der Karte zusätzliche Positionen auswählen.
	- Entfernen Sie einen Routenpunkt, indem Sie den Routenpunkt auswählen und **Entfernen** wählen.

#### Wählen einer Umleitung

Sie können eine Umleitung für eine bestimmte Distanz oder Straße der Route wählen. Dies bietet sich an, wenn eine Baustelle auf der Route liegt, Straßen gesperrt oder die Straßenbedingungen schlecht sind.

- **1** Wählen Sie auf der Karte die Option > **Route bearbeiten**.
- **2** Wählen Sie eine Option:
	- Wählen Sie **Umleitung nach Distanz**, wenn Sie die Route für eine bestimmte Distanz umfahren möchten.
	- Wählen Sie **Vermeidung von Straße**, wenn Sie eine bestimmte Straße der Route umfahren möchten.

#### Ändern von Routenpräferenzen

- **1** Wählen Sie **Einstellungen** > **Navigation** > **Routenpräferenz**.
- **2** Wählen Sie eine Option:
	- Wählen Sie **Kürzere Zeit**, um Routen mit der kürzesten Fahrzeit zu berechnen, auch wenn die Strecke ggf. länger ist.
	- Wählen Sie **Luftlinie**, um Punkt-zu-Punkt-Routen (ohne Straßen) zu berechnen.
	- Wählen Sie **Kürzere Strecke**, um Routen mit der kürzesten Distanz zu berechnen, auch wenn die Fahrzeit ggf. länger ist.

# Anhalten der Route

- Wählen Sie auf der Karte die Option  $\frac{1}{2}$  > Stopp.
- Wählen Sie im Hauptmenü die Option **Stopp**.

## Verwenden von vorgeschlagenen Routen

Vor der Verwendung dieser Funktion müssen Sie mindestens eine Position speichern und die Funktion für Reisedaten aktivieren (*[Navigationseinstellungen](#page-59-0)*, Seite 52).

Unter Verwendung von myTrends™ sagt das Gerät Ihr Ziel basierend auf den Reisedaten, dem Wochentag und der Uhrzeit vorher. Wenn Sie mehrmals zu einem Favoriten gefahren sind, wird die Position möglicherweise in der Navigationsleiste auf der Karte zusammen mit der voraussichtlichen Fahrtzeit und Verkehrsinformationen angezeigt.

Wählen Sie die Navigationsleiste aus, um eine vorgeschlagene Route zur Position anzuzeigen.

# <span id="page-26-0"></span>Vermeiden von Verzögerungen, Mautstraßen und Gebieten

#### Vermeiden von Verkehrsbehinderungen auf der aktuellen Route

Damit Sie Verkehrsbehinderungen vermeiden können, müssen Sie Verkehrsinformationen empfangen (*[Empfangen von Verkehrsdaten über das Smartphone](#page-46-0)*, Seite 39).

Standardmäßig optimiert das Gerät die Route, um Verkehrsbehinderungen automatisch zu vermeiden. Wenn Sie diese Option in den Verkehrsfunkeinstellungen deaktiviert haben (*[Verkehrsfunkeinstellungen](#page-60-0)*, Seite 53), können Sie Verkehrsbehinderungen manuell anzeigen und vermeiden.

- **1** Wählen Sie beim Navigieren einer Route die Option > **Verkehr**.
- **2** Wählen Sie **Alternative Route**, wenn diese Option verfügbar ist.
- **3** Wählen Sie **Los!**.

#### Vermeiden von Mautstraßen

Das Gerät kann bei der Routenführung Gebiete vermeiden, in denen Mautgebühren fällig sind, z. B. Mautstraßen, Mautbrücken oder Gebiete mit zäh fließendem Verkehr. Falls es zur aktuellen Route keine vernünftigen Alternativen gibt, berechnet das Gerät dennoch eine Route, bei der Mautgebühren anfallen.

- **1** Wählen Sie **Einstellungen** > **Navigation**.
- **2** Wählen Sie eine Option:

**HINWEIS:** Das Menü ändert sich abhängig vom jeweiligen Gebiet und den Kartendaten auf dem Gerät.

- Wählen Sie **Mautstraßen**.
- Wählen Sie **Mautstraßen** > **Mautstraßen**.
- **3** Wählen Sie eine Option:
	- Wählen Sie **Immer fragen**, wenn Sie jedes Mal vor der Routenführung durch ein Mautgebiet zur Bestätigung aufgefordert werden möchten.
	- Wählen Sie **Vermeiden**, damit Mautgebiete immer vermieden werden.
	- Wählen Sie **Zulassen**, damit Mautgebiete immer zugelassen werden.

#### Vermeiden von Vignetten

Falls die Kartendaten auf dem Gerät detaillierte Informationen zu Vignetten enthalten, können Sie für jedes Land Straßen vermeiden, auf denen Vignetten erforderlich sind.

**HINWEIS:** Diese Funktion ist nicht in allen Gebieten verfügbar.

- **1** Wählen Sie **Einstellungen** > **Navigation** > **Mautstraßen** > **Vignetten**.
- **2** Wählen Sie ein Land.
- **3** Wählen Sie eine Option:
	- Wählen Sie **Immer fragen**, damit Sie jedes Mal vor der Routenführung durch ein Gebiet mit Vignettenpflicht zur Bestätigung aufgefordert werden.
	- Wählen Sie **Vermeiden**, damit Straßen mit Vignettenpflicht immer vermieden werden.
	- Wählen Sie **Zulassen**, damit Straßen mit Vignettenpflicht immer zugelassen werden.

#### Vermeiden von Straßenmerkmalen

- **1** Wählen Sie **Einstellungen** > **Navigation** > **Vermeidungen**.
- **2** Wählen Sie die Straßenmerkmale, die in Routen vermieden werden sollen, und wählen Sie **OK**.

#### <span id="page-27-0"></span>Vermeiden von Umweltzonen

Das Gerät kann Gebiete mit umweltbedingten Beschränkungen und Emissionsbeschränkungen vermeiden, die evtl. für Ihr Fahrzeug gelten. Diese Option gilt für den Fahrzeugtyp im aktiven Fahrzeugprofil (*[Fahrzeugprofile](#page-17-0)*, [Seite 10\)](#page-17-0).

- **1** Wählen Sie **Einstellungen** > **Navigation** > **Umweltzonen**.
- **2** Wählen Sie eine Option:
	- Wählen Sie **Immer fragen**, wenn Sie jedes Mal vor der Routenführung durch eine Umweltzone zur Bestätigung aufgefordert werden möchten.
	- Wählen Sie **Vermeiden**, damit Umweltzonen immer vermieden werden.
	- Wählen Sie **Zulassen**, damit Umweltzonen immer zugelassen werden.

#### Eigene Vermeidungen

Mithilfe von eigenen Vermeidungen können Sie bestimmte Gebiete und Straßenabschnitte auswählen, die vermieden werden sollen. Wenn das Gerät eine Route berechnet, vermeidet es diese Gebiete und Straßen. Sie werden nur in die Route aufgenommen, falls es keine vernünftige Alternative zur aktuellen Route gibt.

#### Vermeiden von Straßen

- **1** Wählen Sie **Einstellungen** > **Navigation** > **Eigene Vermeidungen**.
- **2** Wählen Sie bei Bedarf die Option **Vermeidung hinzufügen**.
- **3** Wählen Sie **Straße**.
- **4** Wählen Sie den Startpunkt des Straßenabschnitts, den Sie vermeiden möchten, und wählen Sie **Weiter**.
- **5** Wählen Sie den Endpunkt des Straßenabschnitts, und wählen Sie **Weiter**.
- **6** Wählen Sie **Fertig**.

#### Vermeiden von Gebieten

- **1** Wählen Sie **Einstellungen** > **Navigation** > **Eigene Vermeidungen**.
- **2** Wählen Sie bei Bedarf die Option **Vermeidung hinzufügen**.
- **3** Wählen Sie **Gebiet**.
- **4** Wählen Sie die obere linke Ecke des zu vermeidenden Gebiets aus, und wählen Sie **Weiter**.
- **5** Wählen Sie die untere rechte Ecke des zu vermeidenden Gebiets aus, und wählen Sie **Weiter**. Das ausgewählte Gebiet wird auf der Karte schattiert angezeigt.
- **6** Wählen Sie **Fertig**.

#### Deaktivieren eigener Vermeidungen

Sie können eine eigene Vermeidung deaktivieren, ohne sie zu löschen.

- **1** Wählen Sie **Einstellungen** > **Navigation** > **Eigene Vermeidungen**.
- **2** Wählen Sie eine Vermeidung aus.
- **3** Wählen Sie > **Deaktivieren**.

#### Löschen eigener Vermeidungen

- **1** Wählen Sie **Einstellungen** > **Navigation** > **Eigene Vermeidungen** > .
- **2** Wählen Sie eine Option:
	- Wählen Sie **Alle auswählen** > **Löschen**, um alle eigenen Vermeidungen zu löschen.
	- Wählen Sie eine eigene Vermeidung aus und anschließend die Option **Löschen**, um diese einzelne Vermeidung zu löschen.

# Suchen und Speichern von Positionen

<span id="page-28-0"></span>Die auf dem Gerät geladenen Karten enthalten Points of Interest, z. B. Restaurants, Hotels, Autoservices und detaillierte Straßeninformationen. Das Menü Zieleingabe bietet verschiedene Möglichkeiten zum Durchsuchen, Suchen und Speichern von Informationen und unterstützt Sie so bei der Suche des Ziels.

Wählen Sie im Hauptmenü die Option **Zieleingabe**.

- Wählen Sie **Suchen**, um schnell nach allen Positionen auf dem Gerät zu suchen (*[Suchen von Positionen](#page-30-0) [mit der Suchleiste](#page-30-0)*, Seite 23).
- Wählen Sie **Adresse**, um nach einer Adresse zu suchen (*[Suchen von Adressen](#page-30-0)*, Seite 23).
- Wählen Sie **POIs**, um vorinstallierte Points of Interest nach Kategorie zu durchsuchen (*[Suchen von](#page-30-0) [Positionen](#page-30-0)*, Seite 23).
- Wählen Sie neben dem aktuellen Suchgebiet die Option  $\blacklozenge$ , um in der Nähe einer anderen Stadt oder eines anderen Gebiets zu suchen (*[Ändern des Suchgebiets](#page-31-0)*, Seite 24).
- Wählen Sie **Favoriten**, um Favoriten anzuzeigen und zu bearbeiten (*[Speichern von Positionen](#page-35-0)*, Seite 28).
- Wählen Sie **Kürzlich**, um Positionen anzuzeigen, die Sie kürzlich in den Suchergebnissen ausgewählt haben (*[Anzeigen kürzlich gefundener Positionen](#page-34-0)*, Seite 27).
- Wählen Sie **Alle Campingplätze**, um nach Wohnmobilparks und Campingplätzen zu suchen (*[Suchen nach](#page-29-0) [Campingplätzen](#page-29-0)*, Seite 22).
- Wählen Sie **Foursquare**, um Foursquare® Points of Interest zu durchsuchen und dort einzuchecken (*[Suchen](#page-33-0)  [nach Foursquare POIs \(Points of Interest\)](#page-33-0)*, Seite 26).
- Wählen Sie **TripAdvisor**, um TripAdvisor® Points of Interest und -Rezensionen zu durchsuchen (*[TripAdvisor](#page-33-0)*, [Seite 26\)](#page-33-0).
- Wählen Sie **HISTORY**, um HISTORY® Points of Interest, -Fotos und -Informationen zu durchsuchen (*Suchen nach HISTORY POIs (Points of Interest)*, Seite 21).
- Wählen Sie **Nationalparks**, um nach Nationalparks zu suchen und Karten von Parks zu entdecken (*[Suchen](#page-29-0) [nach Nationalparks](#page-29-0)*, Seite 22).
- Wählen Sie **Koordinaten**, um zu bestimmten geografischen Koordinaten zu navigieren (*[Suchen von](#page-33-0) [Positionen anhand von Koordinaten](#page-33-0)*, Seite 26).

# Points of Interest

Ein Point of Interest ist ein Ort, der für Sie eventuell hilfreich oder von Interesse ist. Points of Interest sind in Kategorien eingeteilt und können beliebte Reiseziele wie Tankstellen, Restaurants, Hotels und Unterhaltungsstätten umfassen.

## Suchen nach HISTORY POIs (Points of Interest)

**HINWEIS:** Diese Funktion ist nicht auf allen Produktmodellen oder für alle Kartenregionen verfügbar.

Das Gerät umfasst HISTORY Points of Interest, die es Ihnen ermöglichen, Informationen zu Orten mit historischer Bedeutung und zu Sehenswürdigkeiten zu finden, z. B. historische Gebäude, Monumente, Museen und interessante Orte historischer Ereignisse.

- **1** Wählen Sie **Zieleingabe** > **HISTORY**.
- **2** Wählen Sie eine Kategorie.
- **3** Wählen Sie einen Favoriten.
- 4 Wählen Sie  $\mathbf{H}$ , um ein Foto und eine kurze Zusammenfassung der Geschichte des Orts anzuzeigen.

# <span id="page-29-0"></span>Suchen nach Nationalparks

Gerätemodelle mit Karten für Nordamerika oder für die USA umfassen auch detaillierte Informationen zu Nationalparks in den USA. Sie können zu einem Nationalpark oder zu einer Position in einem Nationalpark navigieren.

**1** Wählen Sie **Zieleingabe** > **Nationalparks**.

Es wird eine Liste von Nationalparks angezeigt, wobei der nächstgelegene Park oben aufgeführt ist.

- **2** Wählen Sie **Suchen**, und geben Sie den Namen des Parks ganz oder teilweise ein, um die Ergebnisse einzugrenzen (optional).
- **3** Wählen Sie einen Nationalpark.

Unter dem Namen des Parks wird eine Liste von Kategorien für die Positionen von Merkmalen und Einrichtungen im Park angezeigt.

- **4** Wählen Sie eine Option:
	- Wählen Sie **Los!**, um mit der Navigation zum Park zu beginnen.
	- Wählen Sie  $\bigoplus$ , um weitere Parkinformationen anzuzeigen oder die Merkmale und Einrichtungen des Parks zu entdecken.
	- Wählen Sie in der Liste unter dem Namen des Parks eine Kategorie aus, und wählen Sie eine Position, um schnell eine Position im Park zu finden.

# Suchen nach Campingplätzen

Wählen Sie **Zieleingabe** > **Alle Campingplätze**.

#### Suchen nach Campingplätzen mit Leistungen

Sie können ausgehend von den verfügbaren Leistungen nach Wohnmobilparks und Campingplätzen suchen.

- **1** Wählen Sie **Zieleingabe**.
- **2** Wählen Sie einen Suchanbieter für Wohnmobilparks und Campingplätze, z. B. **PlanRV Parks**, **ACSI** oder **Ultimate Public Campgrounds**.

**HINWEIS:** Nicht alle Suchdienstanbieter sind auf allen Produktmodellen verfügbar.

- **3** Wählen Sie bei Bedarf die Option **Nach Leistungen filtern**. Wählen Sie mindestens eine Leistung und anschließend die Option **Speichern**.
- **4** Wählen Sie einen Favoriten.

# Suchen nach Wohnmobildiensten

**HINWEIS:** Diese Funktion ist nicht in allen Gebieten verfügbar.

Sie können nach nahegelegenen Positionen suchen, die Reparatur-, Abschlepp- und andere Dienste für Wohnmobile anbieten.

Wählen Sie **Zieleingabe** > **PlanRV Services**.

# <span id="page-30-0"></span>Suchen von Positionen mit der Suchleiste

Suchen Sie mithilfe der Suchleiste nach Positionen, indem Sie eine Kategorie, den Namen eines Unternehmens, eine Adresse oder eine Stadt eingeben.

- **1** Wählen Sie **Zieleingabe**.
- **2** Wählen Sie in der Suchleiste die Option **Suchen**.
- **3** Geben Sie den Suchbegriff ganz oder teilweise ein.

Unterhalb der Suchleiste werden Suchbegriffe vorgeschlagen.

- **4** Wählen Sie eine Option:
	- Suchen Sie nach einem Typ von Points of Interest, indem Sie den Namen einer Kategorie eingeben (z. B. "Kinos").
	- Suchen Sie namentlich nach Points of Interest, indem Sie Namen ganz oder teilweise eingeben.
	- Suchen Sie nach einer Adresse in der Nähe, indem Sie den Straßennamen und die Hausnummer eingeben.
	- Suchen Sie nach einer Adresse in einer anderen Stadt, indem Sie den Straßennamen, die Hausnummer, die Stadt und das Land eingeben.
	- Suchen Sie nach einer Stadt, indem Sie die Stadt und jeweils das Bundesland, die Provinz oder das Land eingeben.
	- Suchen Sie nach Koordinaten, indem Sie die Breiten- und Längengrade eingeben.
- **5** Wählen Sie eine Option:
	- Suchen Sie nach einem vorgeschlagenen Suchbegriff, indem Sie den Begriff auswählen.
	- Suchen Sie nach dem eingegebenen Text, indem Sie  $\mathsf Q$  auswählen.
- **6** Wählen Sie bei Bedarf eine Position aus.

# Suchen von Adressen

**HINWEIS:** Die Reihenfolge der Schritte ändert sich möglicherweise abhängig von den auf dem Gerät geladenen Kartendaten.

- **1** Wählen Sie **Zieleingabe**.
- **2** Wählen Sie bei Bedarf die Option  $\bigcirc$ , um in der Nähe einer anderen Stadt oder eines anderen Gebiets zu suchen.
- **3** Wählen Sie **Adresse**.
- **4** Folgen Sie den Anweisungen auf dem Display, um Adressinformationen einzugeben.
- **5** Wählen Sie die gewünschte Adresse aus.

# Suchen von Positionen

- **1** Wählen Sie **Zieleingabe**.
- **2** Wählen Sie eine Kategorie, oder wählen Sie **POIs**.
- **3** Wählen Sie bei Bedarf eine Unterkategorie.
- **4** Wählen Sie ein Ziel aus.

#### Suchen innerhalb von Kategorien

Nachdem Sie eine Suche nach einem Point of Interest durchgeführt haben, wird für einige Kategorien ggf. eine Liste für die Schnellsuche mit den letzten vier ausgewählten Zielen angezeigt.

- **1** Wählen Sie **Zieleingabe** > **POIs**.
- **2** Wählen Sie eine Kategorie.
- **3** Wählen Sie eine Option:
	- Wählen Sie aus der Liste für die Schnellsuche am rechten Seitenrand ein Ziel aus. Die Liste für die Schnellsuche enthält die kürzlich gefundenen Positionen der ausgewählten Kategorie.
	- Wählen Sie bei Bedarf eine Unterkategorie und anschließend ein Ziel.

# <span id="page-31-0"></span>Positionssuchergebnisse

Die Positionssuchergebnisse werden in einer Liste angezeigt, wobei die nächstgelegene Position oben aufgeführt ist. Jede nummerierte Position wird auch auf der Karte angezeigt. Sie können nach unten blättern, um weitere Ergebnisse anzuzeigen.

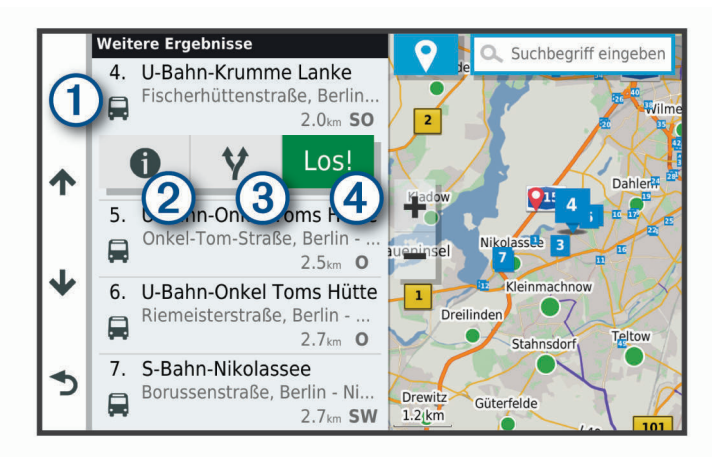

 $\bigoplus$ Wählen Sie eine Position, um das Optionsmenü anzuzeigen.  $(2)$  (1 Wählen Sie diese Option, um detaillierte Informationen zur Position anzuzeigen. Wählen Sie diese Option, um alternative Routen zur Position anzuzeigen. Wählen Sie diese Option, um unter Verwendung der empfohlenen Route die Navigation zur Position (4 Los! zu beginnen.

# Ändern des Suchgebiets

Das Gerät sucht standardmäßig nach Positionen in der Nähe der aktuellen Position. Sie können auch andere Gebiete durchsuchen. Beispielsweise können Sie in der Nähe des Ziels bzw. einer anderen Stadt oder entlang der aktiven Route suchen.

- **1** Wählen Sie **Zieleingabe**.
- **2** Wählen Sie neben dem aktuellen Suchgebiet  $\bigcirc$  das Symbol  $\bigcirc$ .

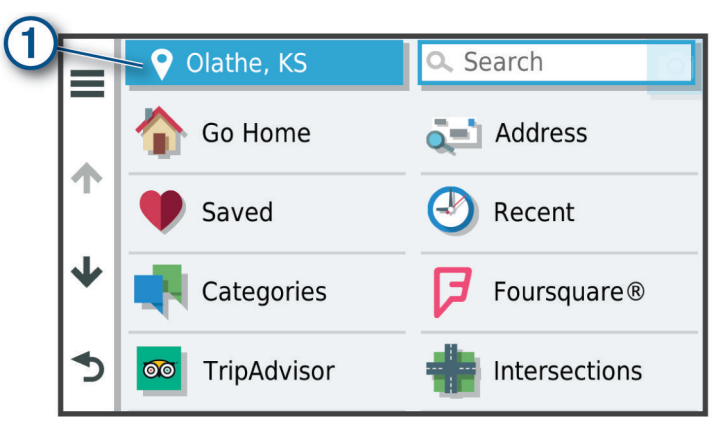

- **3** Wählen Sie ein Suchgebiet aus.
- **4** Folgen Sie bei Bedarf den Anweisungen auf dem Display, um eine bestimmte Position auszuwählen.

Das ausgewählte Suchgebiet wird neben  $\blacklozenge$  angezeigt. Wenn Sie eine der Optionen im Menü Zieleingabe verwenden, um nach Positionen zu suchen, erhalten Sie vom Gerät zuerst Vorschläge für Positionen in der Nähe dieses Gebiets.

# <span id="page-32-0"></span>Benutzer-POIs

Benutzer-POIs sind vom Benutzer festgelegte Punkte auf der Karte. Damit können Sie sich Hinweise geben lassen, wenn Sie sich in der Nähe eines festgelegten Punkts befinden, oder wenn Sie die zulässige Höchstgeschwindigkeit überschreiten.

#### Installieren von POI Loader

Sie können Benutzer-POI-Listen auf dem Computer erstellen oder darauf herunterladen und mit der Software POI Loader auf dem Gerät installieren.

- **1** Rufen Sie die Website [www.garmin.com/poiloader](http://www.garmin.com/poiloader) auf.
- **2** Folgen Sie den Anweisungen auf dem Bildschirm.

#### Suchen von Benutzer-POIs

Bevor Sie nach Benutzer-POIs suchen können, müssen Sie Benutzer-POIs mit der Software POI Loader auf das Gerät laden (*Installieren von POI Loader*, Seite 25).

- **1** Wählen Sie **Zieleingabe** > **POIs**.
- **2** Wechseln Sie zum Abschnitt Andere Kategorien, und wählen Sie eine Kategorie aus.

# Parken

Das RV / Camper Gerät umfasst detaillierte Parkplatzdaten, damit Sie basierend auf der Wahrscheinlichkeit freier Parkplätze, der Art der Parkmöglichkeit, dem Preis oder den verfügbaren Zahlungsmöglichkeiten Parkplätze in der Nähe finden können.

In einigen Gebieten sind Live-Parkplatzdaten verfügbar, während das RV / Camper Gerät mit der Garmin Drive App verbunden ist. Während das Gerät Live-Parkplatzdaten empfängt, können Sie Parktrends in Echtzeit anzeigen.

**HINWEIS:** Detaillierte Parkplatzdaten sind nicht in allen Gebieten oder für alle Parkmöglichkeiten verfügbar. Garmin ist nicht für die Zuverlässigkeit oder Aktualität der Live-Parkplatzdaten verantwortlich.

#### Suchen von Parkplätzen in der Nähe der aktuellen Position

- **1** Wählen Sie **Zieleingabe** > **POIs** > **Parken**.
- **2** Wählen Sie **Parkplätze filtern**, und wählen Sie eine oder mehrere Kategorien, um die Parkplätze nach Verfügbarkeit, Art, Preis oder Zahlungsmethoden zu filtern (optional).

**HINWEIS:** Detaillierte Parkplatzdaten sind nicht in allen Gebieten oder für alle Parkmöglichkeiten verfügbar.

- **3** Wählen Sie eine Parkmöglichkeit.
- **4** Wählen Sie **Los!**.

#### Informationen zu Farben und Symbolen für Parkplätze

Parkmöglichkeiten mit detaillierten Parkplatzdaten sind farbcodiert, um die Wahrscheinlichkeit eines freien Parkplatzes anzugeben. Symbole kennzeichnen die Art der verfügbaren Parkmöglichkeit (Straßenparkplatz oder Parkplatz), relative Preisinformationen und die Zahlungsart.

Sie können die Legende für diese Farben und Symbole auf dem Gerät anzeigen.

Wählen Sie in den Parkplatzsuchergebnissen die Option  $\bigcirc$ .

# Suchfunktionen

Mit Suchfunktionen können Sie nach bestimmten Arten von Positionen suchen, indem Sie auf Anweisungen auf dem Bildschirm reagieren.

#### <span id="page-33-0"></span>Suchen von Kreuzungen

Sie können nach Kreuzungen zweier Straßen, Autobahnen oder anderer Straßen suchen.

- **1** Wählen Sie **Zieleingabe** > **Kreuzungen**.
- **2** Folgen Sie den Anweisungen auf dem Display, um Straßeninformationen einzugeben.
- **3** Wählen Sie die Kreuzung.

#### Suchen von Positionen anhand von Koordinaten

Sie können durch die Eingabe von Breiten- und Längengraden nach einer Position suchen.

- **1** Wählen Sie **Zieleingabe** > **Koordinaten**.
- 2 Wählen Sie bei Bedarf die Option , und ändern Sie das Koordinatenformat oder das Kartenbezugssystem.
- **3** Geben Sie die Breiten- und Längengrade ein.
- **4** Wählen Sie **Auf Karte zeigen**.

# **Foursquare**

Foursquare ist ein positionsabhängiges soziales Netzwerk. Auf dem Gerät sind Millionen von Points of Interest von Foursquare vorinstalliert. Diese sind in den Positionssuchergebnissen durch das Foursquare Logo gekennzeichnet.

Sie können über die Garmin Drive App auf Ihrem kompatiblen Smartphone eine Verbindung mit Ihrem Foursquare Konto herstellen. Auf diese Weise können Sie Foursquare Positionsdetails anzeigen, bei einer Position einchecken und in der Onlinedatenbank von Foursquare nach Points of Interest suchen.

#### Herstellen einer Verbindung mit Ihrem Foursquare Konto

Zum Verwenden dieser Funktion muss das Gerät mit einem unterstützten Telefon verbunden sein, auf dem die Garmin Drive App ausgeführt wird (*[Koppeln mit dem Smartphone](#page-42-0)*, Seite 35).

- **1** Öffnen Sie auf dem Smartphone die Garmin Drive App.
- **2** Wählen Sie > **Foursquare**.
- **3** Geben Sie Ihre Foursquare Anmeldeinformationen ein.

#### Suchen nach Foursquare POIs (Points of Interest)

Sie können nach Foursquare POIs (Points of Interest) suchen, die auf dem Gerät geladen sind. Während das Gerät über die Garmin Drive App mit Ihrem Foursquare Konto verbunden ist, werden bei der Suche die aktuellsten Ergebnisse aus der Foursquare Onlinedatenbank sowie benutzerdefinierte Ergebnisse aus Ihrem Foursquare Benutzerkonto ausgegeben (*Herstellen einer Verbindung mit Ihrem Foursquare Konto*, Seite 26).

Wählen Sie **Zieleingabe** > **Foursquare**.

#### Anzeigen von Foursquare Positionsdetails

Zum Verwenden dieser Funktion muss das Gerät über die Garmin Drive App mit dem Foursquare Konto verbunden sein (*Herstellen einer Verbindung mit Ihrem Foursquare Konto*, Seite 26).

Sie können detaillierte Foursquare Positionsdaten anzeigen, beispielsweise Bewertungen von Benutzern, Restaurantpreise und Geschäftszeiten.

- **1** Wählen Sie in den Positionssuchergebnissen einen Foursquare POI (Point of Interest) aus.
- **2** Wählen Sie **D**.

# **TripAdvisor**

Das Gerät umfasst TripAdvisor POIs (Points of Interest) und Bewertungen. TripAdvisor Bewertungen werden automatisch in der Suchergebnisliste für entsprechende Points of Interest angezeigt. Sie können auch nach TripAdvisor POIs in der Nähe suchen und sie nach Distanz oder Beliebtheit sortieren.

#### <span id="page-34-0"></span>Suchen nach TripAdvisor POIs (Points of Interest)

- **1** Wählen Sie **Zieleingabe** > **TripAdvisor**.
- **2** Wählen Sie eine Kategorie. Für die ausgewählte Kategorie wird eine Liste von TripAdvisor POIs in der Nähe angezeigt.
- **3** Wählen Sie **Ergebnisse sortieren**, um die Suchergebnisse nach Distanz oder Beliebtheit zu sortieren (optional).

# Anzeigen kürzlich gefundener Positionen

Im Gerät wird ein Verlauf der letzten 50 gefundenen Positionen gespeichert. Wählen Sie **Zieleingabe** > **Kürzlich**.

#### Löschen der Liste kürzlich gefundener Orte

Wählen Sie **Zieleingabe** > **Kürzlich** > > **Löschen** > **Ja**.

# Anzeigen von Informationen zur aktuellen Position

Auf der Seite "Wo bin ich?" können Sie Informationen zur aktuellen Position anzeigen. Diese Funktion ist sehr hilfreich, falls Sie einer Notrufzentrale Ihren Standort mitteilen müssen.

Wählen Sie auf der Karte das Fahrzeug aus.

#### Suchen nach schneller Hilfe und Tankstellen

Sie können die Seite Wo bin ich? verwenden, um nach Kliniken, Polizeistationen und Tankstellen in der Nähe zu suchen.

- **1** Wählen Sie auf der Karte das Fahrzeug aus.
- **2** Wählen Sie **Kliniken**, **Polizei**, **Tanken** oder **Pannenhilfe**.

**HINWEIS:** Einige Servicekategorien sind nicht in allen Gebieten verfügbar.

In einer Liste werden die Positionen der gewählten Services angezeigt, wobei die nächstgelegenen Positionen oben aufgeführt sind.

- **3** Wählen Sie einen Favoriten.
- **4** Wählen Sie eine Option:
	- Navigieren Sie zur Position, indem Sie **Los!** wählen.
	- Zeigen Sie die Telefonnummer und andere Positionsdetails an, indem Sie  $\bigoplus$  wählen.

#### Abrufen einer Wegbeschreibung zur aktuellen Position

Wenn Sie einer anderen Person mitteilen möchten, wie ihre aktuelle Position zu erreichen ist, kann das Gerät eine Wegbeschreibung ausgeben.

- **1** Wählen Sie auf der Karte das Fahrzeug aus.
- **2** Wählen Sie > **Weg zu mir von…**.
- **3** Wählen Sie eine Startposition.
- **4** Wählen Sie **OK**.

# Hinzufügen von Kurzbefehlen

Sie können dem Menü Zieleingabe Kurzbefehle hinzufügen. Ein Kurzbefehl kann auf eine Position, eine Kategorie oder eine Suchfunktion verweisen.

Das Menü Zieleingabe kann bis zu 36 Symbole für Kurzbefehle umfassen.

- **1** Wählen Sie **Zieleingabe** > **Kurzbefehl hinzufügen**.
- **2** Wählen Sie ein Element.

#### <span id="page-35-0"></span>Entfernen von Kurzbefehlen

- Wählen Sie **Zieleingabe** > > **Kurzbefehl(e) entfernen**.
- Wählen Sie einen Kurzbefehl aus, den Sie entfernen möchten.
- Wählen Sie den Kurzbefehl erneut aus, um den Vorgang zu bestätigen.
- Wählen Sie **Fertig**.

# Speichern von Positionen

#### Speichern von Positionen

- Suchen Sie nach einer Position (*[Suchen von Positionen](#page-30-0)*, Seite 23).
- Wählen Sie in den Suchergebnissen eine Position aus.
- Wählen Sie > **Speichern**.
- Geben Sie einen Namen ein, und wählen Sie **Fertig**.

#### Speichern der aktuellen Position

- Wählen Sie auf der Kartenseite das Fahrzeug-Icon.
- Wählen Sie **Speichern**.
- Geben Sie einen Namen ein, und wählen Sie **Fertig**.
- Wählen Sie **OK**.

#### Bearbeiten von Favoriten

- Wählen Sie **Zieleingabe** > **Favoriten**.
- Wählen Sie bei Bedarf eine Kategorie.
- Wählen Sie einen Favoriten.
- 4 Wählen Sie **D**.
- Wählen Sie > **Bearbeiten**.
- Wählen Sie eine Option:
	- Wählen Sie **Name**.
	- Wählen Sie **Telefonnummer**.
	- Wählen Sie **POIs**, um dem Favoriten Kategorien zuzuweisen.
	- Wählen Sie **Icon ändern**, um das Symbol zu ändern, mit dem der Favorit auf einer Karte markiert wird.
- Bearbeiten Sie die Informationen.
- Wählen Sie **Fertig**.

#### Favoriten Kategorien zuweisen

Sie können benutzerdefinierte POIs hinzufügen, um Favoriten zu organisieren.

**HINWEIS:** POIs werden im Favoritenmenü angezeigt, nachdem Sie mindestens 12 Positionen gespeichert haben.

- Wählen Sie **Zieleingabe** > **Favoriten**.
- Wählen Sie einen Favoriten.
- Wählen Sie **n**.
- Wählen Sie > **Bearbeiten** > **POIs**.
- Geben Sie einen oder mehrere Kategoriennamen ein. Trennen Sie diese durch Komma voneinander.
- Wählen Sie bei Bedarf einen vorgeschlagenen POI.
- Wählen Sie **Fertig**.
### Löschen von Favoriten

**HINWEIS:** Gelöschte Favoriten können nicht wiederhergestellt werden.

- **1** Wählen Sie **Zieleingabe** > **Favoriten**.
- **2** Wählen Sie > **Favoriten löschen**.
- **3** Aktivieren Sie das Kontrollkästchen neben den zu löschenden Favoriten, und wählen Sie **Löschen**.

# Verwenden der Karte

Sie können die Karte verwenden, um auf einer Route zu navigieren (*[Anzeige der Route auf der Karte](#page-22-0)*, Seite 15) oder eine Karte der Umgebung anzuzeigen, wenn keine Route aktiv ist.

- **1** Wählen Sie **Karte anzeigen**.
- **2** Wählen Sie eine beliebige Stelle auf der Karte aus.
- **3** Wählen Sie eine Option:
	- Verschieben Sie die Karte, um sie nach links, rechts, oben oder unten zu ziehen.
	- $\cdot$  Wählen Sie  $\blacktriangleright$  oder $\blacktriangleright$  um die Ansicht zu vergrößern oder zu verkleinern.
	- Wählen Sie  $\triangle$ , um zwischen der Ansicht für Norden oben und 3D zu wechseln.
	- Wählen Sie eine Position auf der Karte und anschließend die Option **Los!**, um eine Route zu starten (*[Starten einer Route unter Verwendung der Karte](#page-21-0)*, Seite 14).

### Kartenextras

Kartenextras bieten direkten Zugriff auf Informationen und Gerätefunktionen, während die Karte angezeigt wird. Wenn Sie eine Kartenextra-Funktion aktivieren, wird diese in einem Feld am Rand der Karte (Splitscreen) angezeigt.

**Stopp**: Stoppt die Navigation der aktiven Route.

- **Route bearbeiten**: Ermöglicht es Ihnen, eine Umleitung zu fahren oder Positionen der Route zu überspringen (*[Ändern der aktiven Route](#page-24-0)*, Seite 17).
- **Lautstärke**: Ermöglicht es Ihnen, die Einstellungen für Töne und Benachrichtigungen anzupassen (*[Ton- und](#page-61-0) [Benachrichtigungseinstellungen](#page-61-0)*, Seite 54).
- **Nächste Städte**: Zeigt die nächsten Städte und POIs entlang der aktiven Route oder der Autobahn an (*[Nächste](#page-37-0) Städte*[, Seite 30\)](#page-37-0).
- **POI entlang Route**: Zeigt die nächsten POIs entlang der Route oder der Straße an, auf der Sie unterwegs sind (*[POI entlang Route](#page-37-0)*, Seite 30).
- **Höhe**: Zeigt Höhenunterschiede voraus an.
- **Verkehr**: Zeigt die Verkehrslage auf der Route oder im aktuellen Gebiet an (*[Anzeigen von nächsten](#page-40-0) [Verkehrsereignissen](#page-40-0)*, Seite 33). Diese Funktion ist nicht in allen Gebieten oder für alle Gerätemodelle verfügbar.
- **Reisedaten**: Zeigt anpassbare Reisedaten an, beispielsweise das Tempo oder die Strecke (*[Anzeigen von](#page-40-0)  [Reisedaten auf der Karte](#page-40-0)*, Seite 33).
- **Abbiegungen**: Zeigt eine Liste der nächsten Abbiegungen der Route an (*[Anzeigen von Abbiegungen und](#page-23-0)  [Fahranweisungen](#page-23-0)*, Seite 16).
- **Telefon**: Zeigt eine Liste der letzten Telefonanrufe des verbundenen Telefons an sowie Optionen während eines Anrufs, wenn Sie gerade telefonieren (*[Verwenden von Optionen während eines Telefonats](#page-44-0)*, Seite 37).
- **Wetter**: Zeigt die Wetterbedingungen im aktuellen Gebiet an.
- **Radar-Info melden**: Ermöglicht es Ihnen, Radarkontrollen oder Rotlichtkameras zu melden. Dieses Kartenextra ist nur verfügbar, wenn Sie auf dem Gerät über Daten zu Radarkontrollen oder Rotlichtkameras verfügen und eine aktive Verbindung zur Garmin Drive App besteht.

### <span id="page-37-0"></span>Anzeigen von Kartenextras

- **1** Wählen Sie auf der Karte die Option .
- **2** Wählen Sie eine Kartenextra-Funktion.
	- Die Kartenextra-Funktion wird in einem Feld am Rand der Karte angezeigt.
- **3** Wenn Sie die Kartenextra-Funktion nicht mehr benötigen, wählen Sie  $\mathsf{X}$ .

# POI entlang Route

Die Funktion POI entlang Route liefert Informationen zu den nächsten POIs entlang der Route oder der Straße, auf der Sie unterwegs sind. Sie können die nächsten Points of Interest nach Kategorie anzeigen, z. B. Restaurants, Tankstellen oder Rastplätze.

Sie können die Kategorien anpassen, die in der Funktion POI entlang Route angezeigt werden.

### Anzeigen der nächsten POIs

**1** Wählen Sie auf der Karte die Option > **POI entlang Route**.

Während der Fahrt wird in den Kartenextras in jeder der drei Kategorien die nächste Position auf der Straße oder Route angezeigt. Wenn Sie gerade nicht fahren, werden in den Kartenextras die drei Kategorienamen angezeigt.

- **2** Wählen Sie eine Option:
	- Wenn in den Kartenextras Kategorien angezeigt werden, wählen Sie eine Kategorie, um eine Liste von nahgelegenen Positionen in dieser Kategorie anzuzeigen.
	- Wenn in den Kartenextras die nächsten Positionen angezeigt werden, wählen Sie eine Position, um Positionsdetails anzuzeigen oder eine Route zur Position zu starten.

### Anpassen der Kategorien für POIs entlang der Route

Sie können die POI-Kategorien anpassen, die in der Funktion POI entlang Route angezeigt werden.

- **1** Wählen Sie auf der Karte die Option > **POI entlang Route**.
- **2** Wählen Sie eine Kategorie.
- **3** Wählen Sie
- **4** Wählen Sie eine Option:
	- Verschieben Sie einen POI in der Liste nach oben oder nach unten, indem Sie den Pfeil neben dem POI-Namen auswählen und verschieben.
	- Ändern Sie einen POI, indem Sie ihn auswählen.
	- Erstellen Sie einen Benutzer-POI, indem Sie einen POI und dann die Option **Benutzersuche** auswählen. Geben Sie den Namen eines Unternehmens oder eines POI ein.
- **5** Wählen Sie **Speichern**.

## Nächste Städte

Wenn Sie auf einer Autobahn fahren oder eine Route mit einer Autobahn navigieren, bietet Ihnen die Funktion für die nächsten Städte Informationen zu den nächsten Städten an der Autobahn. In den Kartenextras werden für jede Stadt die Distanz zur Autobahnausfahrt und die verfügbaren POIs angezeigt, ähnlich der Beschilderung auf der Autobahn.

### Anzeigen der nächsten Städte und Autobahn-POIs

- **1** Wählen Sie auf der Karte die Option > **Nächste Städte**. Wenn Sie auf einer Autobahn oder einer aktiven Route fahren, werden in den Kartenextras Informationen zu den nächsten Städten und Ausfahrten angezeigt.
- **2** Wählen Sie eine Stadt aus.

Das Gerät zeigt eine Liste der Points of Interest an der Ausfahrt der ausgewählten Stadt an, z. B. Tankstellen, Unterkünfte oder Restaurants.

**3** Wählen Sie eine Position und anschließend die Option **Los!**, um mit der Navigation zu beginnen.

### Warn- und Alarmsymbole

#### **WARNUNG**

Mit der Eingabe der Profildaten des Fahrzeugs ist nicht garantiert, dass diese Profildaten in allen Routenvorschlägen berücksichtigt oder dass die Warnsymbole in allen Fällen angezeigt werden. Die Kartendaten unterliegen ggf. Einschränkungen, sodass das Gerät diese Beschränkungen oder Straßenzustände nicht in allen Fällen berücksichtigen kann. Halten Sie sich hierbei auch zu jeder Zeit an die Anweisungen auf Straßenschildern, und achten Sie auf die jeweiligen Straßenbedingungen.

Warn- und Alarmsymbole können auf der Karte oder in Wegbeschreibungen für Routen angezeigt werden, um Sie über mögliche Gefahren und Straßenbedingungen zu informieren.

# Warnhinweise

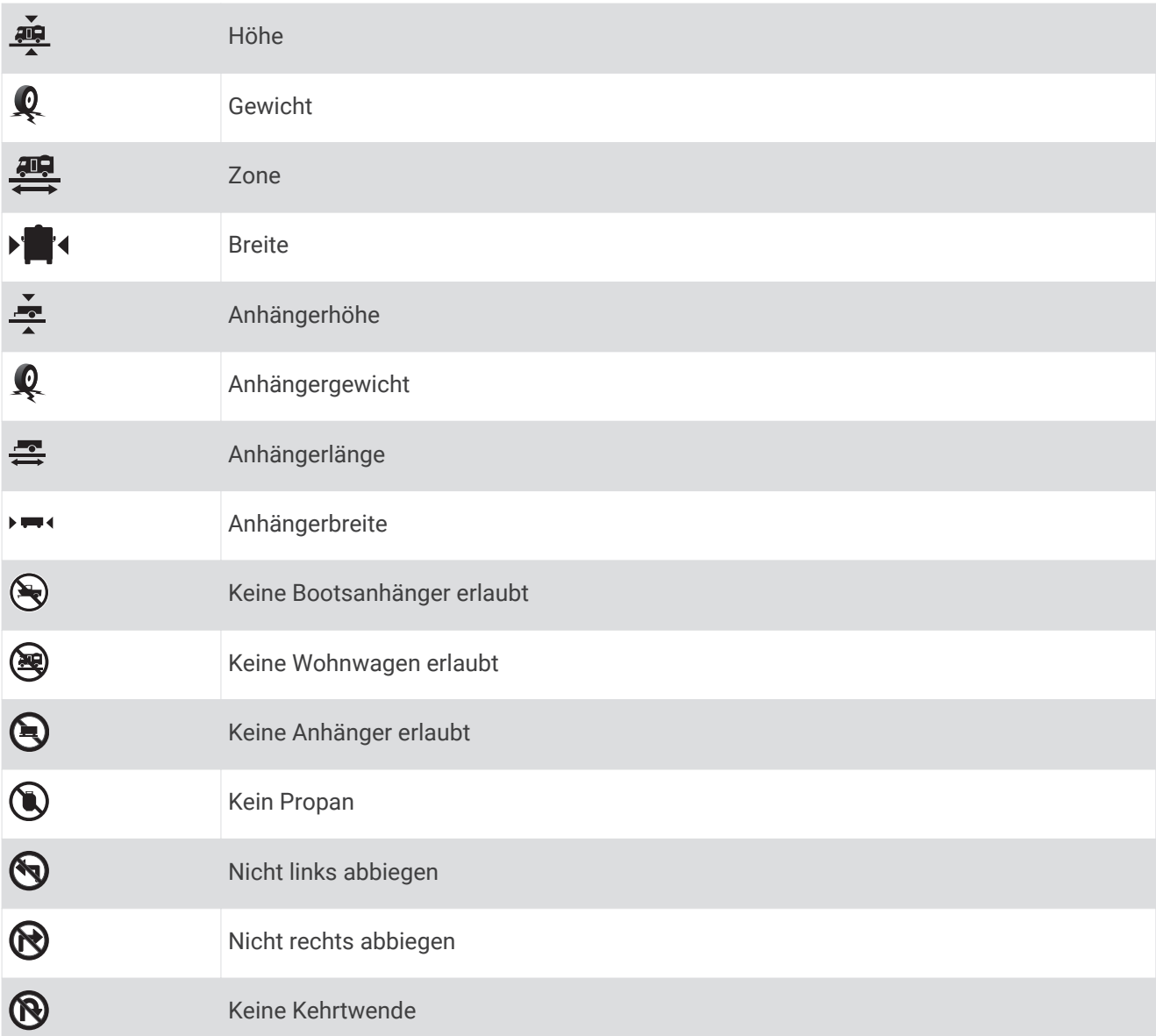

# Straßenzustandswarnungen

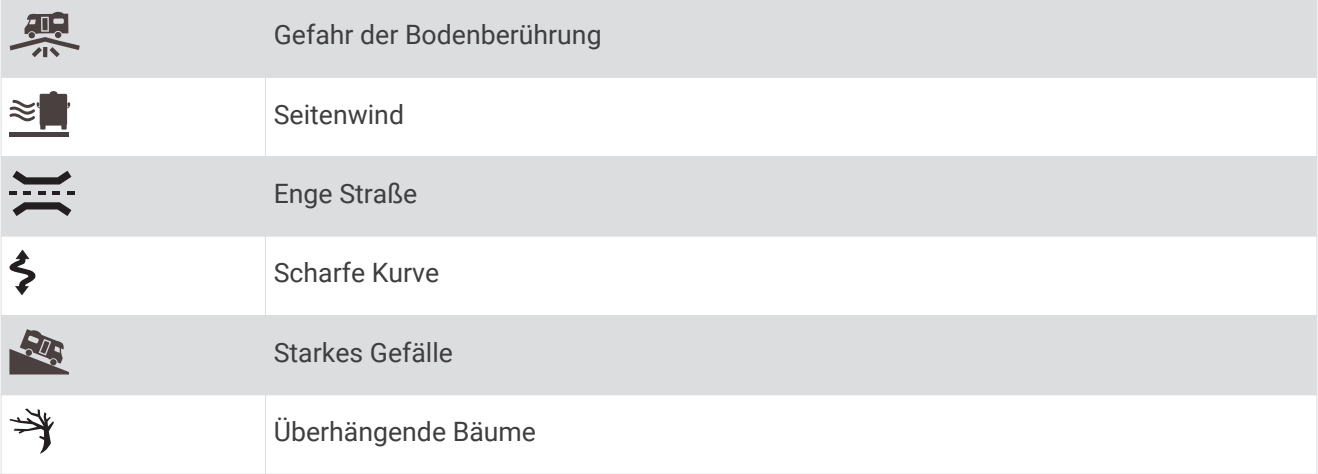

### <span id="page-40-0"></span>Alarme

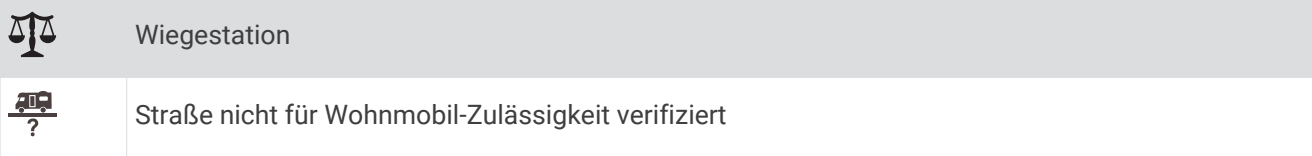

# Reiseinformationen

### Anzeigen von Reisedaten auf der Karte

Wählen Sie auf der Karte die Option  $\frac{1}{2}$  > **Reisedaten**.

#### Anpassen der Reisedatenfelder

- 1 Wählen Sie auf der Karte die Option  $\cdot$  > **Reisedaten**.
- **2** Wählen Sie ein Reisedatenfeld.
- **3** Wählen Sie eine Option.

Das neue Reisedatenfeld wird in den Kartenextras für Reisedaten angezeigt.

### Anzeigen der Reiseaufzeichnung

Das Gerät führt eine Reiseaufzeichnung durch, d. h. eine Aufzeichnung des von Ihnen zurückgelegten Wegs.

- **1** Wählen Sie **Einstellungen** > **Karte und Fahrzeug** > **Karten-Ebenen**.
- **2** Aktivieren Sie das Kontrollkästchen **Reiseaufzeichnung**.

### Zurücksetzen von Reiseinformationen

- **1** Wählen Sie auf der Karte die Option **Tempo**.
- **2** Wählen Sie ein Reiseinformationsdatenfeld.
- **3** Wählen Sie > **Feld(er) zurücksetzen**.
- **4** Wählen Sie eine Option:
	- Wenn Sie nicht auf einer Route navigieren, wählen Sie **Alle auswählen**, um mit Ausnahme der Geschwindigkeitsanzeige alle Datenfelder auf der ersten Seite zurückzusetzen.
	- Wählen Sie **Gesamtdaten zurücksetzen**, um Zähler A und die Gesamtdaten zurückzusetzen.
	- Wählen Sie **Reset: Max. Tempo**, um das maximale Tempo zurückzusetzen.
	- Wählen Sie **Reset: Zähler B**, um den Kilometerzähler zurückzusetzen.

## Anzeigen von nächsten Verkehrsereignissen

Zum Verwenden dieser Funktion muss das Gerät Verkehrsdaten empfangen (*Verkehr*[, Seite 39\)](#page-46-0).

Sie können Verkehrsereignisse auf der Route anzeigen oder auf der Straße, auf der Sie unterwegs sind.

**1** Wählen Sie beim Navigieren einer Route die Option > **Verkehr**.

Das nächste Verkehrsereignis wird in einem Feld auf der rechten Seite der Karte angezeigt.

**2** Wählen Sie das Verkehrsereignis aus, um zusätzliche Details anzuzeigen.

#### Anzeigen von Verkehrsbehinderungen auf der Karte

Auf der Stau-Info-Karte werden Verkehrsbehinderungen auf Straßen der näheren Umgebung farbcodiert angezeigt.

- **1** Wählen Sie im Hauptmenü die Option > **Navigation** > **Verkehr**.
- 2 Wählen Sie bei Bedarf die Option **> Legende**, um die Legende für die Stau-Info-Karte anzuzeigen.

### <span id="page-41-0"></span>Suchen nach Verkehrsereignissen

- **1** Wählen Sie im Hauptmenü die Option > **Navigation** > **Verkehr**.
- **2** Wählen Sie > **Ereignisse**.
- **3** Wählen Sie ein Element aus der Liste aus.
- **4** Wenn es mehrere Ereignisse gibt, zeigen Sie diese mithilfe der Pfeile an.

# Anpassen der Karte

#### Anpassen der Kartenebenen

Sie können anpassen, welche Daten auf der Karte angezeigt werden, z. B. Symbole für Points of Interest und Straßenbedingungen.

- **1** Wählen Sie **Einstellungen** > **Karte und Fahrzeug** > **Karten-Ebenen**.
- **2** Wählen Sie die Ebenen, die auf der Karte angezeigt werden sollen, und wählen Sie **OK**.

### Ändern des Kartendatenfelds

- **1** Wählen Sie auf der Karte ein Datenfeld aus. **HINWEIS:** Die Anzeige Tempo kann nicht angepasst werden.
- **2** Wählen Sie einen Datentyp, der angezeigt werden soll.

### Ändern der Kartenansicht

- **1** Wählen Sie **Einstellungen** > **Karte und Fahrzeug** > **Kartenansicht Auto**.
- **2** Wählen Sie eine Option:
	- Wählen Sie **Fahrtrichtung**, um die Karte zweidimensional anzuzeigen, wobei sich die Fahrtrichtung oben befindet.
	- Wählen Sie **Norden oben**, um die Karte zweidimensional anzuzeigen, wobei sich Norden oben befindet.
	- Wählen Sie **3D**, um die Karte dreidimensional anzuzeigen.

# Live-Dienste, Verkehrsfunk und Smartphone-Funktionen

Über die Garmin Drive App kann das Gerät Smart Notifications und Livedaten erhalten, z. B. Live-Verkehrsdaten und Wetterinformationen.

- **Live-Verkehrsdaten**: Sendet Verkehrsinformationen in Echtzeit an das Gerät, z. B. Verkehrsereignisse und Verzögerungen, Baustellen und Straßensperrungen (*Verkehr*[, Seite 39](#page-46-0)).
- **Wetterinformationen**: Sendet Wetterlage, Straßenbedingungen und Wetterradardaten in Echtzeit an das Gerät (*[Anzeigen der Wettervorhersage](#page-56-0)*, Seite 49).
- **Smart Notifications**: Zeigt auf dem Gerät Telefonbenachrichtigungen und Nachrichten an. Diese Funktion ist nicht für alle Sprachen verfügbar.
- **Freisprechfunktion**: Ermöglicht es Ihnen, mit dem Gerät Telefonanrufe zu tätigen und anzunehmen und das Gerät als Freisprechgerät zu verwenden.
- **Positionen an Gerät senden**: Ermöglicht es Ihnen, Positionen vom Smartphone an das Navigationsgerät zu senden.

**Foursquare Check-In**: Ermöglicht es Ihnen, mit dem Navigationsgerät bei Foursquare Positionen einzuchecken.

# Koppeln mit dem Smartphone

Sie können das RV / Camper Gerät mit dem Smartphone und der Garmin Drive App koppeln, um zusätzliche Funktionen zu aktivieren und auf Livedaten zuzugreifen (*[Live-Dienste, Verkehrsfunk und Smartphone-Funktionen](#page-41-0)*, [Seite 34\)](#page-41-0).

- **1** Installieren Sie über den App-Shop des Smartphones die Garmin Drive App.
- **2** Schalten Sie das RV / Camper Gerät ein, und achten Sie darauf, dass das Gerät und das Smartphone nicht weiter als 3 m (10 Fuß) voneinander entfernt sind.
- **3** Öffnen Sie auf dem Telefon die Garmin Drive App.
- **4** Folgen Sie den Anweisungen auf dem Display, um sich bei einem Garmin Konto anzumelden und die Kopplung und Einrichtung abzuschließen.

Das App-Hauptdashboard wird angezeigt. Nachdem die Geräte gekoppelt wurden, stellen sie automatisch eine Verbindung her, wenn sie eingeschaltet und in Reichweite sind.

### Tipps nach der Kopplung der Geräte

- Nach der ersten Kopplung können die beiden Geräte beim Einschalten automatisch eine Verbindung miteinander herstellen.
- Wenn Sie das Gerät einschalten, versucht es, eine Verbindung mit dem Telefon herzustellen, mit dem es zuletzt verbunden war.
- Möglicherweise müssen Sie das Telefon so einrichten, dass es automatisch eine Verbindung mit dem Gerät herstellt, sobald dieses eingeschaltet wird.
- Vergewissern Sie sich, dass die Bluetooth Funktionen, die Sie verwenden möchten, aktiviert sind (*[Aktivieren](#page-45-0)  [oder Deaktivieren der Bluetooth-Funktionen](#page-45-0)*, Seite 38).

### Koppeln weiterer Bluetooth Geräte

- **1** Achten Sie darauf, dass das Headset oder Telefon und das Bluetooth Gerät nicht weiter als 10 m (33 Fuß) voneinander entfernt sind.
- **2** Aktivieren Sie auf dem Gerät die drahtlose Bluetooth Technologie.
- **3** Aktivieren Sie auf dem Headset oder Telefon die drahtlose Bluetooth Technologie, und schalten Sie es als sichtbar für andere Bluetooth Geräte.
- **4** Wählen Sie auf dem Gerät die Option **Einstellungen** > **Drahtlose Netzwerke** > **Bluetooth**. Eine Liste in der Nähe befindlicher Bluetooth Geräte wird angezeigt.
- **5** Wählen Sie das Headset oder Telefon aus der Liste aus.
- **6** Wählen Sie bei Bedarf die Option **Koppeln**.

# Navigieren zu einer Adresse oder Position mit der Garmin Drive App

Suchen Sie mit der Garmin Drive App nach einer Adresse, einem Unternehmen oder einem Point of Interest, und senden Sie diese Daten zur Navigation an das RV / Camper Gerät.

- **1** Wählen Sie in der Garmin Drive App die Option **Zieleingabe**.
- **2** Wählen Sie eine Option:
	- Suchen Sie nach einer Adresse in der Nähe, indem Sie den Straßennamen und die Hausnummer eingeben.
	- Suchen Sie nach einer Adresse in einer anderen Stadt, indem Sie den Straßennamen, die Hausnummer, die Stadt und das Land eingeben.
	- Suchen Sie namentlich nach Points of Interest, indem Sie Namen ganz oder teilweise eingeben.
	- Suchen Sie nach einer Stadt, indem Sie die Stadt und jeweils das Bundesland, die Provinz oder das Land eingeben.
	- Während der Eingabe werden unter dem Suchfeld Vorschläge angezeigt.
- **3** Wählen Sie ein vorgeschlagenes Suchergebnis aus.
	- In der App wird die Position auf einer Karte angezeigt.
- **4** Wählen Sie **Los!**, um eine Route zu starten.

Das RV / Camper Gerät beginnt die Navigation zur ausgewählten Position, und die Position wird im Menü Ziel eingabe den kürzlichen Suchvorgängen hinzugefügt.

### Smart Notifications

Während das Gerät mit der Garmin Drive App verbunden ist, können Sie auf dem RV / Camper Gerät Benachrichtigungen vom Smartphone anzeigen, z. B. SMS-Nachrichten, eingehende Anrufe und Kalendertermine.

#### Empfangen von Benachrichtigungen

#### **WARNUNG**

Während der Fahrt dürfen Sie Benachrichtigungen nicht lesen oder beantworten. Falls Sie dies tun, könnten Sie durch das Display abgelenkt werden, was zu einem Unfall mit schweren oder tödlichen Personenschäden führen könnte.

Zum Verwenden dieser Funktion muss das Gerät mit einem unterstützten Telefon verbunden sein, auf dem die Garmin Drive App ausgeführt wird.

Auf den meisten Seiten wird eine Popup-Meldung angezeigt, wenn das Gerät eine Benachrichtigung vom Smartphone empfängt. Wenn das Gerät nicht stationär ist, müssen Sie bestätigen, dass Sie ein Fahrgast und nicht der Fahrer sind. Erst dann können Sie Benachrichtigungen anzeigen.

**HINWEIS:** Wenn die Karte angezeigt wird, werden Benachrichtigungen in den Kartenextras eingeblendet.

• Wählen Sie **OK**, um eine Benachrichtigung zu ignorieren.

Die Popup-Meldung wird geschlossen. Die Benachrichtigung bleibt auf dem Telefon jedoch weiterhin aktiv.

- Wählen Sie **Anzeigen**, um eine Benachrichtigung anzuzeigen.
- Wählen Sie **Anzeigen** > **Start**, um sich die Benachrichtigung anzuhören.

Das Gerät liest die Benachrichtigung unter Verwendung der Text-To-Speech-Technologie vor. Diese Funktion ist nicht für alle Sprachen verfügbar.

• Wählen Sie **Anzeigen** und anschließend eine Option, um weitere Aktionen auszuführen, beispielsweise die Benachrichtigung auf dem Telefon zu verwerfen.

**HINWEIS:** Weitere Aktionen sind nur für einige Arten von Benachrichtigungen verfügbar und müssen von der App unterstützt werden, von der die Benachrichtigung stammt.

# <span id="page-44-0"></span>**Freisprechfunktion**

**HINWEIS:** Obwohl die meisten Telefone und Headsets unterstützt werden und verwendet werden können, kann nicht garantiert werden, dass ein bestimmtes Telefon oder Headset kompatibel ist. Möglicherweise sind nicht alle Funktionen für Ihr Telefon verfügbar.

Über die drahtlose Bluetooth Technologie kann das Gerät eine Verbindung mit dem kompatiblen Mobiltelefon und drahtlosen Headset bzw. Helm herstellen, sodass Sie die Geräte als Freisprecheinrichtung verwenden können. Überprüfen Sie die Kompatibilität unter [www.garmin.com/bluetooth](http://www.garmin.com/bluetooth).

### Anrufen

- **1** Wählen Sie > **Werkzeuge** > **Telefon**.
- **2** Wählen Sie eine Option:
	- Wählen Sie  $_{\text{BES}}^{\text{BB}}$  geben Sie die Telefonnummer ein, und wählen Sie  $\blacktriangle$ , um eine Nummer zu wählen.
	- Wählen Sie  $\mathbb Q$  anschließend ein Protokoll, um die letzten Anrufe, verpasste Anrufe oder kürzlich gewählte bzw. kürzlich eingegangene Anrufe anzuzeigen, und anschließend eine Nummer zum Wählen.
	- $\cdot$  Wählen Sie  $\cdot$  und anschließend einen Kontakt, um einen Kontakt aus dem Telefonbuch anzurufen.

### Annehmen von Anrufen

Wenn ein Anruf eingeht, wählen Sie **Annehmen** oder **Stopp**.

#### Verwenden von Optionen während eines Telefonats

Optionen während eines Telefonats werden angezeigt, wenn Sie einen Anruf annehmen. Einige Optionen sind evtl. nicht mit Ihrem Telefon kompatibel.

**TIPP:** Wenn Sie die Seite mit Optionen während eines Telefonats schließen, können Sie sie erneut öffnen, indem Sie im Hauptmenü die Option  $\mathbb Q$  wählen.

- Wählen Sie die Anrufer-ID und anschließend  $\blacktriangleleft$  um eine Telefonkonferenz einzurichten.
- Ubertragen Sie die Tonausgabe auf das Telefon, indem Sie  $\mathcal Y$  wählen. **TIPP:** Verwenden Sie diese Funktion, wenn Sie die Bluetooth Verbindung trennen, den Anruf jedoch nicht beenden möchten, oder wenn Sie ungestört telefonieren möchten.
- Wählen Sie die Anrufer-ID und anschließend <sup>geg</sup> um die Wähltasten zu verwenden.

**TIPP:** Sie können diese Funktion verwenden, um automatische Systeme wie die Mailbox zu verwenden.

- Schalten Sie das Mikrofon stumm, indem Sie & wählen.
- Beenden Sie das Gespräch, indem Sie wählen.

#### Speichern von Telefonnummern als Voreinstellungen

Sie können bis zu drei Kontakte als Voreinstellungen auf den Wähltasten speichern. Auf diese Weise können Sie schnell Ihre Telefonnummer für Zuhause, Familienmitglieder oder häufig angerufene Kontakte anrufen.

- **1** Wählen Sie > **Werkzeuge** > **Telefon**.
- **2** Wählen Sie bei Bedarf die Option ...
- **3** Wählen Sie eine Schnellwahloption, beispielsweise **Voreinstellung 1**.
- **4** Wählen Sie **OK** und anschließend einen Kontakt.

## Drahtlose Headsets

Das Gerät kann Navigationsmeldungen an ein Bluetooth fähiges drahtloses Headset senden.

# <span id="page-45-0"></span>Aktivieren oder Deaktivieren der Bluetooth-Funktionen

Sie können die Freisprechfunktion und Garmin Drive Funktionen für das gekoppelte Smartphone aktivieren oder deaktivieren.

- **1** Wählen Sie **Einstellungen** > **Drahtlose Netzwerke** > **Bluetooth**.
- **2** Wählen Sie neben dem Telefonnamen die Option  $\mathbf{\Omega}$ .
- **3** Wählen Sie im Bereich **Verwendungszweck** eine Option:
	- Wählen Sie **Garmin Drive**, um eine Verbindung mit der Garmin Drive App zu aktivieren.
	- Wählen Sie **Freisprechen**.
- **4** Wählen Sie **OK**.

### Ein- oder Ausblenden von App-Benachrichtigungen (Android™ )

Passen Sie über die Garmin Drive App an, welche Arten von Smartphone-Benachrichtigungen auf dem RV / Camper Gerät angezeigt werden.

- **1** Öffnen Sie auf dem Telefon die Garmin Drive App.
- **2** Select > **Smart Notifications**.

Es wird eine Liste mit Smartphone-Appkategorien angezeigt.

**3** Wählen Sie eine Kategorie, um Benachrichtigungen für diesen App-Typ zu aktivieren oder zu deaktivieren.

### Ein- oder Ausblenden von Benachrichtigungskategorien für das Apple<sup>®</sup> Gerät

Wenn eine Verbindung mit einem Apple Gerät besteht, können Sie die auf dem RV / Camper Gerät angezeigten Benachrichtigungen filtern, indem Sie Kategorien ein- oder ausblenden.

- 1 Wählen Sie **10** > Werkzeuge > Smart Notifications > ...
- **2** Aktivieren Sie das Kontrollkästchen neben den Benachrichtigungen, die angezeigt werden sollen.

# Trennen von Bluetooth Geräten

Sie können ein Bluetooth Gerät vorübergehend trennen, ohne es aus der Liste gekoppelter Geräte zu löschen. Das Bluetooth Gerät kann zukünftig automatisch eine Verbindung mit dem RV / Camper Gerät herstellen.

- **1** Wählen Sie **Einstellungen** > **Drahtlose Netzwerke** > **Bluetooth**.
- **2** Wählen Sie das Gerät, das Sie trennen möchten.
- **3** Wählen Sie **OK**.

# Löschen gekoppelter Bluetooth Geräte

Sie können ein gekoppeltes Bluetooth Gerät löschen, damit künftig nicht mehr automatisch eine Verbindung mit dem RV / Camper Gerät hergestellt wird. Beim Löschen eines gekoppelten Smartphones werden auch alle synchronisierten Kontakte des Telefonbuchs und die Anrufliste vom RV / Camper Gerät gelöscht.

- **1** Wählen Sie **Einstellungen** > **Drahtlose Netzwerke** > **Bluetooth**.
- **2** Wählen Sie neben dem Namen des Bluetooth Geräts die Option  $\bullet$  > Löschen.

# Verkehr

#### *HINWEIS*

<span id="page-46-0"></span>Garmin ist nicht für die Zuverlässigkeit oder Aktualität der Verkehrsinformationen verantwortlich.

Das Gerät kann Informationen zum Verkehr auf der vorausliegenden Route oder auf der Route bereitstellen. Sie können das Gerät so einrichten, dass Stau beim Berechnen von Routen vermieden wird und dass eine neue Route zum Ziel gesucht wird, falls es auf der aktiven Route zu einer großen Verkehrsbehinderung kommt (*[Verkehrsfunkeinstellungen](#page-60-0)*, Seite 53). Auf der Stau-Info-Karte können Sie die Karte nach Verkehrsbehinderungen im aktuellen Gebiet durchsuchen.

Damit das Gerät Verkehrsinformationen bereitstellen kann, muss das Gerät Verkehrsdaten empfangen.

- Alle Produktmodelle können ohne Abonnement Verkehrsdaten über die Garmin Drive App empfangen (*Empfangen von Verkehrsdaten über das Smartphone*, Seite 39).
- Alle Produktmodelle können über einen OTA-Verkehrsfunkempfänger, das als Zubehör verfügbar ist, Verkehrsdaten empfangen (*Empfangen von Verkehrsdaten über einen Verkehrsfunkempfänger*, Seite 39). Rufen Sie unter [garmin.com](http://garmin.com) die Produktseite für Ihr Gerät auf, um einen kompatiblen Verkehrsfunkempfänger zu finden.

Verkehrsdaten sind nicht in allen Gebieten erhältlich. Informationen zu Gebieten, in denen Verkehrsfunk verfügbar ist, finden Sie unter [garmin.com/traffic.](http://garmin.com/traffic)

# Empfangen von Verkehrsdaten über das Smartphone

Das Gerät kann ohne ein Abonnement Verkehrsdaten empfangen, wenn es mit einem Smartphone verbunden ist, auf dem die Garmin Drive App ausgeführt wird.

- **1** Verbinden Sie das Gerät mit der Garmin Drive App.
- **2** Wählen Sie auf dem RV / Camper Gerät die Option **Einstellungen** > **Verkehr** > **Verkehr**, und vergewissern Sie sich, dass die Option **Garmin-Live-Verkehrsdaten** ausgewählt ist.

# Empfangen von Verkehrsdaten über einen Verkehrsfunkempfänger

*HINWEIS*

Beschichtete (aufgedampfte) Fenster können die Leistung des Verkehrsfunkempfängers beeinträchtigen.

Ein Verkehrsfunkempfänger empfängt Verkehrsinformationen von einem OTA-Übertragungssignal (wo verfügbar). Zum Empfangen von OTA-Verkehrsfunkdaten muss das Gerät mit einer mit Verkehrsfunk kompatiblen Halterung mit Stromversorgung an die Stromversorgung des Fahrzeugs angeschlossen sein. Ein Verkehrsfunkempfänger ist im Lieferumfang einiger Produktmodelle enthalten (*Verkehr*, Seite 39). Falls im Lieferumfang Ihres Produktmodells kein Verkehrsfunkempfänger enthalten ist, können Sie unter [garmin.com](http://garmin.com)  die Produktseite für Ihr Gerät aufrufen, um einen kompatiblen Verkehrsfunkempfänger zu finden und zu erwerben.

Verkehrsdaten sind nicht in allen Gebieten erhältlich. Informationen zu Gebieten, in denen Verkehrsfunk verfügbar ist, finden Sie unter [garmin.com/traffic.](http://garmin.com/traffic)

**1** Verbinden Sie das Gerät über die mit Verkehrsfunk kompatible Halterung mit Stromversorgung des Fahrzeugs (*[Montieren des Geräts im Fahrzeug und Herstellen der Stromversorgung](#page-10-0)*, Seite 3).

Wenn im Lieferumfang Ihres Produktmodells Verkehrsfunkdaten enthalten sind, unterstützt die Halterung mit Stromversorgung des Geräts den Verkehrsfunk. Wenn Sie einen Verkehrsfunkempfänger als Zubehör erworben haben, sollten Sie das Zubehör verwenden, um das Gerät an die Stromversorgung des Fahrzeugs anzuschließen.

**2** Wählen Sie **Einstellungen** > **Verkehr** > **Verkehr**, und vergewissern Sie sich, dass die Option **Verkehrsfunkzubehör** ausgewählt ist.

# Anzeigen von Verkehrsbehinderungen auf der Karte

Auf der Stau-Info-Karte werden Verkehrsbehinderungen auf Straßen der näheren Umgebung farbcodiert angezeigt.

- **1** Wählen Sie im Hauptmenü die Option > **Navigation** > **Verkehr**.
- 2 Wählen Sie bei Bedarf die Option **· Legende**, um die Legende für die Stau-Info-Karte anzuzeigen.

### Suchen nach Verkehrsereignissen

- **1** Wählen Sie im Hauptmenü die Option > **Navigation** > **Verkehr**.
- **2** Wählen Sie > **Ereignisse**.
- **3** Wählen Sie ein Element aus der Liste aus.
- **4** Wenn es mehrere Ereignisse gibt, zeigen Sie diese mithilfe der Pfeile an.

# Sprachbefehl

**HINWEIS:** Sprachbefehle sind nicht für alle Sprachen und Regionen und möglicherweise nicht auf allen Modellen verfügbar.

**HINWEIS:** In lauten Umgebungen wird mit der Sprachsteuerung möglicherweise nicht das gewünschte Ergebnis erzielt.

Mit Sprachbefehlen können Sie das Gerät durch das Sprechen von Wörtern und Befehlen bedienen. Das Sprachbefehlmenü enthält Sprachansagen und eine Liste verfügbarer Sprachbefehle.

# Tipps zum Sprechen mit dem Gerät

- Sprechen Sie mit klarer Stimme in Richtung des Geräts.
- Beginnen Sie jede Anfrage mit *OK, Garmin*.
- Reduzieren Sie Hintergrundgeräusche, z. B. Stimmen oder das Radio, damit das Gerät Ihre Befehle genauer interpretieren kann.
- Reagieren Sie bei Bedarf auf die vom Gerät ausgegebenen Sprachansagen.
- Falls Sie keine nützliche Antwort erhalten, versuchen Sie, die Anfrage neu zu formulieren.
- Falls das Gerät nicht auf Ihre Anfragen reagiert, vergewissern Sie sich, dass es nicht in der Nähe von Lautsprechern oder Lüftungen platziert ist, die Geräusche verursachen können, die sich auf das Mikrofon auswirken.

# Starten der Garmin Sprachsteuerung

Die Garmin Sprachsteuerung ermöglicht es Ihnen, mittels Sprachbefehlen in einfacher Sprache nach Positionen und Adressen zu suchen, Routen mit Abbiegehinweisen zu starten, per Freisprechfunktion Telefonanrufe zu tätigen usw.

• Sagen Sie *OK, Garmin*, und sagen Sie einen Sprachbefehl.

Beispielsweise können Sie folgende Befehle verwenden:

- *OK, Garmin, bring mich nach Hause.*
- *OK, Garmin, wo ist die Bibliothek?*

## Abrufen der Ankunftszeit

Wenn eine Route aktiv ist, können Sie fragen, was die voraussichtliche Ankunftszeit am Ziel ist.

Sagen Sie *OK, Garmin, wann kommen wir an?*.

# Tätigen von Anrufen unter Verwendung von Sprachbefehlen

Verwenden Sie einen Sprachbefehl, um einen Kontakt aus dem Telefonbuch des gekoppelten Smartphones anzurufen.

Sagen Sie OK, Garmin, ruf [Name] an, wobei "[Name]" für den Namen des Kontakts steht.

Beispielsweise können Sie sagen: *OK Garmin, ruf Mama an.*.

# Ändern von Geräteeinstellungen per Sprachbefehl

Verwenden Sie u. a. folgende Befehle, um Geräteeinstellungen auf einen Wert zwischen 0 und 10 einzustellen.

- *Ok, Garmin, mach lauter.*
- *OK, Garmin, stelle die Lautstärke auf 0 ein.*
- *OK, Garmin, stelle die Lautstärke auf 9 ein.*

# Verwenden der Apps

### Anzeigen des Benutzerhandbuchs auf dem Gerät

Sie können das gesamte Benutzerhandbuch in vielen Sprachen auf dem Display des Geräts anzeigen.

**1** Wählen Sie > **Werkzeuge** > **Benutzerhandbuch**.

Das Benutzerhandbuch wird in derselben Sprache angezeigt, die auch für die Software verwendet wird (*[Einrichten der Textsprache](#page-61-0)*, Seite 54).

**2** Wählen Sie  $\mathbf{Q}$ , um das Benutzerhandbuch zu durchsuchen (optional).

# Routenplanung

Sie können die Routenplanung verwenden, um eine Route zu erstellen und zu speichern und später auf dieser Route zu navigieren. Dies bietet sich zum Planen von Lieferstrecken, Urlaubsrouten oder Ausflügen an. Sie können eine gespeicherte Reise bearbeiten, um weitere Anpassungen vorzunehmen. Beispielsweise können Sie Positionen neu anordnen, die Reihenfolge der Zwischenziele optimieren, vorgeschlagene Sehenswürdigkeiten hinzufügen und Routenpunkte einfügen.

Außerdem können Sie die Routenplanung verwenden, um die aktive Route zu bearbeiten und zu speichern.

### Planen einer Reise

Eine Route kann mehrere Ziele enthalten und muss mindestens eine Startposition und ein Ziel umfassen. Die Startposition ist die Position, an der Sie die Reise beginnen möchten. Wenn Sie an einer anderen Position mit der Navigation der Reise beginnen, haben Sie die Möglichkeit, zunächst zur Startposition zu navigieren. Bei einer Rundtour können die Startposition und das endgültige Ziel identisch sein.

- **1** Wählen Sie > **Navigation** > **Routenplanung** > **Neue Route**.
- **2** Wählen Sie **Startort wählen**.
- **3** Wählen Sie **OK**, um eine Position zu wählen, die als Startpunkt dienen soll.
- **4** Wählen Sie **Ziel wählen**.
- **5** Wählen Sie **OK**, um eine Position zu wählen, die als Ziel dienen soll.
- **6** Wählen Sie **Zwischenziel hinzufügen**, um weitere Positionen einzufügen (optional).
- **7** Nachdem Sie alle erforderlichen Positionen hinzugefügt haben, wählen Sie **Weiter** > **Speichern**.
- **8** Geben Sie einen Namen ein, und wählen Sie **Fertig**.

### <span id="page-49-0"></span>Bearbeitung und Neuanordnung von Positionen einer Reise

- **1** Wählen Sie > **Navigation** > **Routenplanung** > **Gespeicherte Routen**.
- **2** Wählen Sie eine gespeicherte Route.
- **3** Wählen Sie eine Position.
- **4** Wählen Sie eine Option:
	- Wählen Sie  $\hat{J}$ , und ziehen Sie die Position an eine neue Stelle in der Reise, um die Position nach oben oder unten zu verschieben.
	- Wählen Sie  $(\div)$  um nach der ausgewählten Position eine neue Position hinzuzufügen.
	- Wählen Sie  $\overline{\mathbf{M}}$  um die Position zu entfernen.

#### Optimieren der Reihenfolge der Ziele einer Reise

Das Gerät kann die Reihenfolge der Ziele Ihrer Reise automatisch optimieren, um kürzere, effizientere Routen zu erstellen. Die Startposition und das Ziel werden bei der Optimierung der Reihenfolge nicht geändert.

Wählen Sie während der Bearbeitung einer Reise die Option > **Reihenfolge optimieren**.

#### Entdecken von Sehenswürdigkeiten auf Reisen

Das Gerät kann interessante oder beliebte Sehenswürdigkeiten vorschlagen, die Ihrer Reise hinzugefügt werden können.

- **1** Wählen Sie während der Bearbeitung einer Reise die Option > **Sehenswürdigkeiten vorschlagen**.
- **2** Wählen Sie eine Sehenswürdigkeit aus, um weitere Informationen anzuzeigen.
- **3** Wählen Sie **OK**, um die Sehenswürdigkeit der Reise hinzuzufügen.

### Ändern von Routingoptionen für eine Route

Beim Starten der Route können Sie anpassen, wie das Gerät die Route berechnet.

- **1** Wählen Sie > **Navigation** > **Routenplanung** > **Gespeicherte Routen**.
- **2** Wählen Sie eine gespeicherte Route.
- **3** Wählen Sie
- **4** Wählen Sie eine Option:
	- Wählen Sie **Route ändern**, und folgen Sie den Anweisungen auf dem Display, um der Route Routenpunkte hinzuzufügen (*[Ändern der Route](#page-25-0)*, Seite 18).
	- Wählen Sie **Routenpräferenz**, um die Routenpräferenz für die Route zu ändern (*[Ändern von](#page-25-0)  [Routenpräferenzen](#page-25-0)*, Seite 18).

#### Navigieren nach gespeicherter Route

- **1** Wählen Sie > **Navigation** > **Routenplanung** > **Gespeicherte Routen**.
- **2** Wählen Sie eine gespeicherte Route.
- **3** Wählen Sie **Los!**.
- **4** Wählen Sie die erste Position, zu der Sie navigieren möchten, und anschließend die Option **Start**. Das Gerät berechnet eine Route von der aktuellen Position zur ausgewählten Position und führt Sie dann in der entsprechenden Reihenfolge zu den verbleibenden Routenzielen.

#### Bearbeiten und Speichern der aktiven Route

Wenn eine Route aktiv ist, können Sie die Route mit der Routenplanung bearbeiten und als Reise speichern.

- **1** Wählen Sie > **Navigation** > **Routenplanung** > **Gespeicherte Routen** > **der Route**.
- **2** Bearbeiten Sie die Route mithilfe der Routenplanungsfunktionen. Die Route wird bei jeder vorgenommenen Änderung neu berechnet.
- **3** Wählen Sie **Speichern**, um die Route als Reise zu speichern, auf der Sie später erneut navigieren können (optional).

# TracBack<sup>®</sup>

### Folgen des letzten Tracks

Die TracBack Funktion zeichnet das aktuellste Segment Ihrer Aktivität auf. Sie können dem letzten Track zurück zu einer vorherigen Position folgen.

**1** Wählen Sie > **Navigation** > **TracBack**.

Der letzte Track wird auf der Karte angezeigt.

**2** Wählen Sie **Los!**.

#### Speichern des kürzlichen Tracks als Route

Sie können den letzten Track als Route speichern, die Sie später mithilfe der Routenplanung navigieren können(*[Navigieren nach gespeicherter Route](#page-49-0)*, Seite 42).

**1** Wählen Sie **TracBack**.

Der letzte Track wird auf der Karte angezeigt.

- **2** Wählen Sie > **Als Route speichern**.
- **3** Geben Sie einen Namen ein, und wählen Sie **Fertig**.

# Fusion-Link™ Funkfernbedienungs-App

Sie können die Fusion-Link Fernbedienungs-App auf dem RV / Camper Gerät verwenden, um ein kompatibles Fusion® Radio zu bedienen. Sie können die Lautstärke anpassen, die Quelle ändern, die Wiedergabe steuern, Radiovoreinstellungen auswählen und verwalten, einige Radioeinstellungen anpassen und DSP-Profile auf dem Radio konfigurieren.

Die Kommunikation zwischen der App und dem Radio erfolgt über eine drahtlose Verbindung mit dem RV / Camper Gerät. Sie müssen das Gerät über die Bluetooth Technologie mit dem Radio verbinden, um die App zu nutzen.

Wenn Sie das Radio mit einem Wi‑Fi Netzwerk verbinden, kann die App über dieses Netzwerk mit dem Radio kommunizieren. Dies bietet im Vergleich zu einer Bluetooth Verbindung eine größere Reichweite.

#### Herstellen einer Verbindung mit einem Radio über Bluetooth

- **1** Richten Sie das kompatible Fusion Radio so ein, dass es für andere Geräte im Bluetooth Modus sichtbar ist.
- **2** Schalten Sie das RV / Camper Gerät ein, und achten Sie darauf, dass der Abstand zwischen dem Gerät und dem Radio maximal 10 m (33 Fuß) beträgt.
- **3** Wählen Sie auf dem RV / Camper Gerät die Option **Einstellungen** > **Drahtlose Netzwerke** > **Bluetooth**.
- **4** Wählen Sie das Fusion Radio aus der Liste verfügbarer Geräte aus.

### Herstellen einer Verbindung mit einem Radio über ein drahtloses Netzwerk

Sie können das RV / Camper Gerät mit einem kompatiblen Fusion Radio verbinden, das mit demselben drahtlosen Netzwerk verbunden ist.

- **1** Wählen Sie eine Option:
	- Verbinden Sie das Fusion Radio mit dem Ethernet- oder drahtlosen Netzwerk des Fahrzeugs.
	- Wenn das Fusion Radio mit einem integrierten drahtlosen Netzwerk ausgestattet ist, aktivieren Sie in den Radioeinstellungen die drahtlosen Netzwerke.
- **2** Wählen Sie auf dem RV / Camper Gerät die Option **Einstellungen** > **Drahtlose Netzwerke** > **Wi-Fi**.
- **3** Wählen Sie dasselbe drahtlose Netzwerk, mit dem das Radio verbunden ist.
- **4** Geben Sie bei Bedarf ein Kennwort ein.

### Musikwiedergabe

#### Wiedergeben von Musik

- **1** Wählen Sie > **Werkzeuge** > **Fusion Link**.
- **2** Wählen Sie ein Radio aus der Liste aus.
- **3** Wählen Sie bei Bedarf einen Titel oder eine Station.

#### Auswählen einer Quelle

- **1** Wählen Sie das Symbol für die Quelle. Das Symbol für die Quelle befindet sich oben links auf dem Display des Radios und gibt die derzeit ausgewählte Quelle an.
- **2** Wählen Sie eine Quelle.

#### Wiedergabesteuerungen

Die Wiedergabesteuerungen auf dem Display sind möglicherweise von der ausgewählten Quelle abhängig.

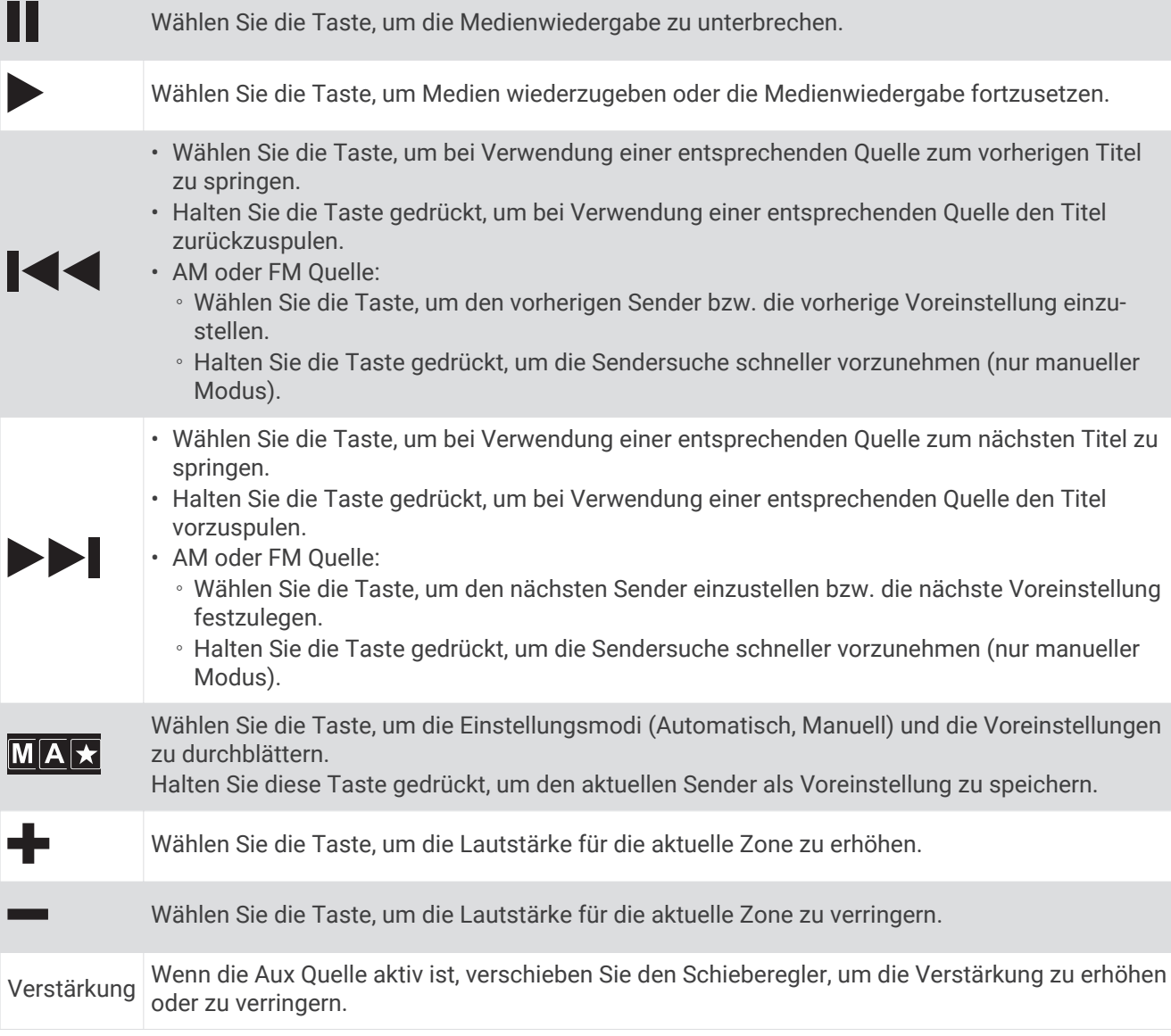

### Audiosteuerung

#### Anpassen der Lautstärke für eine Zone

- **1** Wählen Sie  $\bigoplus$  > Werkzeuge > Fusion Link >  $\biguparrow \biguplus$ .
- **2** Passen Sie die Lautstärke für eine Zone mit dem Schieberegler an.

#### Stummschalten aller verbundenen Radios

Sie können den Ton dieses Radios oder aller mit dem Netzwerk verbundenen Radios schnell stumm schalten.

Wählen Sie bei einer beliebigen Quelle die Taste $\mathbb{X}$ .

Das Stummschaltsymbol wird angezeigt, und der Ton von diesem Radio wird stumm geschaltet.

#### Anpassen des Klangs

- **1** Wählen Sie  $\mathbf{\Theta}$  > Werkzeuge > Fusion Link >  $\mathbf{\ddot{C}}$  > Musik.
- **2** Wählen Sie eine Zone aus.
- **3** Wählen Sie **Ton**.
- **4** Passen Sie den Pegel des jeweiligen Tons mithilfe des Schiebereglers an.

#### Deaktivieren der Laut-Einstellung für eine Zone

Mit der Einstellung Laut wird der Frequenzgang bei einer geringeren Lautstärke beibehalten und die empfundene Lautstärke bei einer höheren Lautstärke erhöht. Diese Einstellung ist standardmäßig in allen Zonen aktiviert.

- 1 Wählen Sie **B** > Werkzeuge > Fusion Link >  $\bullet$  > Musik.
- **2** Wählen Sie eine Zone aus.
- **3** Wählen Sie **Laut**, um die Einstellung zu aktivieren oder zu deaktivieren.

#### Anpassen des Verstärkungswerts für AUX-Geräte

Sie können den Verstärkungswert für ein verbundenes AUX-Gerät anpassen, damit die Lautstärke mit der anderer Medienquellen vergleichbar ist. Die Verstärkung lässt sich in Schritten von 1 dB anpassen.

- **1** Wählen Sie eine AUX-Quelle.
- **2** Erhöhen oder verringern Sie die Verstärkung mit dem Regler.

**HINWEIS:** Wenn Sie bei Verwendung eines tragbaren Media Players mit Kopfhöreranschluss die beste Tonqualität erzielen möchten, müssen Sie evtl. die Lautstärke am Media Player anpassen und nicht den Verstärkungswert.

#### Lautsprecherzonen

Sie können Lautsprecher in einem Bereich in eine Lautsprecherzone gruppieren. Dies ermöglicht es Ihnen, den Audiopegel der Zonen einzeln zu steuern. Beispielsweise könnte die Tonausgabe in der Kabine leiser sein als auf Deck.

Sie können Balance, Lautstärkepegel, Ton, Subwoofer-Pegel, Subwoofer-Frequenz und die Namen der einzelnen Zonen anpassen und andere zonenspezifische Einstellungen konfigurieren (*[Einstellungen für](#page-54-0) [Lautsprecherzonen](#page-54-0)*, Seite 47).

#### Anpassen der Audioeinstellungen für eine Zone

- 1 Wählen Sie **B** > Werkzeuge > Fusion Link >  $\bullet$  > Musik.
- **2** Wählen Sie eine Zone aus.
- **3** Wählen Sie **Mehr**.
- **4** Wählen Sie eine oder mehrere Optionen:

**HINWEIS:** Es sind nicht alle Optionen für alle Zonen verfügbar.

- Wählen Sie **Lautstärkenbegrenzung**, und passen Sie den Pegel an, um die maximale Lautstärke für diese Zone zu begrenzen.
- Wählen Sie **Subwoofer-Grenze**, und passen Sie den Pegel an, um die Subwoofer-Grenze für diese Zone festzulegen.
- Wählen Sie **Balance**, und passen Sie die Balance an, um die Balance für den rechten und linken Lautsprecher in dieser Zone anzupassen.

#### Anpassen des Subwoofer-Filters

Steuern Sie mithilfe der Einstellung für den Subwoofer-Filter die Trennfrequenz für jede Zone. Dies kann für einen besseren Gesamtklang der Lautsprecher und des Subwoofers sorgen. Tonsignale über der gewählten Trennfrequenz werden nicht an den Subwoofer weitergegeben.

**HINWEIS:** Wenn eine DSP-Einstellung auf die Zone angewendet wurde, kann diese Einstellung nicht über das Radio geändert werden. Sie können die DSP-Einstellung für die beste Trennfrequenz anzeigen, die vom DSP-Controller berechnet wurde, allerdings können Sie sie nicht anpassen.

- **1** Wählen Sie  $\bigoplus$  > Werkzeuge > Fusion Link >  $\bigoplus$  > Musik.
- **2** Wählen Sie eine Zone aus.
- **3** Wählen Sie **Subwoofer-Filter**.
- **4** Wählen Sie eine Frequenz aus.

### DSP-Einstellungen

Einige Fusion Radios unterstützen die digitale Signalverarbeitung (DSP). Sie können vorkonfigurierte DSP-Einstellungen für Fusion Lautsprecher und Verstärker wählen, um die Tonqualität zu optimieren.

Alle DSP-Einstellungen werden über die Fusion-Link Fernbedienungs-App konfiguriert.

**HINWEIS:** Diese Funktion ist nicht auf allen Radiomodellen verfügbar.

#### Konfigurieren der DSP-Einstellungen

Konfigurieren Sie die DSP-Einstellungen, um den Ton der einzelnen Zonen zu optimieren, die Fusion Lautsprecher und Verstärker verwenden.

- 1 Wählen Sie  $\bigoplus$  > Werkzeuge > Fusion Link >  $\bigoplus$  > Musik.
- **2** Wählen Sie eine Zone aus.
- **3** Wählen Sie **DSP-Einstellungen**.
- **4** Konfigurieren Sie die DSP-Einstellungen wie erforderlich abhängig von den Modellen der Fusion Lautsprecher und Verstärker, die mit der Zone verbunden sind.
- **5** Wiederholen Sie diese Schritte für jede Zone.
- **6** Wählen Sie nach Abschluss der Konfiguration der DSP-Einstellungen für alle Zonen die Option **DSP-Einstellungen senden**.

### Voreinstellungen

Sie können Ihre AM- und UKW-Lieblingssender als Voreinstellungen speichern, um problemlos darauf zuzugreifen.

#### Speichern einer Rundfunkstation als Voreinstellung

- **1** Wählen Sie eine entsprechende Quelle sowie eine Rundfunkstation bzw. einen Kanal auf dem Radio aus.
- **2** Halten Sie **MAX** gedrückt.

#### <span id="page-54-0"></span>Auswählen einer Voreinstellung aus einer Liste

- 1 Wählen Sie zunächst eine entsprechende Quelle und anschließend die Option  $\bigstar$ .
- **2** Wählen Sie eine Voreinstellung.

#### Entfernen von Voreinstellungen

- **1** Wählen Sie zunächst eine entsprechende Quelle und anschließend die Option ★.
- 2 Wählen Sie  $\overline{\mathbf{W}}$ .
- **3** Wählen Sie jede Voreinstellung, die Sie entfernen möchten.
- **4** Wenn Sie alle Voreinstellungen entfernt haben, wählen Sie  $\overline{w}$ .

#### Audioeinstellungen

#### Wählen Sie  $\mathbf{H}$  > Werkzeuge > Fusion Link >  $\mathbf{Q}$ .

**Musik**: Ermöglicht es Ihnen, die Lautsprecherzonen zu konfigurieren (*Einstellungen für Lautsprecherzonen*, Seite 47).

**Tuner-Region**: Legt die Region fest, die von den verschiedenen Radioquellen verwendet wird.

**Gerätename:**: Dient zur Eingabe eines Namens für das Radio.

**Suche läuft**: Aktiviert die Fusion Alpha Search Technology (FAST), die eine schnelle Titelsuche nach Buchstabe oder Nummer ermöglicht. Sie können die Mindestanzahl der Titel festlegen, die zum Aktivieren des FAST-Menüs erforderlich ist. Die FAST-Suche ist verfügbar, wenn die Anzahl der auf dem Gerät enthaltenen Titel über dieser Zahl liegt.

**Aktualisieren**: Ermöglicht es Ihnen, die Software des Radios und der DSP-Einstellungen zu aktualisieren.

**Info**: Zeigt Informationen zur Softwareversion des Radios an.

#### Einstellungen für Lautsprecherzonen

#### Einrichten von Zonennamen

Geben Sie einen Namen für eine Lautsprecherzone ein, um sie leichter zu identifizieren.

- **1** Wählen Sie  $\mathbf{\Theta}$  > Werkzeuge > Fusion Link >  $\mathbf{\ddot{C}}$  > Musik.
- **2** Wählen Sie eine Zone aus.
- **3** Wählen Sie **Zonenname**.
- **4** Geben Sie über die Bildschirmtastatur einen Namen ein, und wählen Sie **OK**.

#### Verknüpfen von Zonen

Sie können die Zonen 1 und 2 verknüpfen, damit der Lautstärkepegel einheitlich bleibt. Wird die Lautstärke einer der verknüpften Zonen geändert, wirkt sich dies auf beide Zonen aus.

Wählen Sie  $\bigoplus$  > Werkzeuge > Fusion Link >  $\bigoplus$  > Musik > Bereich 2 > Verknüpfung zu Zone 1.

**HINWEIS:** Nachdem die Zonen 1 und 2 miteinander verknüpft wurden, können Sie die Lautstärke der Zonen nicht mehr separat anpassen.

#### Deaktivieren von Zonen

Sie können nicht verwendete Zonen deaktivieren und von den Audiopegelseiten entfernen. Wenn eine Zone deaktiviert ist, können Sie keine Einstellungen für diese Zone ändern. Sie können nur die Zonen 3 und 4 deaktivieren.

- 1 Wählen Sie  $\mathbf{\Theta}$  > Werkzeuge > Fusion Link >  $\mathbf{\ddot{Q}}$  > Musik.
- **2** Wählen Sie eine Zone aus.
- **3** Wählen Sie **Zone aktiviert**.

#### Deaktivieren der internen Verstärker

Wenn Sie Lautsprecher nicht direkt mit den Zonen 1 und 2 verbinden, können Sie die internen Verstärker deaktivieren, um den Stromverbrauch zu reduzieren.

- **1** Wählen Sie > **Werkzeuge** > **Fusion Link** > > **Allgemein**.
- **2** Wählen Sie **Interne Verstärker**.

# Aufzeichnen des Serviceverlaufs

Sie können das Datum und den Stand des Kilometerzählers protokollieren, wenn Service- oder Wartungsleistungen am Fahrzeug vorgenommen werden. Das Gerät bietet mehrere Servicekategorien. Zudem können Sie benutzerdefinierte Kategorien hinzufügen (*Hinzufügen von Servicekategorien*, Seite 48).

- Wählen Sie > **Werkzeuge** > **Serviceverlauf**.
- Wählen Sie eine Servicekategorie.
- Wählen Sie **Eintrag hinzufügen**.
- Geben Sie den Stand des Kilometerzählers ein, und wählen Sie **Weiter**.
- Geben Sie einen Kommentar ein (optional).
- Wählen Sie **Fertig**.

#### Hinzufügen von Servicekategorien

- Wählen Sie > **Werkzeuge** > **Serviceverlauf**.
- Wählen Sie > **Kategorie hinzufügen**.
- Geben Sie den Kategorienamen ein, und wählen Sie **Fertig**.

### Löschen von Servicekategorien

Wenn Sie eine Servicekategorie löschen, werden auch alle Serviceeinträge der Kategorie gelöscht.

- Wählen Sie > **Werkzeuge** > **Serviceverlauf**.
- Wählen Sie > **Kategorien löschen**.
- Wählen Sie die zu löschenden Servicekategorien.
- Wählen Sie **Löschen**.

#### Umbenennen von Servicekategorien

- Wählen Sie > **Werkzeuge** > **Serviceverlauf**.
- Wählen Sie die Kategorie, die Sie umbenennen möchten.
- Wählen Sie > **Kategorie umbenennen**.
- Geben Sie einen Namen ein, und wählen Sie **Fertig**.

#### Bearbeiten von Serviceeinträgen

Sie können den Kommentar, die Kilometerzähleranzeige und das Datum eines Serviceeintrags bearbeiten.

- Wählen Sie > **Werkzeuge** > **Serviceverlauf**.
- Wählen Sie eine Kategorie.
- Wählen Sie ein Feld aus.
- Geben Sie die neuen Informationen ein, und wählen Sie **Fertig**.

#### Löschen der Serviceeinträge

- Wählen Sie > **Werkzeuge** > **Serviceverlauf**.
- Wählen Sie eine Servicekategorie.
- Wählen Sie > **Einträge löschen**.
- Wählen Sie die zu löschenden Serviceeinträge.
- Wählen Sie **Löschen**.

## Anzeigen vorheriger Routen und Ziele

Damit Sie diese Funktion verwenden können, müssen Sie die Funktion für Reisedaten aktivieren (*[Geräteeinstellungen](#page-62-0)*, Seite 55).

Sie können auf der Karte vorherige Routen und Positionen anzeigen, an denen Sie angehalten haben.

Wählen Sie  $\mathbf{H}$  > **Navigation** > **Reisedaten**.

# <span id="page-56-0"></span>Anzeigen der Wettervorhersage

Zum Verwenden dieser Funktion muss das Gerät Wetterdaten empfangen. Sie können das Gerät mit der Garmin Drive App verbinden, um Wetterdaten zu empfangen.

**1** Wählen Sie im Hauptmenü das Wetter-Widget (*[Hauptmenü](#page-15-0)*, Seite 8).

Das Gerät zeigt die aktuellen Wetterbedingungen und eine Vorhersage für die nächsten Tage an.

**2** Wählen Sie einen Tag.

Die detaillierte Vorhersage für diesen Tag wird angezeigt.

### Anzeigen von Wetterinformationen für eine andere Stadt

- **1** Wählen Sie im Hauptmenü das Wetter-Widget (*[Hauptmenü](#page-15-0)*, Seite 8).
- **2** Wählen Sie **Aktuelle Position**.
- **3** Wählen Sie eine Option:
	- Zeigen Sie Wetterinformationen für eine Stadt aus der Städteliste an, indem Sie eine Stadt in der Liste auswählen.
	- Fügen Sie der Städteliste eine Stadt hinzu, indem Sie **Stadt hinzufügen** wählen und einen Städtenamen eingeben.

# Garmin PowerSwitch™ App

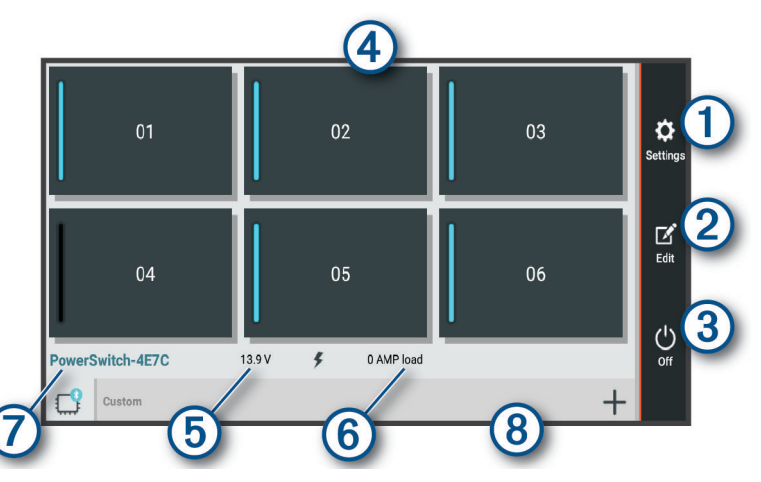

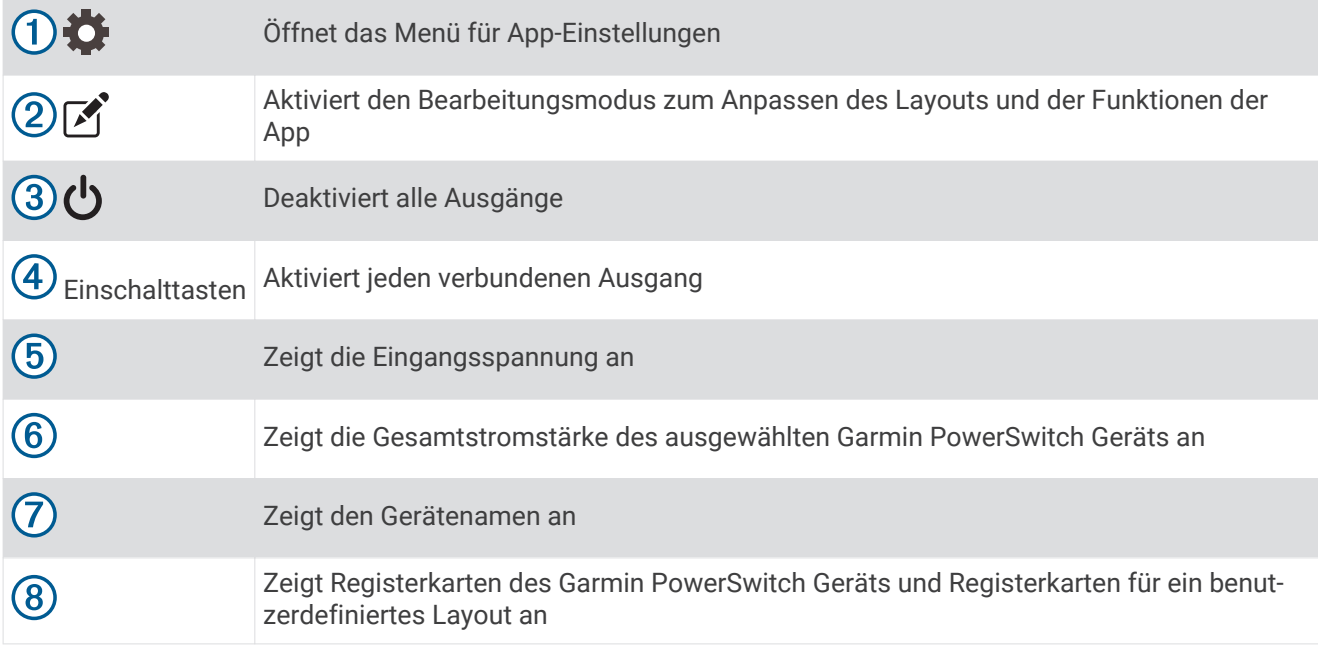

### Aktivieren eines Stromschalters

Damit Sie mit der Garmin PowerSwitch App einen Schalter aktivieren können, müssen Sie das Garmin PowerSwitch Gerät im Fahrzeug installieren und mit der Garmin PowerSwitch App koppeln.

Wählen Sie in der Garmin PowerSwitch App eine Einschalttaste, um einen Schalter zu aktivieren oder zu deaktivieren.

### Ausschalten aller Schalter

Wählen Sie (<sup>1</sup>).

### Anpassen von Schaltflächen

- 1 Wählen Sie auf der Seite der Garmin PowerSwitch App die Option  $\mathbb{Z}$ . Die App wechselt in den Bearbeitungsmodus.
- 2 Wählen Sie auf der Schaltfläche, die Sie anpassen möchten, die Option  $\mathbb{Z}$ .
- **3** Wählen Sie eine Option:
	- Wählen Sie das Feld **Tastenbezeichnung**, und geben Sie einen Namen ein, um den Namen der Schaltfläche zu ändern.
	- Wählen Sie das Feld **Symbol**, und wählen Sie ein Symbol, um der Schaltfläche ein Symbol hinzuzufügen.
	- Wählen Sie eine Farbe, um die Farbe der Schaltfläche zu ändern.
	- Wählen Sie einen Schaltflächenmodus, um den Schaltflächenmodus zu ändern.
	- Verwenden Sie den Schieberegler, um die Intensität des Schalters anzupassen.
	- Wählen Sie einen Steuereingang, um die Schaltfläche so einzurichten, dass sie einen Steuereingang aktiviert.
- 4 Wählen Sie $\langle$ .
- **5** Wählen Sie **Fertig**.

#### Zuweisen von Schaltern zu Steuereingängen

Zum Verwenden der Funktion für Steuereingänge müssen Sie zunächst einen Steuereingang mit dem Garmin PowerSwitch Gerät verbinden (*[Verbinden von Steuereingängen](#page-72-0)*, Seite 65).

Sie können einen oder mehrere Schalter zuweisen, die eingeschaltet werden, wenn das Garmin PowerSwitch Gerät ein Signal von einem Steuereingang empfängt.

- **1** Wählen Sie D.
- **2** Wählen Sie das Garmin PowerSwitch Gerät aus.
- **3** Wählen Sie einen Steuereingang.
- **4** Wählen Sie mindestens einen Schalter.

#### Hinzufügen eines benutzerdefinierten Layouts

Sie können der Garmin PowerSwitch App eine Registerkarte für ein benutzerdefiniertes Layout hinzufügen. Schaltflächen, die einem benutzerdefinierten Layout hinzugefügt wurden, können mehrere Schalter gleichzeitig steuern.

1 Wählen Sie in der Garmin PowerSwitch App die Option [1].

Das Gerät wechselt in den Bearbeitungsmodus.

2 Wählen Sie $\blacksquare$ .

#### Hinzufügen von Schaltflächen zu einem benutzerdefinierten Layout

- **1** Wählen Sie in der Garmin PowerSwitch App eine Registerkarte für ein benutzerdefiniertes Layout.
- 2 Wählen Sie $\mathcal{F}$ .
	- Die App wechselt in den Bearbeitungsmodus.
- **3** Wählen Sie **Taste hinzufügen**.
- 4 Wählen Sie auf der neuen Schaltfläche die Option  $\vec{r}$ .
- **5** Wählen Sie eine Option:
	- Wählen Sie das Feld **Tastenbezeichnung**, und geben Sie einen Namen ein, um den Namen der Schaltfläche zu ändern.
	- Wählen Sie das Feld **Symbol**, und wählen Sie ein Symbol, um der Schaltfläche ein Symbol hinzuzufügen.
	- Wählen Sie eine Farbe, um die Farbe der Schaltfläche zu ändern.
- **6** Wählen Sie **Aktion hinzufügen**.
- **7** Wählen Sie bei Bedarf ein Garmin PowerSwitch Gerät und einen Schalter.
- **8** Wählen Sie eine Aktion:
	- Wählen Sie **Umschalten**, damit die Schaltfläche den Schalter bei jeder Betätigung ein- oder ausschaltet.
	- Wählen Sie **Einschalten**, damit die Schaltfläche den Schalter einschaltet.
	- Wählen Sie **Ausschalten**, damit die Schaltfläche den Schalter ausschaltet.
- **9** Wählen Sie einen Schaltflächenmodus:
	- Wählen Sie **Normal**, damit die Schaltfläche bei einer Berührung aktiviert wird.
	- Wählen Sie **Taster**, damit die Schaltfläche nur aktiviert wird, während sie berührt wird.
	- Wählen Sie **Stroboskop** und anschließend Zeitintervalle, damit die Schaltfläche wiederholt ein- und ausgeschaltet wird.

**10** Falls zutreffend, verwenden Sie den Schieberegler, um die Helligkeit der Beleuchtung einzurichten.

11 Wählen Sie  $\langle$ .

**12** Wählen Sie bei Bedarf die Option **Aktion hinzufügen**, um der Schaltfläche weitere Aktionen hinzuzufügen. Sie können eine Aktion für jeden Schalter des Garmin PowerSwitch Geräts hinzufügen.

#### Anordnen von Schaltflächen in einem benutzerdefinierten Layout

- **1** Wählen Sie in der Garmin PowerSwitch App eine Registerkarte für ein benutzerdefiniertes Layout.
- 2 Wählen Sie  $\mathbf{A}$ . Die App wechselt in den Bearbeitungsmodus.
- **3** Halten Sie auf der zu verschiebenden Schaltfläche die Option gedrückt, und ziehen Sie die Schaltfläche an eine neue Position.

#### Löschen von benutzerdefinierten Layouts oder Schaltflächen

- **1** Wählen Sie in der Garmin PowerSwitch App eine Registerkarte für ein benutzerdefiniertes Layout.
- 2 Wählen Sie  $\mathcal{F}$ .

Die App wechselt in den Bearbeitungsmodus.

- **3** Wählen Sie eine Option:
	- $\cdot$  Wählen Sie auf der zu löschenden Schaltfläche die Option  $\overline{\mathbb{m}}$ , um eine Schaltfläche zu löschen.
	- Wählen Sie auf der Layoutregisterkarte die Option  $\overline{\textbf{m}}$ , um eine Layoutregisterkarte zu löschen.

# **Einstellungen**

# <span id="page-59-0"></span>Navigationseinstellungen

Wählen Sie **Einstellungen** > **Navigation**.

**Routenpräferenz**: Richtet die Routenberechnungsmethode ein.

**Vermeidungen**: Richtet Straßenmerkmale ein, die auf einer Route vermieden werden sollen.

**Eigene Vermeidungen**: Ermöglicht es Ihnen, bestimmte Straßen oder Gebiete zu vermeiden.

**Umweltzonen**: Legt die Vermeidungseinstellungen für Gebiete mit umweltbedingten Beschränkungen und Emissionsbeschränkungen fest, die evtl. für Ihr Fahrzeug gelten.

**Mautstraßen**: Richtet die Präferenzen zum Vermeiden von Mautstraßen ein.

**Mautstraßen**: Richtet die Präferenzen zum Vermeiden von Mautstraßen und Vignetten ein.

**HINWEIS:** Diese Funktion ist nicht in allen Gebieten verfügbar.

**Eingeschränkter Modus**: Deaktiviert alle Funktionen, die den Fahrer vom sicheren Führen des Fahrzeugs ablenken können.

**Reisedaten**: Ermöglicht es dem Gerät, eine Aufzeichnung der besuchten POIs zu speichern. Sie können dann die Reiseaufzeichnung anzeigen und den Reiseverlauf sowie von myTrends vorgeschlagene Routen verwenden.

**Reisedaten löschen**: Ermöglicht es Ihnen, die gesamten Reisedaten vom Gerät zu löschen.

## Karten- und Fahrzeugeinstellungen

Wählen Sie **Einstellungen** > **Karte und Fahrzeug**.

**Fahrzeug**: Richtet das Fahrzeugsymbol ein, mit dem Ihre Position auf der Karte angezeigt wird.

**Ansagesprache**: Ändert die Sprache für Navigationssprachansagen.

**Kartenansicht Auto**: Richtet die Perspektive der Karte ein.

**Detailgrad**: Legt fest, wie detailliert die Karte angezeigt wird. Wenn mehr Details angezeigt werden, wird die Karte ggf. langsamer dargestellt.

**Kartendesign**: Ändert die Farben der Kartendarstellung.

**Karten-Ebenen**: Richtet die Daten ein, die auf der Karte angezeigt werden (*[Anpassen der Kartenebenen](#page-41-0)*, [Seite 34\)](#page-41-0).

**Auto-Zoom**: Wählt automatisch den Zoom-Maßstab zur optimalen Benutzung der Karte aus. Wenn die Funktion deaktiviert ist, müssen Sie die Ansicht manuell vergrößern oder verkleinern.

**myMaps**: Richtet ein, welche installierten Karten das Gerät verwendet.

### Aktivieren von Karten

Sie können auf dem Gerät installierte Karten aktivieren.

**TIPP:** Weitere Kartenprodukte sind unter [garmin.com/maps](http://www.garmin.com/maps) erhältlich.

- **1** Wählen Sie **Einstellungen** > **Karte und Fahrzeug** > **myMaps**.
- **2** Wählen Sie eine Karte aus.

### Herstellen einer Verbindung mit einem drahtlosen Netzwerk

- **1** Wählen Sie **Einstellungen** > **Drahtlose Netzwerke** > **Wi-Fi**.
- **2** Wählen Sie bei Bedarf den Umschalter, um die Technologie für drahtlose Netzwerke zu aktivieren.
- **3** Wählen Sie ein drahtloses Netzwerk.
- **4** Geben Sie bei Bedarf den Verschlüsselungsschlüssel ein.

Das Gerät stellt eine Verbindung mit dem drahtlosen Netzwerk her. Die Netzwerkinformationen werden gespeichert. Wenn Sie das nächste Mal an diesen Ort zurückkehren, stellt das Gerät automatisch eine Verbindung her.

# <span id="page-60-0"></span>Aktivieren der drahtlosen Bluetooth Technologie

Wählen Sie **Einstellungen** > **Drahtlose Netzwerke** > **Bluetooth**.

### Fahrerassistenzeinstellungen

Wählen Sie **Einstellungen** > **Fahrerassistenz**.

- **Akustische Alarme für Fahrer**: Aktiviert für jeden Alarmtyp für Fahrer einen akustischen Alarm (*[Fahrerassistenzfunktionen und Alarme](#page-19-0)*, Seite 12).
- **Annäherungsalarme**: Warnt Sie, wenn Sie sich einer Radarkontrolle oder Ampelblitzern nähern.
- **Routenvorschau**: Zeigt zu Beginn der Navigation eine Vorschau der Hauptverkehrsstraßen der Route an.
- **Pausenplanung**: Erinnert Sie daran, eine Pause einzulegen, und zeigt die nächsten POIs an, nachdem Sie längere Zeit gefahren sind. Sie können Pausenerinnerungen und Vorschläge für nahegelegene POIs aktivieren oder deaktivieren.

## Verkehrsfunkeinstellungen

Wählen Sie im Hauptmenü die Option **Einstellungen** > **Verkehr**.

**Verkehr**: Aktiviert die Verkehrsfunkfunktion.

**Aktueller Anbieter**: Richtet den Verkehrsfunkanbieter ein, der für Verkehrsinformationen verwendet wird. Mit Automatisch werden automatisch die besten verfügbaren Verkehrsinformationen ausgewählt.

**Abonnements**: Führt die aktuellen Verkehrsfunkabonnements auf.

**Route optimieren**: Ermöglicht es dem Gerät, optimierte alternative Routen automatisch oder nach Aufforderung zu verwenden (*[Vermeiden von Verkehrsbehinderungen auf der aktuellen Route](#page-26-0)*, Seite 19).

## Anzeigeeinstellungen

Wählen Sie **Einstellungen** > **Gerät** > **Anzeige**.

**Helligkeitsstufe**: Legt die Displayhelligkeit des Geräts fest.

- **Adaptive Helligkeit**: Passt die Helligkeit der Displaybeleuchtung automatisch basierend auf dem Umgebungslicht an, wenn das Gerät nicht in die Halterung eingesetzt ist.
- **Design**: Ermöglicht es Ihnen, den Farbmodus für den Tag oder die Nacht einzurichten. Wenn Sie die Option Automatisch wählen, wechselt das Gerät automatisch basierend auf der Uhrzeit zwischen den Farben für den Tag oder die Nacht.
- **Hintergrund**: Legt den Hintergrund auf dem Gerät fest.
- **Schlaf**: Ermöglicht es Ihnen, die Zeit der Inaktivität einzurichten, bevor das Gerät im Akkubetrieb in den Ruhezustand wechselt.

**Daydream**: Aktiviert oder deaktiviert den Daydream-Bildschirmschoner.

**Schriftgröße**: Erhöht oder verringert die auf dem Gerät verwendete Schriftgröße.

**Beim Drehen des Geräts**: Das Display wechselt basierend auf der Ausrichtung des Geräts automatisch zwischen Hochformat und Querformat oder behält die aktuelle Ausrichtung bei.

# <span id="page-61-0"></span>Ton- und Benachrichtigungseinstellungen

Wählen Sie **Einstellungen** > **Gerät** > **Ton und Benachrichtigung**.

**Lautstärkeregler**: Legt die Lautstärke für Navigation, Medien, Anrufe, Alarme und Benachrichtigungen fest.

**Nicht stören**: Legt die Regeln für die automatische DND-Funktion fest. Mit dieser Funktion können Sie akustische Alarme während bestimmter Zeiten oder Ereignisse deaktivieren.

**Standardbenachrichtigungston**: Legt den Standardbenachrichtigungston auf dem Gerät fest.

- **Andere Töne**: Ermöglicht es Ihnen, Töne für andere Interaktionen mit dem Gerät zu aktivieren oder zu deaktivieren, z. B. für das Berühren oder Sperren des Displays oder das Aufladen des Geräts.
- **Übertragen**: Ermöglicht es Ihnen, den Ton oder das Video des Geräts drahtlos an einen kompatiblen Lautsprecher bzw. ein kompatibles Display oder Gerät zu senden.
- **Bei gesperrtem Gerät**: Legt fest, ob Benachrichtigungen auf dem Display angezeigt werden, wenn das Gerät gesperrt ist.
- **App-Benachrichtigungen**: Ermöglicht es Ihnen, Benachrichtigungen für jede installierte App zu aktivieren oder zu deaktivieren und die DND-Einstellungen für jede App zu ändern.
- **Benachrichtigungszugriff**: Ermöglicht es Ihnen auszuwählen, welche Apps berechtigt sind, System- und App-Benachrichtigungen zu lesen.
- **DND-Zugriff**: Ermöglicht es Ihnen auszuwählen, welche Apps die DND-Einstellungen überschreiben oder ändern können.

### Anpassen der Lautstärke von Tönen und Benachrichtigungen

- **1** Wählen Sie **Einstellungen** > **Gerät** > **Ton und Benachrichtigung**.
- **2** Passen Sie die Lautstärke für Töne und Benachrichtigungen mithilfe des Schiebereglers an.

### Einstellen eines Alarms

- **1** Wählen Sie  $\mathbf{\Theta}$  > Werkzeuge > Wecker >  $\mathbf{\widehat{N}}$  >  $\mathbf{\frac{1}{T}}$ .
- **2** Richten Sie eine Zeit ein.
- **3** Wählen Sie bei Bedarf den Umschalter, um den Alarm zu aktivieren.

## Aktivieren oder Deaktivieren von Ortungsdiensten

Die Funktion für Ortungsdienste muss für das Gerät aktiviert sein, um die aktuelle Position zu finden, Routen zu berechnen und Navigationshilfen bereitzustellen. Sie können Ortungsdienste deaktivieren, um eine Route zu planen, wenn keine GPS-Signale verfügbar sind. Wenn Ortungsdienste deaktiviert sind, aktiviert das Gerät die GPS-Simulation, um Routen zu berechnen und zu simulieren.

**TIPP:** Durch die Deaktivierung von Ortungsdiensten kann die Akku-Laufzeit evtl. verlängert werden.

- **1** Wählen Sie **Einstellungen** > **Privat** > **Standort**.
- **2** Wählen Sie den Umschalter, um Ortungsdienste zu aktivieren oder zu deaktivieren.

**HINWEIS:** Bei den meisten Verwendungsarten sollten Sie die Einstellung Modus nicht ändern und die Standardoption Nur Gerät beibehalten. Das Gerät umfasst eine GPS-Hochleistungsantenne, die während der Navigation genaue Positionsdaten liefert.

## Einrichten der Textsprache

Sie können die Sprache wählen, die für Text in der Gerätesoftware verwendet wird.

- **1** Wählen Sie **Einstellungen** > **Privat** > **Sprache und Eingabe** > **Sprache**.
- **2** Wählen Sie eine Sprache.

# <span id="page-62-0"></span>Einstellungen für Datum und Uhrzeit

Wählen Sie **Einstellungen** > **System** > **Datum und Uhrzeit**.

- **Automatische Zeitzone**: Richtet die Zeitzone automatisch basierend auf Informationen vom verbundenen Netzwerk ein.
- **Zeitzone wählen**: Richtet die Zeitone auf dem Gerät ein, wenn Automatische Zeitzone deaktiviert ist.
- **24-Stunden-Format verwenden**: Aktiviert oder deaktiviert das 24-Stunden-Zeitformat.

### Geräteeinstellungen

Wählen Sie **Einstellungen** > **Info über das Gerät**.

**Status**: Zeigt den Systemstatus und Netzwerkinformationen an.

**Rechtliche Hinweise**: Ermöglicht es Ihnen, die Endbenutzer-Lizenzvereinbarung (EULA) und Softwarelizenzinformationen anzuzeigen.

**Aufsichtsrechtliche Daten**: Zeigt aufsichtsrechtliche E-Label- und Compliance-Informationen an.

**Garmin-Geräteinformationen**: Zeigt Informationen zur Hardware- und Softwareversion an.

**Meldung von Gerätedaten**: Gibt zur Verbesserung des Geräts anonyme Daten weiter.

# Wiederherstellen von Einstellungen

Sie können eine Einstellungskategorie auf die Werkseinstellungen zurücksetzen.

- **1** Wählen Sie **Einstellungen**.
- **2** Wählen Sie eine Einstellungskategorie.
- **3** Wählen Sie > **Reset**.

# Geräteinformationen

### Anzeigen aufsichtsrechtlicher E-Label- und Compliance-Informationen

- **1** Streichen Sie im Einstellungsmenü nach unten.
- **2** Wählen Sie **Info über das Gerät** > **Aufsichtsrechtliche Daten**.

## Technische Daten

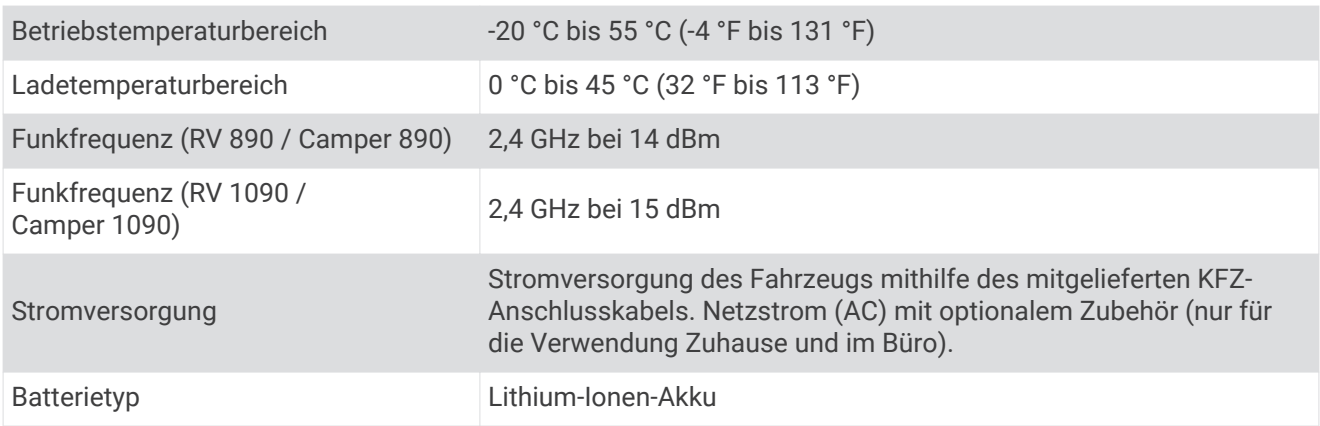

# Aufladen des Geräts

**HINWEIS:** Dieses Produkt der Klasse III muss mit einer Stromquelle mit begrenzter Leistung (LPS) betrieben werden.

Sie haben folgende Möglichkeiten, den Akku des Geräts aufzuladen.

- Setzen Sie das Gerät in die Halterung ein, und verbinden Sie die Halterung mit der Stromversorgung des Fahrzeugs.
- Schließen Sie das Gerät an ein optional erhältliches Netzteil an.

Sie können einen zugelassenen Garmin AC-/DC-Adapter erwerben, der für den Gebrauch in Wohnungen oder Büros geeignet ist. Diese Adapter sind bei einem Garmin Händler oder unter [www.garmin.com](http://www.garmin.com) erhältlich. Das Gerät wird möglicherweise langsam aufgeladen, wenn es mit dem Adapter eines Drittanbieters verbunden ist.

# **Gerätewartung**

## Garmin Support-Center

Unter [support.garmin.com](http://support.garmin.com) finden Sie Unterstützung und Informationen, beispielsweise Produkthandbücher, häufig gestellte Fragen, Videos und Support.

# Aktualisieren von Karten und Software über ein Wi**‑**Fi Netzwerk

#### *HINWEIS*

Im Rahmen von Karten- und Software-Updates muss das Gerät u. U. große Dateien herunterladen. Dabei finden normale Datenlimits oder Gebühren für Ihren Internetdienstanbieter Anwendung. Wenden Sie sich an Ihren Internetdienstanbieter, um weitere Informationen zu Datenlimits oder Gebühren zu erhalten.

Sie können die Karten und die Software aktualisieren, indem Sie das Gerät mit einem Wi‑Fi Netzwerk verbinden, das Zugriff auf das Internet ermöglicht. So können Sie das Gerät auf dem aktuellen Stand halten, ohne es an einen Computer anschließen zu müssen.

- **1** Verbinden Sie das Gerät über das mitgelieferte USB-Kabel mit einer externen Stromversorgung. **HINWEIS:** Ein USB-Netzadapter ist nicht im Lieferumfang enthalten. Rufen Sie bei [garmin.com](http://garmin.com) die Produktseite auf, um einen Netzadapter als Zubehör zu erwerben.
- **2** Verbinden Sie das Gerät mit einem Wi‑Fi Netzwerk (*[Herstellen einer Verbindung mit einem drahtlosen](#page-59-0) [Netzwerk](#page-59-0)*, Seite 52).

Während die Verbindung mit einem Wi‑Fi Netzwerk besteht, sucht das Gerät automatisch nach verfügbaren Updates und zeigt eine Benachrichtigung an, wenn ein Update verfügbar ist.

- **3** Wählen Sie eine Option:
	- Wenn eine Update-Benachrichtigung angezeigt wird, streichen Sie von oben nach unten über das Display, und wählen Sie **Ein Update ist verfügbar.**.
	- Wählen Sie **Einstellungen** > **Updates**, um manuell nach Updates zu suchen.

Das Gerät zeigt verfügbare Karten- und Software-Updates an. Wenn ein Update verfügbar ist, wird unter Karte oder Software die Meldung **Update verfügbar** angezeigt.

- **4** Wählen Sie eine Option:
	- Wählen Sie **Herunterladen**, um alle verfügbaren Updates zu installieren.
	- Wählen Sie **Karte**, um nur Karten-Updates zu installieren.
	- Wählen Sie **Software**, um nur Software-Updates zu installieren.
- **5** Lesen Sie bei Bedarf die Lizenzvereinbarungen, und wählen Sie **Alle annehmen**, um die Vereinbarungen anzunehmen.

**HINWEIS:** Falls Sie den Lizenzbedingungen nicht zustimmen, können Sie Ablehnen wählen. Damit wird das Update abgebrochen. Sie können Updates erst installieren, wenn Sie die Lizenzvereinbarungen annehmen.

**6** Lassen Sie das Gerät bis zum Abschluss des Updates mit der externen Stromversorgung verbunden und in Reichweite des Wi‑Fi Netzwerks.

**TIPP:** Falls ein Karten-Update unterbrochen oder abgebrochen wird, bevor es abgeschlossen wurde, fehlen evtl. Kartendaten auf dem Gerät. Zum Reparieren fehlender Kartendaten müssen Sie die Karten erneut aktualisieren.

# Aktualisieren von Karten und Software mit Garmin Express

Sie können mit der Anwendung Garmin Express aktuelle Karten- und Software-Updates für Ihr Gerät herunterladen und installieren.

- **1** Falls Garmin Express nicht auf dem Computer installiert ist, besuchen Sie [garmin.com/express](http://www.garmin.com/express) und folgen den Anweisungen auf dem Bildschirm, um die Anwendung zu installieren (*[Installation von Garmin Express](#page-66-0)*, [Seite 59\)](#page-66-0).
- 2 Öffnen Sie die Anwendung <sup>3</sup> Garmin Express.
- **3** Schließen Sie das Gerät mit einem micro-USB Kabel an den Computer an.

Das schmale Ende des Kabels wird mit dem micro-USB Anschluss  $\overline{1}$  des RV / Camper Geräts verbunden. Das breite Ende wird mit einem freien USB-Anschluss des Computers verbunden.

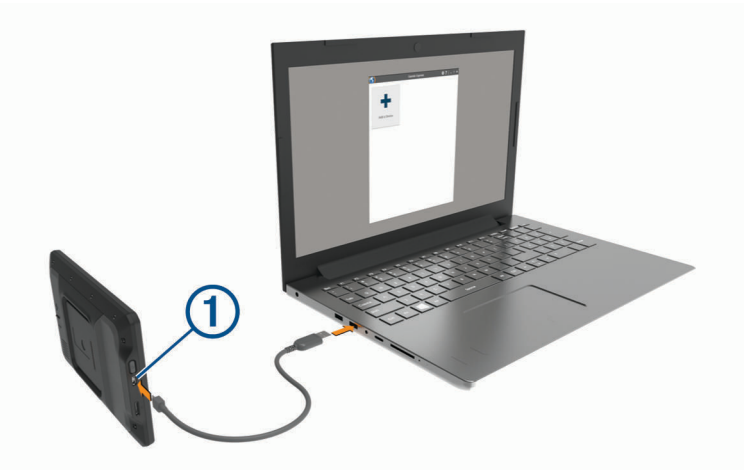

- **4** Wenn Sie vom RV / Camper Gerät zum Aktivieren des Datenübertragungsmodus aufgefordert werden, wählen Sie **Ja**.
- **5** Klicken Sie in Garmin Express auf **Gerät hinzufügen**.

Garmin Express sucht nach dem Gerät und zeigt den Gerätenamen und die Seriennummer an.

**6** Klicken Sie auf **Gerät hinzufügen**, und folgen Sie den Anweisungen auf dem Bildschirm, um das Gerät der Anwendung Garmin Express hinzuzufügen.

Wenn die Einrichtung abgeschlossen ist, werden in Garmin Express die für das Gerät verfügbaren Updates angezeigt.

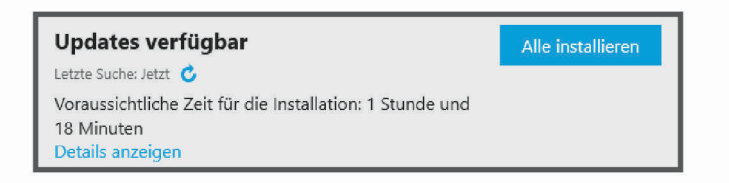

- **7** Wählen Sie eine Option:
	- Klicken Sie auf **Alle installieren**, um alle verfügbaren Updates zu installieren.
	- Klicken Sie auf **Details anzeigen** und neben dem gewünschten Update auf **Installieren**, um ein bestimmtes Update zu installieren.

Garmin Express lädt die Updates auf das Gerät herunter und installiert sie. Karten-Updates sind sehr groß, daher kann der Vorgang bei langsameren Internetverbindungen längere Zeit in Anspruch nehmen.

**HINWEIS:** Wenn ein Karten-Update zu groß für den internen Speicher des Geräts ist, wird in der Software u. U. eine Aufforderung zum Einlegen einer microSD® Speicherkarte in das Gerät angezeigt, um Speicherplatz hinzuzufügen (*[Einlegen einer Speicherkarte für Karten und Daten](#page-78-0)*, Seite 71).

**8** Folgen Sie während des Updates den Anweisungen auf dem Bildschirm, um die Installation der Updates abzuschließen.

<span id="page-66-0"></span>Beispielsweise werden Sie während des Updates von Garmin Express evtl. aufgefordert, die Verbindung mit dem Gerät zu trennen und wiederherzustellen.

#### Installation von Garmin Express

Die Anwendung Garmin Express ist für Windows® und Mac® verfügbar.

- **1** Rufen Sie auf dem Computer die Website [garmin.com/express](http://garmin.com/express) auf.
- **2** Wählen Sie eine Option:
	- Wählen Sie **Systemvoraussetzungen**, um die Systemanforderungen anzuzeigen und zu überprüfen, ob Garmin Express mit Ihrem Computer kompatibel ist.
	- Wählen Sie für die Installation unter Windows die Option **Download für Windows**.
	- Wählen Sie für die Installation unter Mac die Option **Download für Mac**.
- **3** Öffnen Sie die heruntergeladene Datei, und folgen Sie den Anweisungen auf dem Bildschirm, um die Installation abzuschließen.

## Pflege des Geräts

*HINWEIS*

Lassen Sie das Gerät nicht fallen.

Bewahren Sie das Gerät nicht an Orten auf, an denen es evtl. über längere Zeit sehr hohen oder sehr niedrigen Temperaturen ausgesetzt ist, da dies zu Schäden am Gerät führen kann.

Bedienen Sie den Touchscreen nie mit harten oder scharfen Gegenständen, da dies zu Schäden am Touchscreen führen kann.

Schützen Sie das Gerät vor Feuchtigkeit.

#### Reinigen des Gehäuses

*HINWEIS*

Verwenden Sie keine chemischen Reinigungsmittel oder Lösungsmittel, die die Kunststoffteile beschädigen könnten.

- **1** Reinigen Sie das Gehäuse des Geräts (nicht den Touchscreen) mit einem weichen Tuch, befeuchtet mit einer milden Reinigungslösung.
- **2** Wischen Sie das Gerät trocken.

#### Reinigen des Touchscreens

- **1** Verwenden Sie ein weiches, sauberes und fusselfreies Tuch.
- **2** Befeuchten Sie das Tuch bei Bedarf mit Wasser.
- **3** Wenn Sie ein befeuchtetes Tuch verwenden, schalten Sie das Gerät aus, und trennen Sie es von der Stromversorgung.
- **4** Wischen Sie den Touchscreen vorsichtig mit dem Tuch ab.

### Verhindern von Diebstahl

- Entfernen Sie das Gerät und die Halterung aus dem einsehbaren Bereich, wenn das Gerät nicht benutzt wird.
- Entfernen Sie die von der Saugnapfhalterung an der Windschutzscheibe verursachten Spuren.
- Bewahren Sie das Gerät nicht im Handschuhfach auf.
- Registrieren Sie das Gerät über die Software Garmin Express ([garmin.com/express](http://garmin.com/express)).

## Zurücksetzen des Geräts

Sie können das Gerät zurücksetzen, falls es nicht mehr funktioniert.

Halten Sie die Einschalttaste 12 Sekunden lang gedrückt.

# Entfernen von Gerät, Halterung und Saugnapfhalterung

### Entfernen der Halterung aus der Saugnapfhalterung

- **1** Lösen Sie die Mutter, mit der die magnetische Halterung mit Stromversorgung an der Kugel der Saugnapfhalterung befestigt ist.
- **2** Drehen Sie die Halterung des Geräts nach rechts oder links.
- **3** Üben Sie dabei so lange Druck aus, bis sich die Kugel an der Halterung aus dem Kugelgelenk der Saugnapfhalterung löst.

#### Entfernen der Saugnapfhalterung von der Windschutzscheibe

- **1** Klappen Sie den Hebel der Saugnapfhalterung in Ihre Richtung.
- **2** Ziehen Sie die Lasche an der Saugnapfhalterung in Ihre Richtung.

# Fehlerbehebung

## Die Saugnapfhalterung bleibt nicht an der Windschutzscheibe haften

- **1** Reinigen Sie Saugnapfhalterung und Windschutzscheibe mit Reinigungsalkohol.
- **2** Trocknen Sie sie mit einem sauberen, trockenen Tuch.
- **3** Bringen Sie die Saugnapfhalterung an (*[Montieren des Geräts im Fahrzeug und Herstellen der](#page-10-0) [Stromversorgung](#page-10-0)*, Seite 3).

### Mein Gerät hält während der Fahrt nicht in der Halterung

Sie erzielen die besten Ergebnisse, wenn die Fahrzeughalterung sauber ist und das Gerät in der Nähe des Saugnapfes platziert ist.

Wenn das Gerät während der Fahrt nicht fixiert bleibt, sollten Sie folgendermaßen vorgehen.

• Nehmen Sie die Halterung mit Stromversorgung aus dem Arm der Saugnapfhalterung, und wischen Sie die Kugel und den Sockel mit einem Tuch ab.

Staub und andere Fremdkörper können die Reibung im Kugelgelenk verringern, sodass sich das Gelenk während der Fahrt verschiebt.

• Drehen Sie den Gelenkarm so weit zum Saugnapf, wie der Winkel der Windschutzscheibe dies zulässt. Wenn das Gerät näher an der Windschutzscheibe positioniert ist, werden die Vibrationen durch die Straße reduziert.

### Das Gerät erfasst keine Satellitensignale

- Vergewissern Sie sich, dass Ortungsdienste aktiviert sind (*[Aktivieren oder Deaktivieren von Ortungsdiensten](#page-61-0)*, [Seite 54\)](#page-61-0).
- Bringen Sie das Gerät ins Freie, abseits von Parkhäusern, hohen Gebäuden und Bäumen.
- Behalten Sie Ihre Position für einige Minuten bei.

## Das Gerät wird in meinem Fahrzeug nicht aufgeladen

- Vergewissern Sie sich, dass die Zündung eingeschaltet und die Stromversorgung gesichert ist.
- Vergewissern Sie sich, dass die Temperatur im Fahrzeug im Ladetemperaturbereich liegt, der in den technischen Daten angegeben ist.
- Stellen Sie im Fahrzeugsicherungskasten sicher, dass die Sicherung für den Stromanschluss im Fahrzeug nicht beschädigt ist.

# Mein Akku entlädt sich zu schnell

- Reduzieren Sie die Bildschirmhelligkeit (*[Anzeigeeinstellungen](#page-60-0)*, Seite 53).
- Reduzieren Sie die Zeit für die Bildschirmabschaltung (*[Anzeigeeinstellungen](#page-60-0)*, Seite 53).
- Verringern Sie die Lautstärke (*[Anpassen der Lautstärke von Tönen und Benachrichtigungen](#page-61-0)*, Seite 54).
- Aktivieren Sie den Energiesparmodus des Geräts, wenn es nicht genutzt wird (*[Ein- und Ausschalten des](#page-14-0)  Geräts*[, Seite 7\)](#page-14-0).
- Setzen Sie das Gerät keinen extremen Temperaturen aus.
- Setzen Sie das Gerät nicht über längere Zeit direkter Sonneneinstrahlung aus.

# Mein Gerät stellt keine Verbindung mit meinem Telefon her.

- Wählen Sie **Einstellungen** > **Drahtlose Netzwerke** > **Bluetooth**. Die Bluetooth Option muss aktiviert sein.
- Aktivieren Sie auf dem Telefon die drahtlose Bluetooth Technologie, und bringen Sie es in eine Entfernung von maximal 10 m (33 Fuß) vom Gerät.
- Überprüfen Sie die Kompatibilität Ihres Telefons. Weitere Informationen finden Sie unter [www.garmin.com/bluetooth.](http://www.garmin.com/bluetooth)
- Schließen Sie die Kopplung erneut ab. Zum Wiederholen der Kopplung müssen Sie die Kopplung von Telefon und Gerät zunächst aufheben (*[Löschen gekoppelter Bluetooth Geräte](#page-45-0)*, Seite 38) und danach erneut durchführen.

# Anhang

# Garmin PowerSwitch

 **WARNUNG**

Garmin empfiehlt dringend, die Montage des Geräts von einem Techniker durchführen zu lassen, der Erfahrung mit elektrischen Anlagen hat. Eine fehlerhafte Verkabelung des Netzkabels kann Schäden an Fahrzeug oder Batterie sowie Verletzungen nach sich ziehen.

Verwenden Sie ein verbundenes Garmin PowerSwitch Gerät, um Beleuchtung, Lüfter und mehr über das RV / Camper Gerät zu steuern.

#### Hinweise zur Montage

- Das Gerät muss in der Nähe der Batterie und in Reichweite des mitgelieferten Stromkabels montiert werden.
- Die Montagefläche muss sich für das Gewicht des Geräts eignen.
- Der Montageort muss ausreichend Platz für die Verlegung und den Anschluss aller Kabel bieten.

### Anbringen des Geräts

Vor der Montage des Geräts müssen Sie einen Montageort auswählen und die für die Montagefläche geeigneten Befestigungsteile erwerben.

#### *HINWEIS*

Achten Sie beim Durchführen der Vorbohrungen und beim Befestigen der Halterung im Fahrzeug auf Leitungen, Anzeigen, Airbags, Airbag-Abdeckungen, Klimaanlage und andere Komponenten. Garmin ist nicht für Schäden oder Konsequenzen verantwortlich, die sich aus der Montage ergeben.

**1** Platzieren Sie die Halterung an der ausgewählten Position.

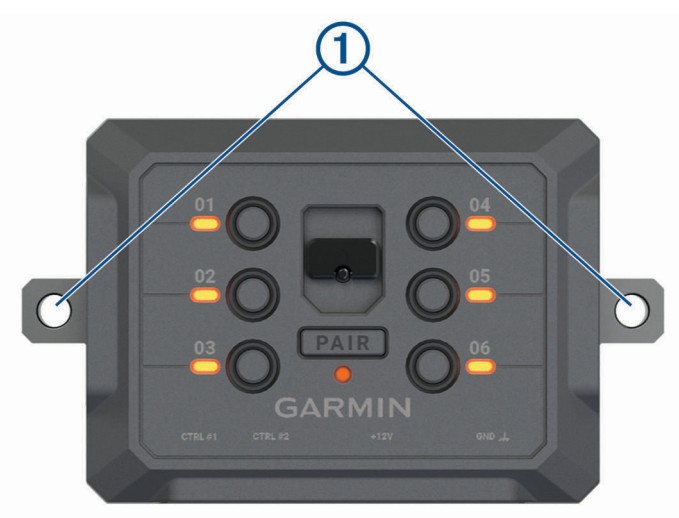

- **2** Verwenden Sie die Halterung als Vorlage, und markieren Sie die Positionen  $\overline{1}$  der zwei Schrauben.
- **3** Führen Sie Vorbohrungen aus (optional). Bei einigen Montageoberflächen müssen Vorbohrungen durchgeführt werden. Bohren Sie nicht durch die Halterung.
- **4** Befestigen Sie die Halterung mit den für die Montagefläche geeigneten Befestigungsteilen sicher auf der Montagefläche.

### Öffnen der Frontabdeckung

Sie müssen die Frontabdeckung öffnen, um elektrische Verbindungen herzustellen.

**1** Heben Sie die Verriegelung der Frontabdeckung an  $\overline{1}$ , und drehen Sie sie gegen den Uhrzeigersinn.

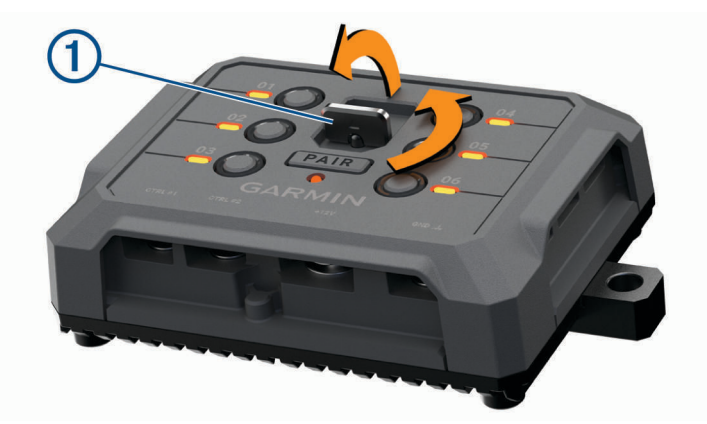

**2** Ziehen Sie die Frontabdeckung vom Gerät.

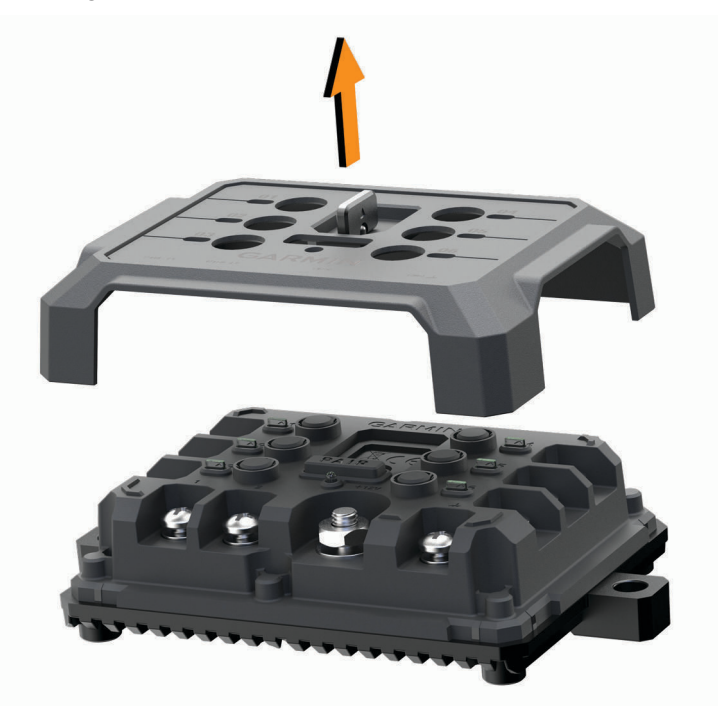

### Verbinden von Zubehör

#### *HINWEIS*

Verwenden Sie das Gerät nicht, um eine Winde zu steuern oder mit Strom zu versorgen. Wenn Sie diesen Hinweis nicht beachten, könnte das Fahrzeug oder das Gerät beschädigt werden.

Anforderungen an das Zubehör:

- Überprüfen Sie die Stromstärke aller Zubehörteile, bevor Sie sie mit dem Garmin PowerSwitch Gerät verbinden. Das Gerät unterstützt Zubehör mit bis zu 30 A pro Kanal und maximal 100 A für das gesamte System.
- Verwenden Sie Leitungen mit einem Durchmesser von 6 mm<sup>2</sup> (AWG 10) für Zubehör, das mehr als 20 bis 30 A nutzt.
- Verwenden Sie Leitungen mit einem Durchmesser von 4 mm<sup>2</sup> (AWG 12) für Zubehör, das 10 bis 20 A nutzt.
- Verwenden Sie Leitungen mit einem Durchmesser von 2,5 mm<sup>2</sup> (AWG 14) für Zubehör, das weniger als 10 A nutzt.
- Verwenden Sie für alle Zubehörverbindungen Anschlüsse der richtigen Größe.
- Crimpen Sie alle Anschlüsse sicher.
- **1** Verbinden Sie die positive Leitung vom Zubehör  $\Omega$  mit einem der Zubehöranschlüsse  $\Omega$  am Garmin PowerSwitch Gerät.

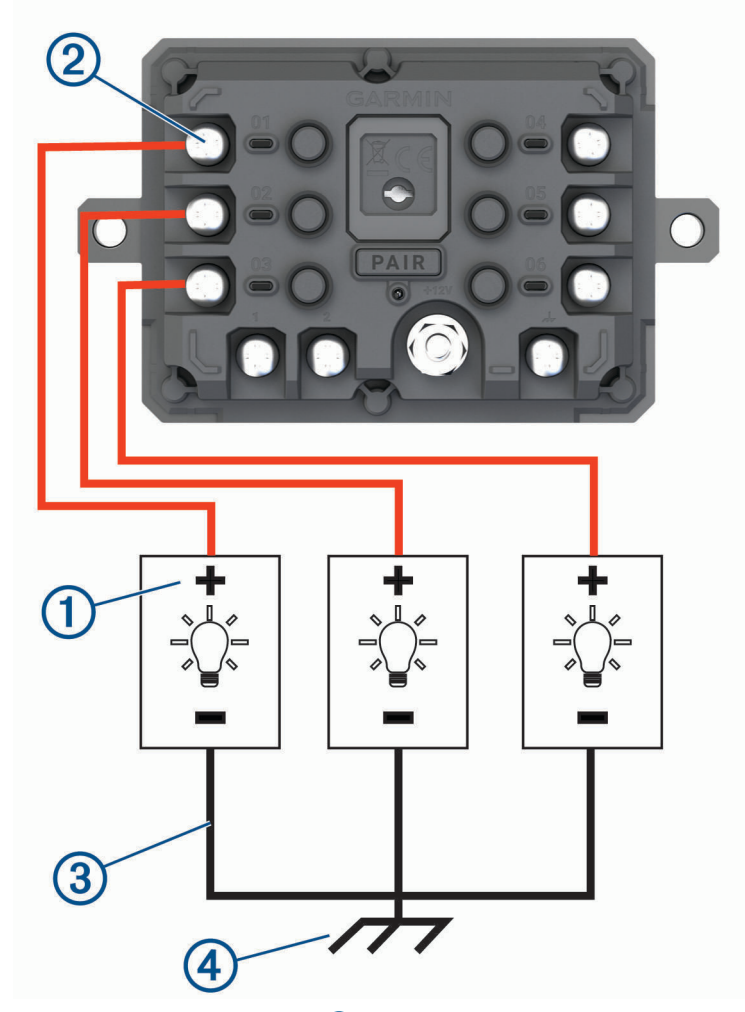

**2** Verbinden Sie die negative oder Masseleitung **3** mit einem unlackierten Massebolzen **4** am Fahrzeugrahmen, einem Masseverteiler oder direkt mit der negativen Klemme an der Batterie.
#### *HINWEIS*

Verbinden Sie die Zubehörmasseleitungen nicht mit dem Masseanschluss (GND) des Garmin PowerSwitch Geräts. Die Nichteinhaltung dieses Hinweises kann zu Personen- oder Sachschäden führen oder die Funktionsweise des Geräts beeinträchtigen.

#### Verbinden von Steuereingängen

Sie können Schalter mit den Schalteranschlüssen verbinden, damit das Garmin PowerSwitch Gerät Ausgänge individuell schalten kann. Beispielsweise können Sie die Zündung des Fahrzeugs mit einem Schaltereingangsanschluss verbinden, damit beim Starten des Fahrzeugs automatisch Zubehör eingeschaltet wird. Die Schalteranschlüsse erkennen ein Signal zwischen 3,3 und 18 V. Sie können Ausgangsfunktionen mit der Garmin PowerSwitch App konfigurieren.

Verbinden Sie die Steuerleitung von der Steuerquelle im Fahrzeug mit einem der zwei Schalteranschlüsse am Garmin PowerSwitch Gerät.

## <span id="page-73-0"></span>Verbinden des Geräts mit der Stromversorgung des Fahrzeugs

Damit Sie das Gerät mit der Stromversorgung des Fahrzeugs verbinden können, müssen Sie zunächst das Warnetikett vom +12V Anschluss des Geräts entfernen.

Bestätigen Sie stets, dass alle elektrischen Verbindungen sicher sind und sich während des Betriebs des Geräts nicht lösen werden.

**1** Verbinden Sie den großen Ring der mitgelieferten Masseleitung  $\overline{1}$  mit der negativen Klemme der Fahrzeugbatterie.

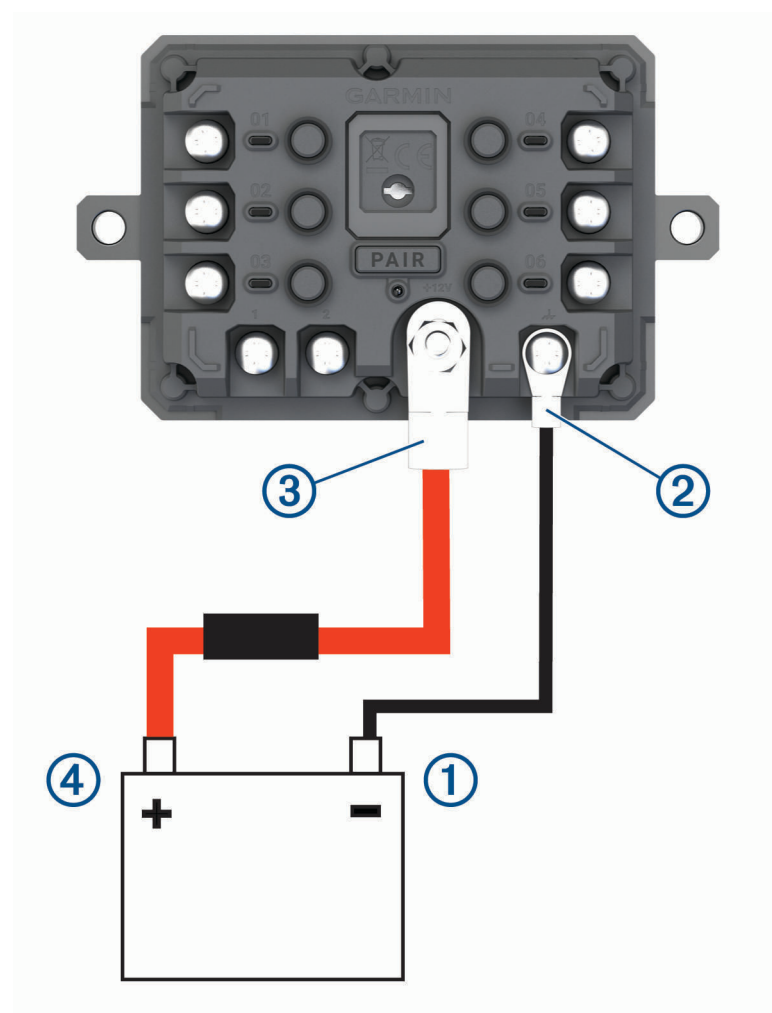

- **2** Verbinden Sie den kleinen Ring der Masseleitung mit dem GND Anschluss 2 des Geräts.
- **3** Verbinden Sie den kleinen Ring des mitgelieferten 12-V-Kabels mit dem +12V Anschluss 3 des Geräts.
- 4 Ziehen Sie die <sup>3</sup>/<sub>8</sub> Zoll-Mutter am +12V-Anschluss mit einem maximalen Drehmoment von 4,52 Nm (40 lbfin) an.

Stellen Sie sicher, dass die Mutter nicht mit der Hand gelöst werden kann.

#### *HINWEIS*

Ziehen Sie den +12V-Anschluss nicht zu fest an, um Schäden am Anschluss zu verhindern.

**5** Verbinden Sie den großen Ring des 12-V-Kabels (4) mit der positiven Klemme der Fahrzeugbatterie.

## <span id="page-74-0"></span>Kopplung mit einem Garmin Navigationsgerät

Sie können das Garmin PowerSwitch Gerät mit einem kompatiblen Garmin Navigationsgerät koppeln.

- **1** Schalten Sie das Garmin PowerSwitch Gerät ein, und achten Sie darauf, dass der Abstand zum kompatiblen Garmin Navigationsgerät maximal 1 m (3,3 Fuß) beträgt.
- **2** Öffnen Sie auf dem kompatiblen Navigationsgerät die Garmin PowerSwitch App.
- **3** Folgen Sie den Anweisungen auf dem Display, um die Kopplung und die Einrichtung abzuschließen.

Das Hauptkontrollboard wird angezeigt. Nachdem die Geräte gekoppelt wurden, stellen sie automatisch eine Verbindung her, wenn sie eingeschaltet und in Reichweite sind.

## Technische Daten: Garmin PowerSwitch

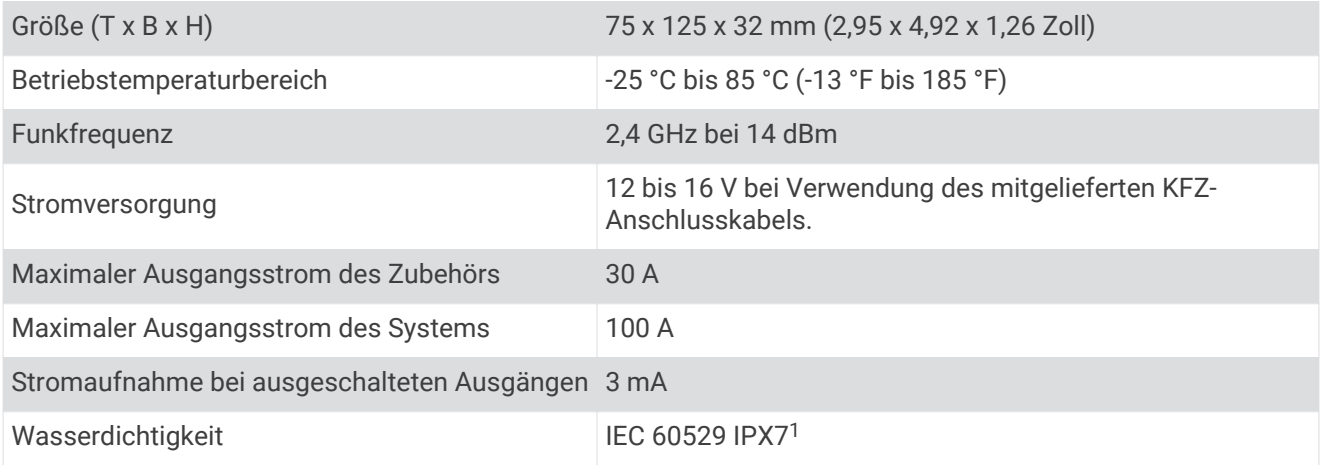

## Fehlerbehebung

## Mein Garmin PowerSwitch bleibt nicht verbunden

- Stellen Sie sicher, dass das Garmin PowerSwitch Gerät mit Strom versorgt wird.
- Stellen Sie sicher, dass auf dem gekoppelten Navigationsgerät oder Smartphone die Bluetooth Technologie aktiviert ist.
- Verringern Sie den Abstand zwischen dem Navigationsgerät oder Smartphone und dem Garmin PowerSwitch Gerät.
- Stellen Sie sicher, dass die Batterie des Fahrzeugs mindestens 12 V Strom liefert. Das Garmin PowerSwitch Gerät schaltet automatisch alle Ausgänge aus, um die Batterie des Fahrzeugs zu

schonen, falls es mit weniger als 11 V Strom versorgt wird (*[Mein Zubehör wird nicht mit Strom versorgt](#page-75-0)*, [Seite 68\)](#page-75-0).

<sup>1</sup> Das Gerät ist bis zu einer Tiefe von 1 Meter 30 Minuten wasserdicht. Weitere Informationen finden Sie unter [www.garmin.com/waterrating.](http://www.garmin.com/waterrating)

#### <span id="page-75-0"></span>Mein Zubehör wird nicht mit Strom versorgt

- Stellen Sie sicher, dass das Garmin PowerSwitch Gerät von der Fahrzeugbatterie mit Strom versorgt wird.
- Stellen Sie sicher, dass die Batterie des Fahrzeugs mindestens 12 V Strom liefert.

Das Garmin PowerSwitch Gerät schaltet automatisch alle Ausgänge aus, um die Batterie des Fahrzeugs zu schonen, falls es weniger als 11 V Strom erhält. Ausgänge werden wieder eingeschaltet, wenn das Gerät mehr als 12 V Strom erkennt.

- Stellen Sie sicher, dass alle elektrischen Verbindungen sicher sind und sich während des Betriebs des Fahrzeugs nicht lösen können.
- Stellen Sie sicher, dass alle verbundenen Zubehörteile weniger als 30 A Strom aufnehmen. Falls ein Zubehörteil mehr als 30 A aufnimmt, wird dieser Ausgang vom Gerät automatisch ausgeschaltet.
- Stellen Sie sicher, dass die Gesamtsystemlast unter 100 A liegt. Falls das Gerät eine Systemlast von mehr als 100 A erkennt, werden alle Ausgänge automatisch ausgeschaltet.
- Prüfen Sie alle elektrischen Verbindungen auf einen elektrischen Kurzschluss.

## Rückfahrkameras

Das Gerät kann den Videofeed einer oder mehrerer verbundener Rückfahrkameras anzeigen.

## Koppeln einer BC™ 35 Rückfahrkamera mit einem Garmin Navigationsgerät

Sie müssen auf dem Garmin Navigationsgerät die Wi‑Fi Einstellung aktivieren, bevor Sie eine Kamera verbinden können.

Die drahtlose Rückfahrkamera BC 35 ist mit einigen Garmin Navigationsgeräten mit Android kompatibel. Weitere Informationen zur Gerätekompatibilität finden Sie unter [garmin.com/bc35.](http://garmin.com/bc35)

Sie können bis zu vier drahtlose Rückfahrkameras BC 35 mit Ihrem kompatiblen Garmin Navigationsgerät koppeln.

- **1** Aktualisieren Sie das Navigationsgerät auf die aktuelle Softwareversion. Ohne die aktuelle Software unterstützt das Gerät die BC 35 Kamera evtl. nicht. Weitere Informationen zum Aktualisieren des Geräts finden Sie im Benutzerhandbuch des Navigationsgeräts.
- **2** Schalten Sie das Garmin Navigationsgerät ein, und achten Sie darauf, dass es sich in Reichweite (3 m/ 10 Fuß) der Kamera befindet.
- **3** Wählen Sie > **Werkzeuge** > **Rückansicht** > > **Garmin BC35**.
- **4** Wählen Sie die BC 35 Kamera aus der Liste verfügbarer Kameras aus. **HINWEIS:** Der Kopplungscode oder das Kennwort ist auf dem Sender der Kamera zu finden.
- **5** Wählen Sie **Einrichten**, und positionieren Sie die Hilfslinien mithilfe der Pfeile auf dem Display. Wenn die Kamera oder das Fahrzeug nicht optimal positioniert ist, um die Hilfslinienausrichtung abzuschließen, können Sie die Ausrichtung später abschließen.
- **6** Wählen Sie **Speichern**.

Wenn Sie eine Kamera das erste Mal gekoppelt haben, stellt sie automatisch eine Verbindung mit dem Garmin Navigationsgerät her.

## <span id="page-76-0"></span>Verbinden einer kabelgebundenen Rückfahrkamera

Zum Verbinden einer kabelgebundenen Rückfahrkamera müssen Sie eine optionale Videohalterung mit einem 3,5-mm-Composite-Videoeingang verwenden. Besuchen Sie [garmin.com](http://garmin.com), um eine Zubehörhalterung zu erwerben. Die Videohalterung aus dem Zubehörangebot ist im Lieferumfang einiger Gerätemodelle enthalten.

Sie können eine kabelgebundene Rückfahrkamera anschließen und die Ausgabe auf dem Display des Geräts anzeigen.

- **1** Ersetzen Sie die ursprüngliche Gerätehalterung durch die Videohalterung aus dem Zubehörangebot.
- **2** Verbinden Sie das Kamera-Videokabel mit dem Videoeingang  $\Omega$  der Halterung.

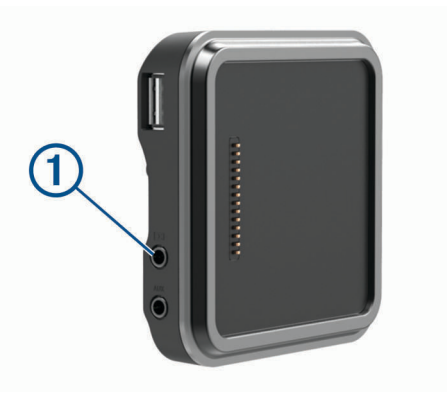

#### Anzeigen des Videos der Rückfahrkamera

#### **WARNUNG**

Das Gerät soll bei ordnungsgemäßer Verwendung das Situationsbewusstsein erhöhen. Wird das Gerät nicht ordnungsgemäß verwendet, könnten Sie durch das Display abgelenkt werden, was zu einem Unfall mit schweren oder tödlichen Personenschäden führen könnte. Blicken Sie nur kurz auf die Informationen, die auf dem Gerät angezeigt werden. Seien Sie sich jederzeit Ihrer Umgebung bewusst, starren Sie nicht auf das Display, und lassen Sie sich nicht vom Display ablenken. Wenn Sie länger auf das Display schauen, nehmen Sie Hindernisse oder Gefahren eventuell zu spät wahr.

Die Anzeige des Videos von der verbundenen Rückfahrkamera ist davon abhängig, wie die Kamera an die Stromversorgung angeschlossen ist.

- **1** Wählen Sie eine Option, um Video anzuzeigen:
	- Wenn die Kamera mit einem Rückfahrlicht verbunden ist (empfohlen), legen Sie den Rückwärtsgang des Fahrzeugs ein.

Auf dem Gerät wird automatisch das Video der Rückfahrkamera angezeigt.

- Wenn die Kamera mit einer ständigen Stromquelle verbunden ist, wählen Sie **+ Werkzeuge** > **Rückansicht**, um die Kamera manuell anzuzeigen.
- **2** Wählen Sie eine Option, um zum normalen Betriebsmodus des Geräts zurückzukehren:
	- Wenn die Kamera mit einem Rückfahrlicht verbunden ist (empfohlen), nehmen Sie den Rückwärtsgang des Fahrzeugs heraus.

Das Gerät setzt automatisch den normalen Betrieb fort.

• Wenn der Sender mit einer ständigen Stromquelle verbunden ist, wählen Sie $\leq$ , um die Kamera manuell auszublenden.

#### Wechseln zwischen Kameras

Wenn mehrere Kameras Daten an das Gerät übertragen, können Sie zwischen den Ansichten dieser Kameras wechseln.

- **1** Wählen Sie > **Werkzeuge** > **Rückansicht**.
- **2** Wählen Sie unten auf der Seite eine Kamera.

Das Videosignal von der Kamera wird angezeigt.

## <span id="page-77-0"></span>Ändern der Kameraausrichtung

Abhängig von der Platzierung der Kamera am Fahrzeug wird das Video auf dem Gerät evtl. verkehrt herum oder gespiegelt angezeigt. Sie können das Video horizontal drehen oder vertikal spiegeln, um es zu korrigieren.

- 1 Wählen Sie **B** > Werkzeuge > Rückansicht >  $\overline{\mathbf{Q}}$ .
- **2** Wählen Sie eine Option:
	- Wählen Sie **Video spiegeln**. **HINWEIS:** Dies bietet sich für Kameras an, die vorne oder hinten am Fahrzeug platziert sind.
	- Wählen Sie **Video spiegeln**. **HINWEIS:** Dies bietet sich für Kameras an, die an der Seite des Fahrzeugs platziert sind.

## Verbinden einer DashCam mit der Halterung mit Stromversorgung

Zum Verbinden einer DashCam mit der Halterung mit Stromversorgung sollten Sie die DashCam an der Windschutzscheibe befestigen.

Sie können die Halterung des RV / Camper Geräts verwenden, um eine kompatible Garmin DashCam mit Strom zu versorgen. Dies kann nützlich sein, um das RV / Camper Gerät und die DashCam mit derselben Stromquelle im Fahrzeug zu verbinden.

- **1** Bringen Sie das RV / Camper Gerät im Fahrzeug an, und schließen Sie es an die Stromversorgung an (*[Montieren des Geräts im Fahrzeug und Herstellen der Stromversorgung](#page-10-0)*, Seite 3).
- **2** Nehmen Sie bei Bedarf das RV / Camper Gerät aus der Halterung mit Stromversorgung, um den USB-Anschluss besser sehen zu können.
- **3** Schließen Sie das Netzkabel der DashCam an den USB-Anschluss (1) der Halterung an.

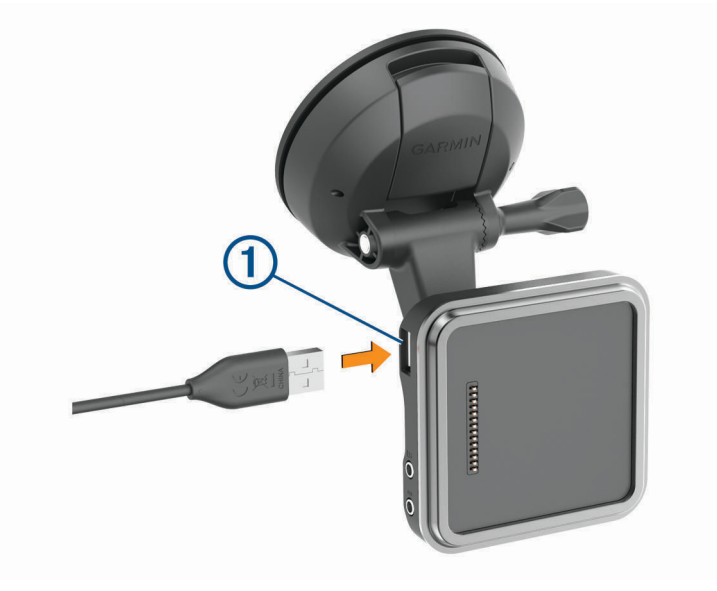

## **Datenverwaltung**

Das Gerät verfügt über einen freien microSD Kartenslot für zusätzliche Daten.

**HINWEIS:** Das Gerät ist mit Windows 7 und höher sowie mit Mac OS 10.4 und höher kompatibel.Für Mac Computer ist evtl. zusätzliche Software von Drittanbietern erforderlich, damit Daten auf Android Geräte geschrieben und von diesen gelesen werden können.

## Informationen zu Speicherkarten

Sie können Speicherkarten in Elektronikfachgeschäften erwerben oder vorinstallierte Kartensoftware von Garmin kaufen [\(www.garmin.com\)](http://www.garmin.com). Auf Speicherkarten können Dateien wie Karten und Benutzer-POIs gespeichert werden.

## <span id="page-78-0"></span>Einlegen einer Speicherkarte für Karten und Daten

Sie können eine Speicherkarte einlegen, um den auf dem Gerät verfügbaren Speicherplatz für Karten und andere Daten zu erweitern. Speicherkarten sind in Elektronikfachgeschäften erhältlich. Unter [www.garmin.com](http://garmin.com/maps) [/maps](http://garmin.com/maps) können Sie Speicherkarten mit vorinstallierter Kartensoftware von Garmin erwerben. Das Gerät unterstützt microSD Speicherkarten mit 4 bis 256 GB. Speicherkarten müssen im FAT32-Dateisystem formatiert sein. Speicherkarten mit mehr als 32 GB müssen mit dem Gerät formatiert werden (*Formatieren der Speicherkarte*, Seite 71).

- **1** Lokalisieren Sie am Gerät den Steckplatz für Speicherkarten mit Kartenmaterial und Daten (*[Übersicht über](#page-9-0)  [das Gerät](#page-9-0)*, Seite 2).
- **2** Setzen Sie eine Speicherkarte in den Steckplatz ein.
- **3** Drücken Sie die Karte ein, bis sie einrastet.

## Formatieren der Speicherkarte

Eine in das Gerät eingelegte Speicherkarte muss im FAT32-Dateisystem formatiert sein. Sie können das Gerät verwenden, um die Speicherkarte in diesem Dateisystem zu formatieren.

Sie müssen eine ganz neue Speicherkarte formatieren, wenn diese nicht im FAT32-Dateisystem formatiert ist.

**HINWEIS:** Bei der Formatierung der Speicherkarte werden alle Daten auf der Speicherkarte gelöscht.

- **1** Wählen Sie **Einstellungen** > **Gerät** > **Speicher & USB**.
- **2** Wählen Sie die Speicherkarte.
- **3** Wählen Sie > **Einstellungen** > **Formatieren** > **LÖSCHEN UND FORMATIEREN**.
- **4** Wählen Sie **Fertig**.

## Verbinden des Geräts mit dem Computer

Sie können das Gerät mit einem USB-Kabel an den Computer anschließen.

- **1** Stecken Sie das schmale Ende des USB-Kabels in den Anschluss am Gerät.
- **2** Stecken Sie das breite Ende des USB-Kabels in einen Anschluss am Computer.
- **3** Wenn Sie vom RV / Camper Gerät zum Aktivieren des Datenübertragungsmodus aufgefordert werden, wählen Sie **Ja**.

Je nach Betriebssystem des Computers wird das Gerät als tragbares Gerät oder als Wechseldatenträger angezeigt.

## Übertragen von Daten vom Computer

- **1** Verbinden Sie das Gerät mit dem Computer (*Verbinden des Geräts mit dem Computer*, Seite 71). Je nach Betriebssystem des Computers wird das Gerät als tragbares Gerät oder als Wechseldatenträger angezeigt.
- **2** Öffnen Sie auf dem Computer den Dateibrowser.
- **3** Wählen Sie eine Datei aus.
- **4** Wählen Sie **Bearbeiten** > **Kopieren**.
- **5** Wechseln Sie zu einem Ordner auf dem Gerät. **HINWEIS:** Bei einem Wechseldatenträger sollten Sie keine Dateien im Ordner "Garmin" ablegen.
- **6** Wählen Sie **Bearbeiten** > **Einfügen**.

## <span id="page-79-0"></span>Übertragen von GPX-Dateien vom Computer

Für Apple Computer ist evtl. zusätzliche Software von Drittanbietern erforderlich, z. B. Android File Transfer, damit Daten von diesem Gerät gelesen und auf das Gerät geschrieben werden können.

Falls Sie bereits Routen erstellt haben, die Sie auf dem Gerät verwenden möchten, können Sie GPX-Dateien direkt vom Computer übertragen.

- **1** Verbinden Sie das Gerät mit dem Computer (*[Verbinden des Geräts mit dem Computer](#page-78-0)*, Seite 71). Das Gerät wird als tragbares Gerät angezeigt.
- **2** Öffnen Sie auf dem Computer den Dateibrowser.
- **3** Wählen Sie eine GPX-Datei.
- **4** Wählen Sie **Bearbeiten** > **Kopieren**.
- **5** Wechseln Sie auf dem Gerät zum GPX-Ordner.
- **6** Wählen Sie **Bearbeiten** > **Einfügen**.

## Exportieren von GPX-Dateien mithilfe der Garmin Drive App

Sie können Daten wie Wegpunkte und Routen im GPX-Dateiformat mithilfe der Garmin Drive App übertragen.

- **1** Wählen Sie auf dem RV / Camper Gerät eine Option:
	- Wählen Sie **Zieleingabe** > **Favoriten** > > **Weitergeben** > **Garmin Drive**, um Wegpunkte zu teilen.
	- Wählen Sie > **Navigation** > **Routenplanung** > **Gespeicherte Routen** > > **Weitergeben** > **Garmin Drive**, um Routen zu teilen.
- **2** Wählen Sie einen oder mehrere Wegpunkte oder Routen.
- **3** Wählen Sie **Fertig**.
- **4** Öffnen Sie auf dem Telefon die Garmin Drive App.
- **5** Folgen Sie den Anweisungen auf dem Display, um die GPX-Dateien zu teilen.

## Importieren von GPX-Dateien mithilfe der Garmin Drive App

Sie können Daten wie Wegpunkte und Routen im GPX-Dateiformat mithilfe der Garmin Drive App importieren. Beispielsweise können Sie in einer Email erhaltene Wegpunkte und Routen an das RV / Camper Gerät senden.

- **1** Wählen Sie auf dem Smartphone eine GPX-Datei, und öffnen Sie sie mit der Garmin Drive App.
- **2** Folgen Sie in der Garmin Drive App den angezeigten Anweisungen.
- **3** Wählen Sie auf dem RV / Camper Gerät eine Option:
	- Wählen Sie **Zieleingabe** > **Favoriten**, um importierte Wegpunkte anzuzeigen.
	- Wählen Sie > **Navigation** > **Routenplanung** > **Gespeicherte Routen**, um importierte Routen anzuzeigen.

## Exportieren von GPX-Dateien mit einer Speicherkarte

Sie können Daten wie Wegpunkte und Routen im GPX-Dateiformat auf eine kompatible microSD Speicherkarte übertragen.

- **1** Legen Sie eine kompatible microSD Speicherkarte in den Speicherkartensteckplatz des Geräts ein (*[Einlegen](#page-78-0)  [einer Speicherkarte für Karten und Daten](#page-78-0)*, Seite 71).
- **2** Wählen Sie auf dem RV / Camper Gerät eine Option:
	- Wählen Sie Zieleingabe > Favoriten >  $\frac{1}{\sqrt{1-\frac{1}{n}}}$  > Weitergeben > Speicherkarte, um Wegpunkte zu teilen.
	- Wählen Sie  $\bigoplus$  > Navigation > Routenplanung > Gespeicherte Routen >  $\bigotimes$  > Weitergeben > **Speicherkarte**, um Routen zu teilen.
- **3** Wählen Sie einen oder mehrere Wegpunkte oder Routen.
- **4** Wählen Sie **Fertig**.

## <span id="page-80-0"></span>Importieren von GPX-Dateien mit einer Speicherkarte

Sie können Daten wie Wegpunkte und Routen im GPX-Dateiformat von einer kompatiblen microSD Speicherkarte importieren.

- **1** Legen Sie eine kompatible microSD Speicherkarte mit mindestens einer GPX-Datei in den Speicherkartensteckplatz des Geräts ein (*[Einlegen einer Speicherkarte für Karten und Daten](#page-78-0)*, Seite 71). Das RV / Camper Gerät importiert automatisch die auf der microSD Speicherkarte gefundenen GPX-Dateien.
- **2** Wählen Sie eine Option:
	- Wählen Sie **Zieleingabe** > **Favoriten**, um importierte Wegpunkte anzuzeigen.
	- Wählen Sie > **Navigation** > **Routenplanung** > **Gespeicherte Routen**, um importierte Routen anzuzeigen.

## Erwerben weiterer Karten

- **1** Rufen Sie unter [garmin.com](http://garmin.com) die Produktseite für Ihr Gerät auf.
- **2** Klicken Sie auf die Registerkarte **Karten**.
- **3** Folgen Sie den Anweisungen auf dem Bildschirm.

## Erwerben von Zubehör

Rufen Sie die Website [garmin.com/accessories](http://garmin.com/accessories) auf.

## **Index**

#### **Symbole**

2D-Kartenansicht **[34](#page-41-0)** 3D-Kartenansicht **[34](#page-41-0)**

#### **A**

Abbiegeliste **[16](#page-23-0)** Adressen, suchen **[23](#page-30-0), [36](#page-43-0)** Akku Laufzeit optimieren **[61](#page-68-0)** Probleme **[61](#page-68-0)** Aktiver Fahrspurassistent **[16](#page-23-0)** Aktualisieren Karten **[57,](#page-64-0) [58](#page-65-0)** Software **[57](#page-64-0), [58](#page-65-0)** Aktuelle Position **[27](#page-34-0)** Alarm **[54](#page-61-0)** Alarme **[12](#page-19-0)** Annäherungsalarme **[53](#page-60-0)** Ton **[53](#page-60-0)** Alarme für Fahrer **[12](#page-19-0)** Alarmlautstärke **[54](#page-61-0)** AM **[46](#page-53-0)** Ampelblitzer **[13](#page-20-0)** Anbringen des Geräts **[6](#page-13-0), [60](#page-67-0), [62–](#page-69-0)[66](#page-73-0)** Auto **[3](#page-10-0)** Saugnapfhalterung **[3](#page-10-0), [60](#page-67-0)** Ändern des Suchgebiets **[24](#page-31-0)** Annehmen von Anrufen **[37](#page-44-0)** Anpassen von Routen **[18](#page-25-0)** Anrufe **[37](#page-44-0)** annehmen **[37](#page-44-0)** tätigen **[41](#page-48-0)** Anschlusskabel **[56](#page-63-0)** Fahrzeug **[3,](#page-10-0) [64–](#page-71-0)[66](#page-73-0)** Anweisungen **[16](#page-23-0)** Anzeigeeinstellungen **[53](#page-60-0)** App-Übersicht **[49](#page-56-0)** Apps **[8](#page-15-0)** Aufladen des Geräts **[3,](#page-10-0) [56,](#page-63-0) [60](#page-67-0)** Aufsuchen der Zuhause-Position **[14](#page-21-0)** Autobahn-POIs **[30,](#page-37-0) [31](#page-38-0)** AUX-Eingang **[45](#page-52-0)**

## **B**

Bässe **[45](#page-52-0)** Batterie, aufladen **[3,](#page-10-0) [56](#page-63-0), [60](#page-67-0)** bearbeiten, gespeicherte Routen **[42](#page-49-0)** Benachrichtigungen **[9,](#page-16-0) [36,](#page-43-0) [38](#page-45-0)** Benachrichtigungslautstärke **[54](#page-61-0)** Benutzer-POIs **[25](#page-32-0)** Benutzerhandbuch **[41](#page-48-0)** Bluetooth Geräte **[43](#page-50-0)** Bluetooth Technologie **[34](#page-41-0), [37](#page-44-0), [61](#page-68-0)** aktivieren **[53](#page-60-0)** gekoppeltes Gerät löschen **[38](#page-45-0)** Gerät trennen **[38](#page-45-0)** Bluetooth-Technologie, mit Mobiltelefon koppeln **[35](#page-42-0)** Breiten- und Längengrad **[26](#page-33-0)**

#### **C**

Computer, Verbindung herstellen **[70,](#page-77-0) [71](#page-78-0)**

#### **D**

DashCam **[70](#page-77-0)** Dateien **[72](#page-79-0)** übertragen **[71–](#page-78-0)[73](#page-80-0)** Diebstahl, verhindern **[59](#page-66-0)** Display, Helligkeit **[9](#page-16-0)** Drahtlose Kamera. *Siehe* Kameras Drahtloses Headset **[37](#page-44-0)** DSP **[46](#page-53-0)**

# **E**

Einschalttaste **[2,](#page-9-0) [7](#page-14-0)** Einschränkungen, Fahrzeug **[10](#page-17-0)** Einstellungen **[46](#page-53-0), [47,](#page-54-0) [52–](#page-59-0)[55](#page-62-0)** Entfernen der Halterung **[60](#page-67-0)** EULAs **[55](#page-62-0)** Extras Benutzer-POIs **[25](#page-32-0)** Karten **[29](#page-36-0), [30](#page-37-0)**

#### **F**

Fahranweisungen **[16](#page-23-0)** Fahrzeugprofil Auto **[10](#page-17-0)** Wohnmobile und Wohnwagen **[10,](#page-17-0) [11](#page-18-0)** Favoriten **[42](#page-49-0)** bearbeiten **[28](#page-35-0)** hinzufügen **[8](#page-15-0)** Kategorien **[28](#page-35-0)** löschen **[28,](#page-35-0) [29](#page-36-0)** Fehlerbehebung **[60,](#page-67-0) [61,](#page-68-0) [67](#page-74-0), [68](#page-75-0)** Foursquare **[26](#page-33-0)** Freisprechen, Telefonanrufe **[38](#page-45-0) G** Garmin Connect **[34](#page-41-0)**

Garmin Express **[59](#page-66-0)** Aktualisieren der Software **[58](#page-65-0)** Geräte-ID **[55](#page-62-0)** GPS **[7](#page-14-0)** Simulator **[54](#page-61-0)**

#### **H**

Halterung, entfernen **[60](#page-67-0)** Hauptmenü **[8](#page-15-0)** anpassen **[8](#page-15-0)** Headset, koppeln **[35](#page-42-0)** Helligkeit **[9](#page-16-0)** Hilfe im Notfall **[27](#page-34-0)** Höhen **[45](#page-52-0)**

#### **I**

Icons, Statusleiste **[9](#page-16-0)** Informationen für Fahrer **[12](#page-19-0)**

#### **K**

Kamera DashCam **[70](#page-77-0)** koppeln **[68](#page-75-0)** Kameras **[69](#page-76-0), [70](#page-77-0)** Geschwindigkeit **[13](#page-20-0)** Rotlicht **[13](#page-20-0)** sichern **[69](#page-76-0)** wechseln **[69](#page-76-0)** Karten **[14](#page-21-0), [29](#page-36-0), [33](#page-40-0), [52](#page-59-0)** aktualisieren **[57](#page-64-0), [58](#page-65-0)** Datenfeld **[15](#page-22-0), [33](#page-40-0), [34](#page-41-0)** Design **[52](#page-59-0)** Detailgrad **[52](#page-59-0)** Ebenen **[34](#page-41-0)** erwerben **[73](#page-80-0)** Extras **[29](#page-36-0), [30](#page-37-0)** Routen anzeigen **[15,](#page-22-0) [16](#page-23-0)** Symbole **[15](#page-22-0)** Kartenansicht **[34](#page-41-0)** 2D **[34](#page-41-0)** 3D **[34](#page-41-0)** Kartenebenen, anpassen **[34](#page-41-0)** Kennnummer **[55](#page-62-0)** KFZ-Anschlusskabel **[3,](#page-10-0) [66](#page-73-0)** Koordinaten **[26](#page-33-0)** Koppeln **[35,](#page-42-0) [67](#page-74-0)** gekoppeltes Gerät löschen **[38](#page-45-0)** Headset **[35](#page-42-0)** Telefon **[35,](#page-42-0) [61](#page-68-0)** trennen **[38](#page-45-0)** Kreuzungen, suchen **[26](#page-33-0)**

Kurzbefehle, hinzufügen **[27](#page-34-0)** Kürzlich gefundene Positionen **[27](#page-34-0)**

#### **L**

Lautsprecherzonen **[45](#page-52-0)–[47](#page-54-0)** Lautstärke **[47,](#page-54-0) [54](#page-61-0)** anpassen **[41,](#page-48-0) [45](#page-52-0)** Löschen gekoppeltes Bluetooth Gerät **[38](#page-45-0)** Routen **[42](#page-49-0)** Serviceeinträge **[48](#page-55-0)** Servicekategorien **[48](#page-55-0)**

#### **M**

Maut, vermeiden **[19](#page-26-0)** Media Player **[44](#page-51-0)** Quelle **[44](#page-51-0)** Medienlautstärke **[54](#page-61-0)** microSD Speicherkarte **[71](#page-78-0)** microSD-Speicherkarte **[2](#page-9-0)** Music Player **[44](#page-51-0)** myTrends, Routen **[18](#page-25-0)**

#### **N**

Nächste Abbiegung **[15](#page-22-0)** Nationalparks **[22](#page-29-0)** Navigation **[15](#page-22-0), [16](#page-23-0), [40](#page-47-0)** Einstellungen **[52](#page-59-0)**

#### **O**

Ortungsdienste **[54](#page-61-0)**

#### **P**

Parken **[17,](#page-24-0) [24](#page-31-0), [25](#page-32-0)** Pflege des Geräts **[59](#page-66-0)** POI Loader **[25](#page-32-0)** Points of Interest (POI) **[21](#page-28-0), [26,](#page-33-0) [27](#page-34-0)** benutzerdefiniert **[25](#page-32-0)** Extras **[25](#page-32-0)** HISTORY **[21](#page-28-0)** POI Loader **[25](#page-32-0)** POIs entlang Route **[30](#page-37-0), [31](#page-38-0)** anpassen **[30](#page-37-0)** POIs suchen **[22](#page-29-0)** Positionen **[23,](#page-30-0) [48](#page-55-0)** aktuell **[27,](#page-34-0) [28](#page-35-0)** kürzlich gefunden **[27](#page-34-0)** simuliert **[54](#page-61-0)** speichern **[28](#page-35-0)** suchen **[21,](#page-28-0) [25](#page-32-0)** Positionen suchen. **[21,](#page-28-0) [22,](#page-29-0) [24](#page-31-0), [27](#page-34-0)**  *Siehe auch* Positionen Adressen **[23](#page-30-0)** Koordinaten **[26](#page-33-0)** Kreuzungen **[26](#page-33-0)** Städte **[30](#page-37-0), [31](#page-38-0)** Profile, Wohnmobile und Wohnwagen **[10,](#page-17-0) [11](#page-18-0)**

## **Q**

Quelle **[44](#page-51-0)**

#### **R**

Radarkontrollen **[13](#page-20-0)** Reinigen des Geräts **[59](#page-66-0)** Reinigen des Touchscreens **[59](#page-66-0)** Reiseaufzeichnung, anzeigen **[33](#page-40-0)** Reisedaten **[55](#page-62-0)** Reiseinformationen **[33](#page-40-0)** zurücksetzen **[33](#page-40-0)** Routen **[13](#page-20-0)** anhalten **[18](#page-25-0)** anpassen **[18](#page-25-0)** auf der Karte anzeigen **[15](#page-22-0), [16](#page-23-0)** Berechnung **[18](#page-25-0)** Hinzufügen von Punkten **[17,](#page-24-0) [42](#page-49-0)** myTrends **[18](#page-25-0)** Routenpräferenz **[42](#page-49-0)**

starten **[13](#page-20-0), [14](#page-21-0), [24](#page-31-0)** Vorschläge **[18](#page-25-0)** Routenplanung **[41,](#page-48-0) [42](#page-49-0)** Route bearbeiten **[42](#page-49-0)** Routenpunkte **[42](#page-49-0)** Rückfahrkamera **[69,](#page-76-0) [70](#page-77-0)**. *Siehe* Kameras Ruhezustand **[7](#page-14-0)**

#### **S**

Satellitensignale, erfassen **[7,](#page-14-0) [54](#page-61-0)** Saugnapfhalterung **[60](#page-67-0)** Schnellsuche **[23](#page-30-0)** Serviceverlauf bearbeiten **[48](#page-55-0)** Einträge **[48](#page-55-0)** Kategorien **[48](#page-55-0)** löschen **[48](#page-55-0)** Simulierte Positionen **[54](#page-61-0)** Smartphone-Funktionen **[38](#page-45-0)** Verbindung herstellen **[35](#page-42-0)** Software aktualisieren **[57,](#page-64-0) [58](#page-65-0)** Version **[55](#page-62-0)** Speicherkarte **[2,](#page-9-0) [70](#page-77-0)** einlegen **[71](#page-78-0)** formatieren **[71](#page-78-0)** speichern, Aktuelle Position **[28](#page-35-0)** Sprachansage **[37](#page-44-0)** Sprachbefehl **[40](#page-47-0), [41](#page-48-0)** aktivieren **[40](#page-47-0)** Tipps **[40](#page-47-0)** Sprache **[54](#page-61-0)** Sprachsteuerung **[40](#page-47-0)** Sprechen von Befehlen **[40,](#page-47-0) [41](#page-48-0)** Steuereingang **[50](#page-57-0)** Stromschalter **[50](#page-57-0)** anpassen **[50,](#page-57-0) [51](#page-58-0)** Stumm schalten **[45](#page-52-0)** Subwoofer **[46](#page-53-0)** Suchen von Positionen **[22](#page-29-0)** Kategorien **[23](#page-30-0)** Suchleiste **[23](#page-30-0)** Support **[41](#page-48-0)**

#### **T**

Tanken, Stationen **[27](#page-34-0)** Technische Daten **[55](#page-62-0), [67](#page-74-0)** Telefon, koppeln **[35,](#page-42-0) [61](#page-68-0)** Telefonanrufe **[37](#page-44-0)** annehmen **[37](#page-44-0)** Stumm schalten **[37](#page-44-0)** Telefonnummer wählen **[37](#page-44-0)** Ton **[45](#page-52-0), [54](#page-61-0)** Annäherungsalarme **[53](#page-60-0)** Touchscreen **[9](#page-16-0)** TracBack **[43](#page-50-0)** Trennen, Bluetooth Gerät **[38](#page-45-0)** TripAdvisor **[26](#page-33-0), [27](#page-34-0)**

#### **U**

UKW **[46](#page-53-0)** Umleitungen **[18](#page-25-0)**

#### **V**

Verkehr **[33,](#page-40-0) [39,](#page-46-0) [53](#page-60-0)** alternative Route **[19](#page-26-0)** Empfänger **[39](#page-46-0)** Ereignisse **[34](#page-41-0), [40](#page-47-0)** Karte **[33](#page-40-0), [40](#page-47-0)** nach Behinderungen suchen **[34,](#page-41-0) [40](#page-47-0)** Vermeidungen **[20](#page-27-0)** deaktivieren **[20](#page-27-0)** Gebiet **[20](#page-27-0)** löschen **[20](#page-27-0)** Maut **[19](#page-26-0)** Straße **[20](#page-27-0)** Straßenmerkmale **[19](#page-26-0)**

Verstärker **[47](#page-54-0)** Verstärkung **[45](#page-52-0)** Voreinstellungen **[46](#page-53-0), [47](#page-54-0)**

#### **W**

Warnsymbole **[31](#page-38-0) [–33](#page-40-0)** Wetter **[49](#page-56-0)** Wi‑Fi **[57](#page-64-0)** Wiederherstellen von Einstellungen **[55](#page-62-0)** WLAN, Verbindung herstellen **[43](#page-50-0), [52](#page-59-0)** Wo bin ich? **[27](#page-34-0), [28](#page-35-0)** Wohnmobile und Wohnwagen, Profile **[10](#page-17-0), [11](#page-18-0) Z**

Zeiteinstellungen **[55](#page-62-0)** Ziele **[48](#page-55-0)**. *Siehe* Positionen Ankunft **[16,](#page-23-0) [17](#page-24-0)** Zu Hause, aufsuchen **[14](#page-21-0)** Zubehör **[61](#page-68-0), [73](#page-80-0)** Zuhause, Position bearbeiten **[14](#page-21-0)** zurücksetzen **[47](#page-54-0)** Zurücksetzen Gerät **[59](#page-66-0)** Reisedaten **[33](#page-40-0)**

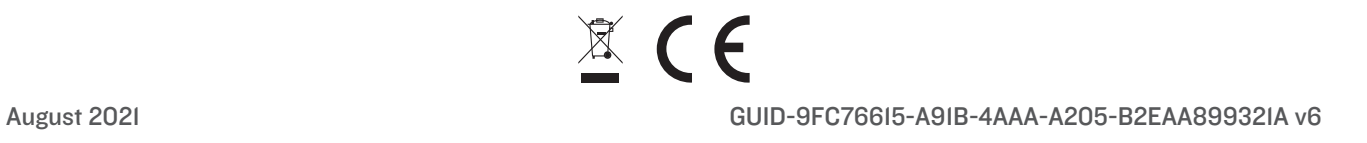